**- 1 -** 

# PER CAPIRE WP-Office

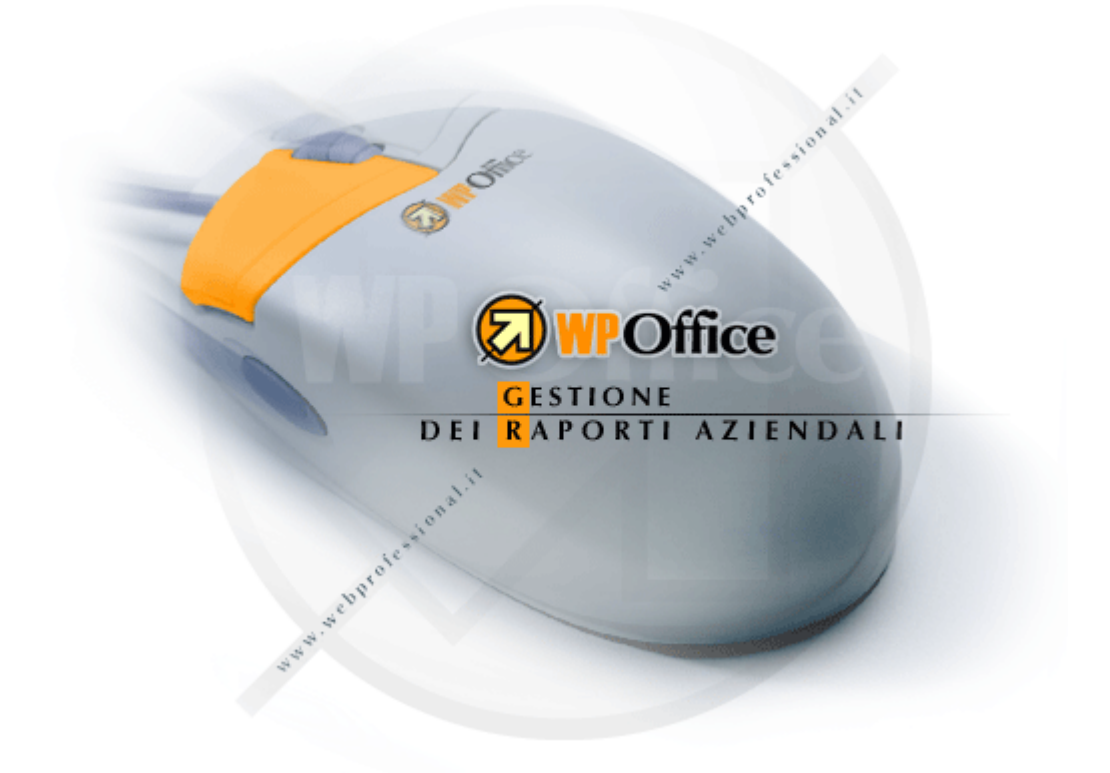

# Contenuti

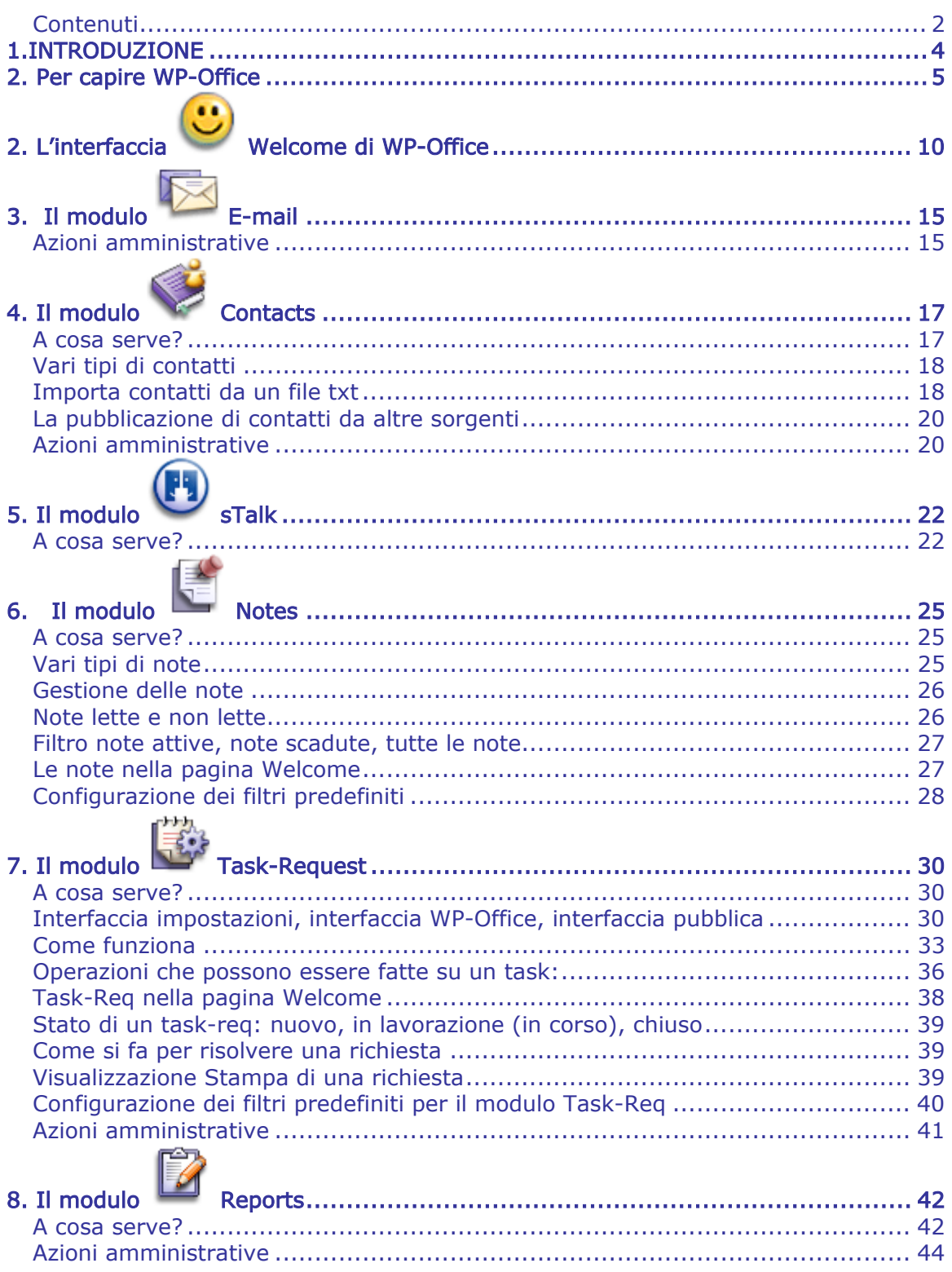

 $-3-$ 

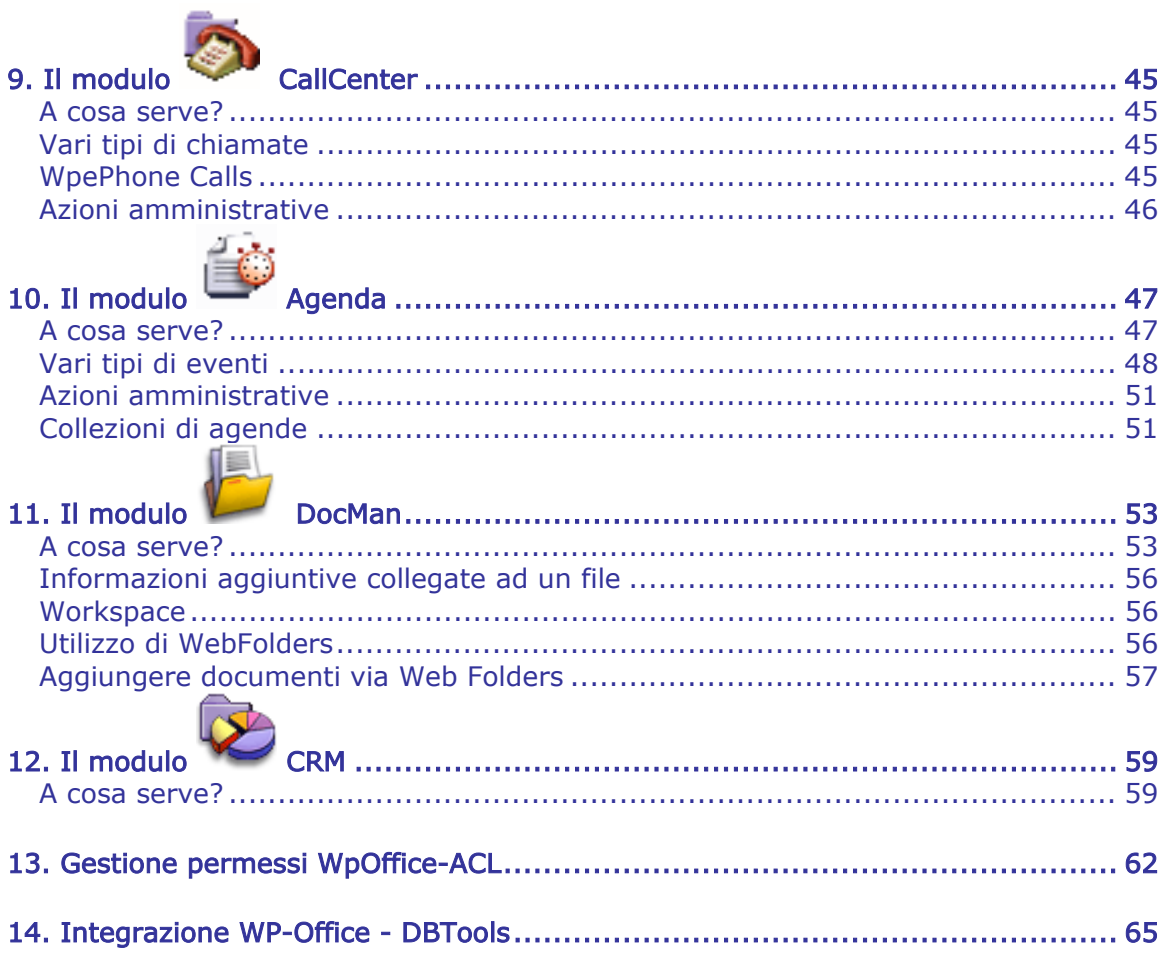

**- 4 -** 

# 1.INTRODUZIONE

WP-Office è uno dei moduli del prodotto WebProfessional ed utilizza il framework di WebProfessional (versione 3.4 e superiori), un modulo indirizzato ad integrare gli utenti di WebProfessional, il layout del sito Web e le altre applicazioni in un singolo strumento.

Se WebPower offre gli strumenti usuali richiesti nella creazione di un sito Web e nell'interazione con i clienti, WP-Office è rivolto agli utenti dello staff di un'azienda integrando tutti gli strumenti necessari alle loro attività di ogni giorno.

Insieme a eBusiness (il modulo per la costruzione di siti per il commercio elettronico) e a DbTools (l'applicazione che consente l'accesso ai database, via query ed azioni utente), WP-Office è rivolto alla gestione di tutte le attività di un'azienda, incluso la relazione con i clienti (CRM).

 Dopo il collegamento a **WebProfessional** con il proprio nome utente e password, verrà visualizzato il menu **WP-Office** come nell'immagine qui sotto. L'amministratore del sito personalizza la prima pagina di **WP-Office**; qui l'amministratore può inserire le informazioni visibili per tutti gli utenti **WP-Office**. L'applicazione **WP-Office** viene iniziata premendo sul pulsante **Lancia**.

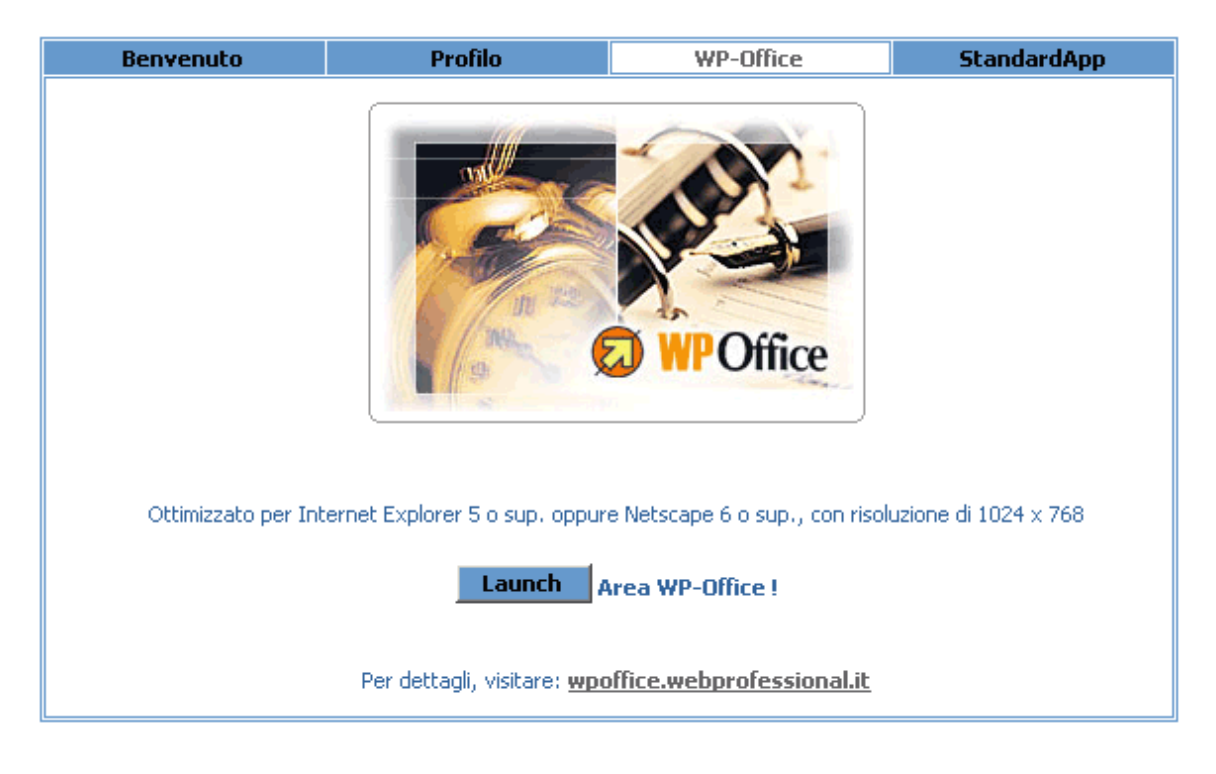

# 2. Per capire WP-Office

**WP-Office** contiene vari moduli tali:

**Welcome** – è la parte che sintetizza tutte le nuove attività e voci degli altri moduli. Qui è inoltre possibile configurare diversi filtri.

**E-mail** – un modulo di mail Web con alcune funzionalità estese quali l'inserimento di parole chiave.

**Contacts** – contiene tutti i contatti, visibili o meno, esistenti all'interno di un'azienda.

**sTalk** – è un sistema di messaggi consentendo di comunicare con le persone all'interno di un'azienda, nonché online con i clienti.

**Notes** – un sistema che simula i piccoli promemoria ("post it"). È possibile pubblicare alcune note sia per se stesso (sul proprio desktop) sia per qualche collega.

**Task-Req** – un sistema per raccogliere le richieste dei clienti e per assegnare vari task all'interno della propria azienda. È un tipo di supporto tecnico che permette di gestire i task nell'ambiente aziendale.

**Reports** – un modulo per la raccolta di tutte le conclusioni del lavoro degli impiegati.

**Call Center** – permette di mantenere un'evidenza di tutte le chiamate (e non solo) fatte da e per un'azienda.

**Agenda** – evidenza di tutti gli eventi (sia riunioni aziendali che eventi dei membri del personale).

**CRM** – qui è possibile ottenere, per un cliente particolare, dettagli sintetici relativi sia ai moduli di **WP-Office** che agli altri dati immagazzinati nei database.

Per una migliore navigazione e una facile comprensione, tutti i moduli hanno lo stesso layout.

In alto sulla sinistra si trova il nome del modulo in cui si è posizionati in un certo momento (nell'immagine qui sotto siamo nel modulo Contatti).

**- 5 -** 

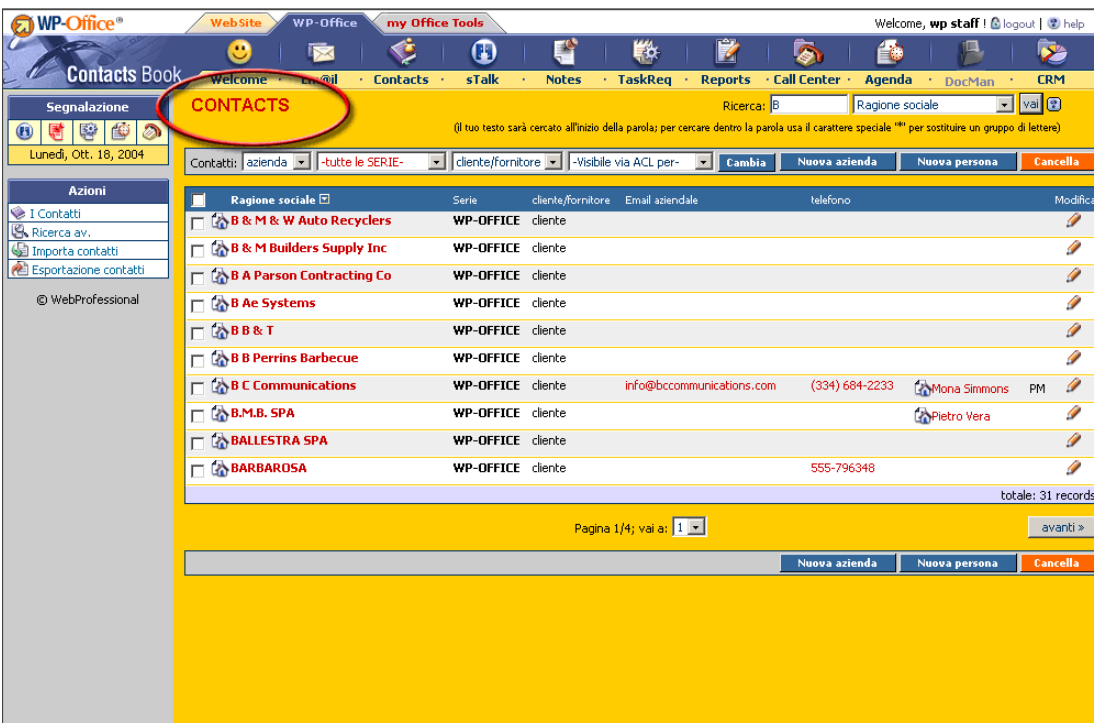

Sulla sinistra si trova in permanenza la casella Allerta rapida, dov'è possibile visualizzare un'icona lampeggiante corrispondente al modulo con voci non lette (per es.: nuove email, task, ecc.).

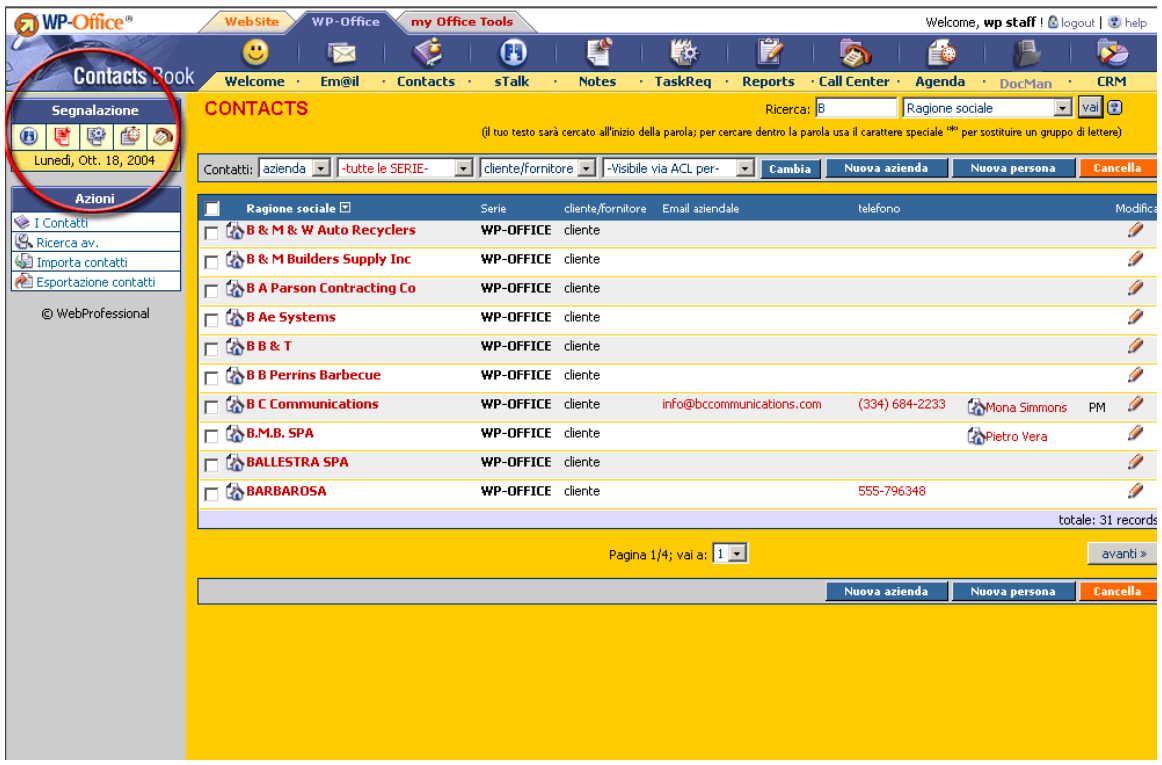

Sulla sinistra ci sono varie azioni, a seconda dell'applicazione ricercata.

**- 7 -** 

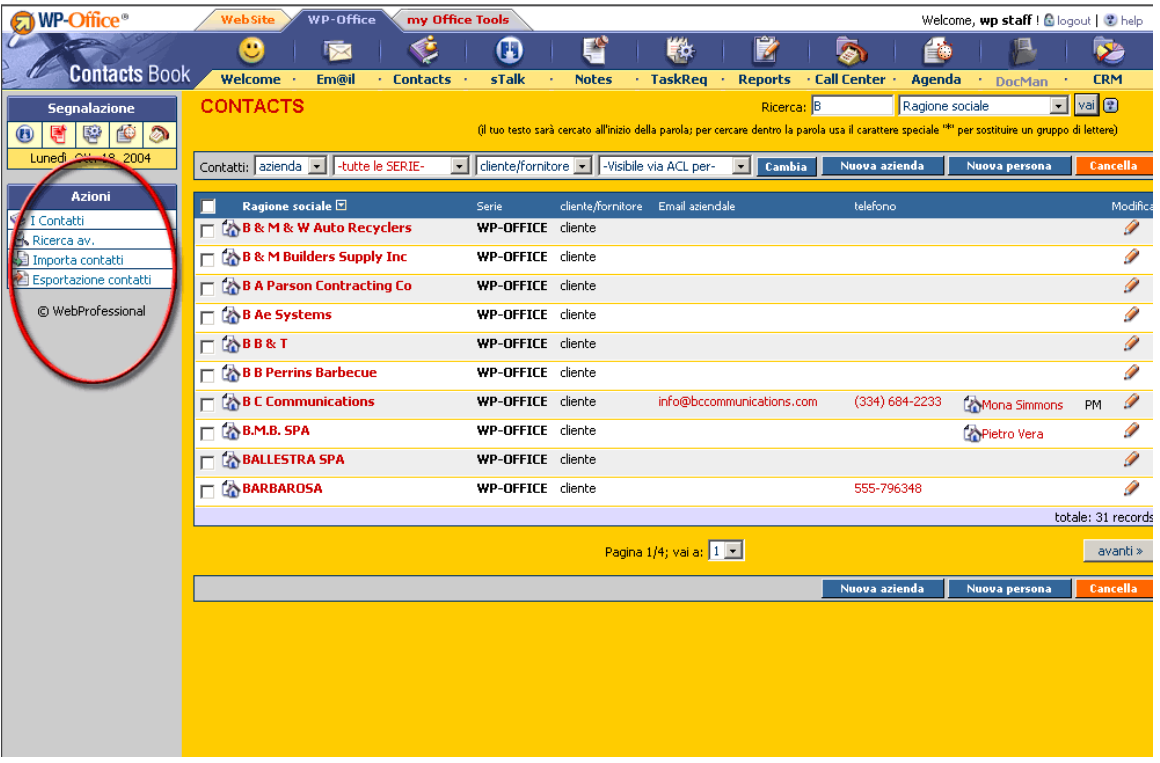

Se l'utente fa parte del gruppo degli amministratori, allora sempre sulla sinistra ci sarà una casella con le azioni amministrative, per ogni modulo di **WPOffice:** 

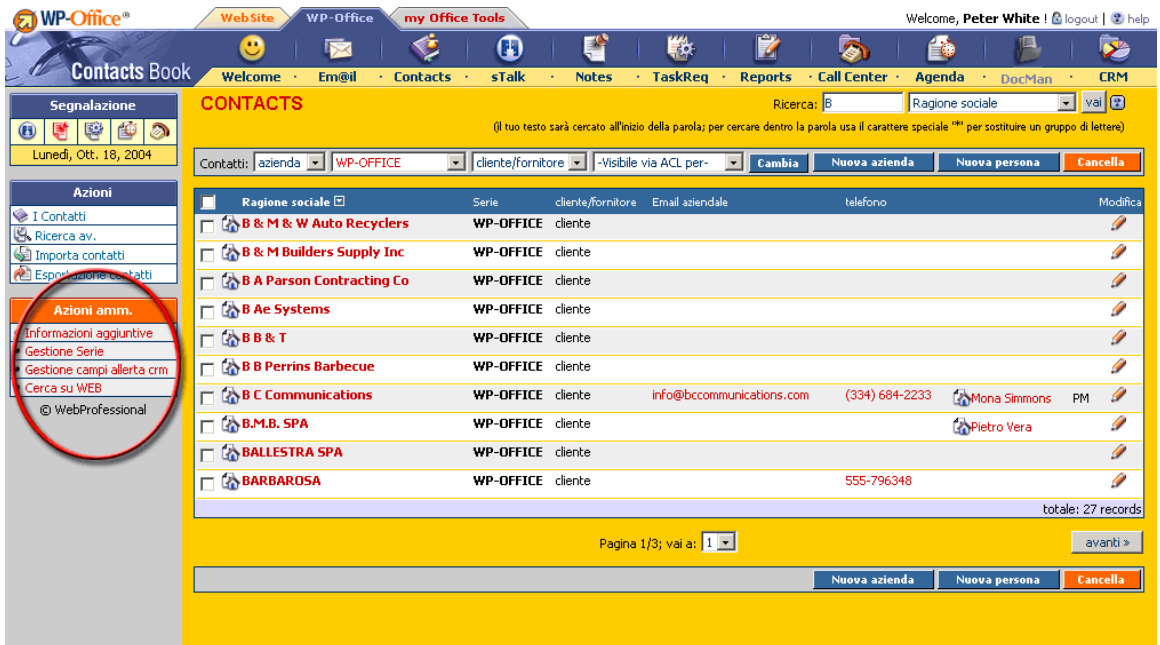

In alto sulla destra c'è una ricerca semplice dov'è possibile esplorare i vari campi relativi al database di ogni modulo.

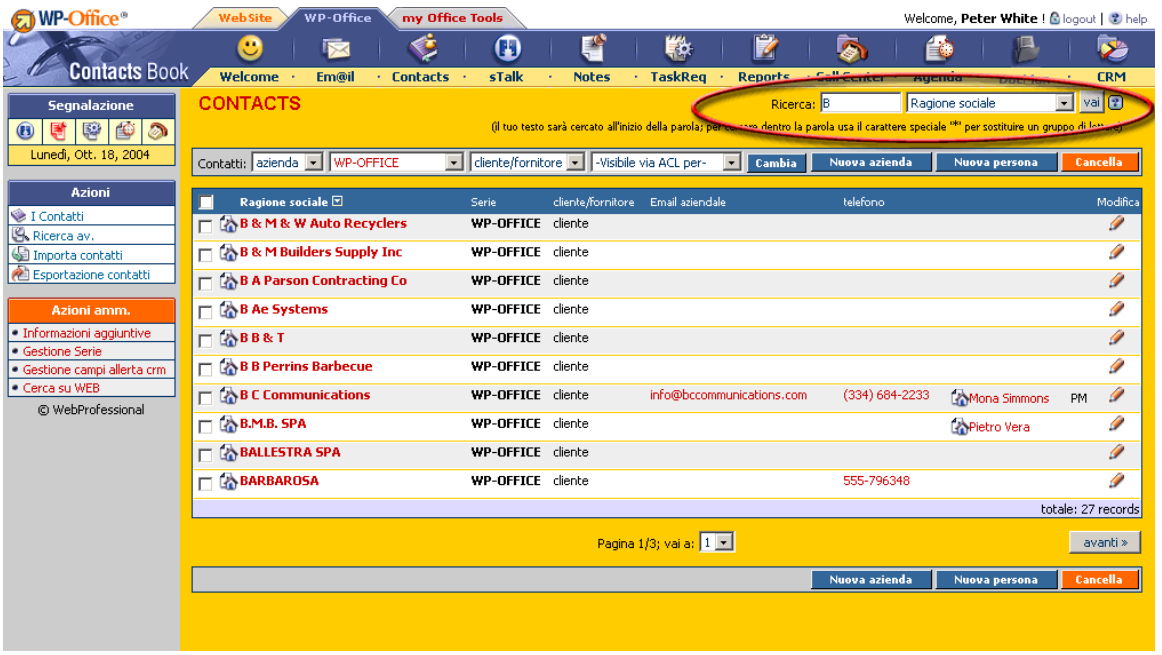

Sulla destra, nell'area gialla, si trova una barra che consente l'impostazione di vari filtri per ogni modulo ai fini di visualizzare le informazioni.

I dati vengono visualizzati su righe con alcune icone indicando lo stato di una particolare voce, se è letta o meno, le persone a cui essa è rivolta, ecc.

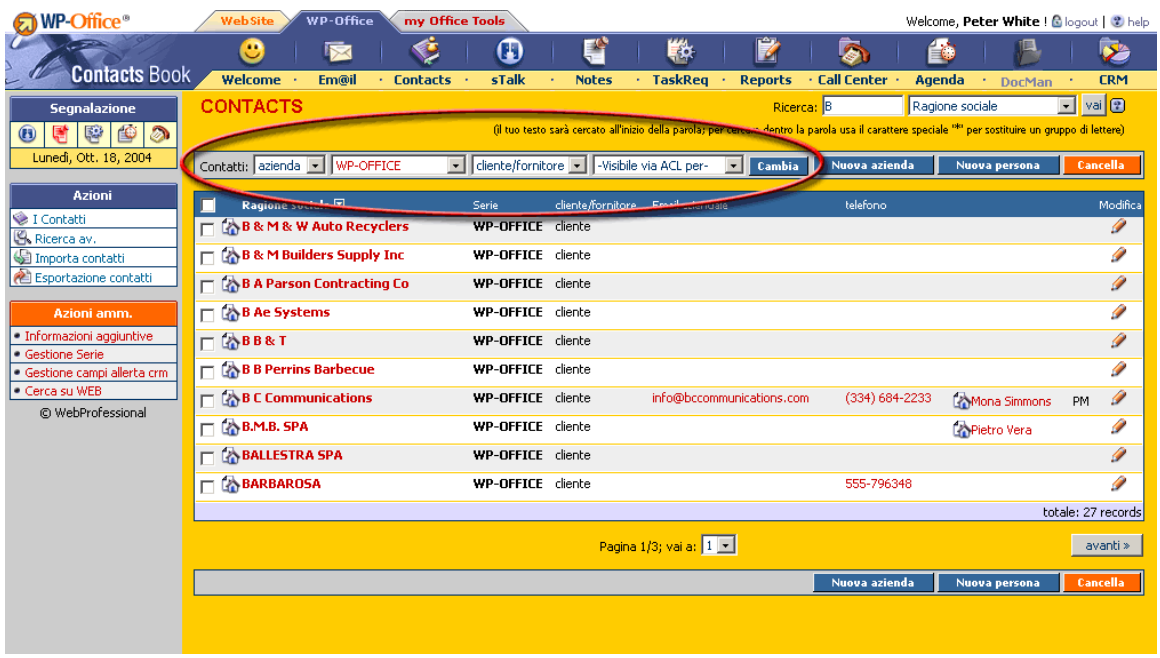

Queste righe variano da un'applicazione all'altra. Per esempio, le info per Contacts sono diverse dalle info per Call Center. Il modulo Notes ha un layout diverso ed è più simile ad un promemoria "post it".

La tabella contenendo le righe di ogni modulo ha, nella parte superiore e nella parte inferiore, alcuni pulsanti per l'inserimento di nuove voci, la cancellazione di voci selezionate, ecc.

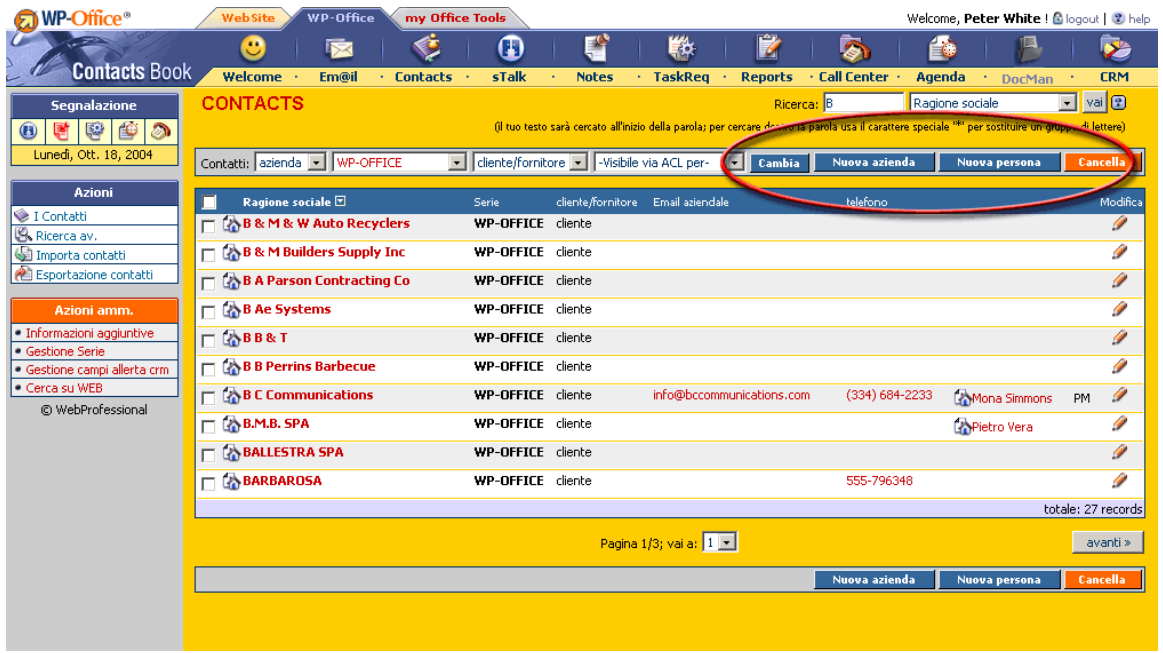

Per ogni modulo di WP-Office, nel Setup WpOffice-WpOffice-ACL possiamo impostare le operazioni (visualizza, inserisci, modifica, cancella, ecc.) permesse o meno ad un utente/gruppo utenti. L'operazione View (visualizza) su ogni risorsa del primo livello (tali "E-mail", "Contacts", "Tasks") gestisce l'accesso al modulo stesso. Per più dettagli, leggi il capitolo "Gestione permessi WpOffice-ACL".

Se si ha il diritto di utilizzare la connesione Office in **DBTools**, è possibile impostare tabelle aggiuntive per ogni modulo di **WPOffice**. In questo modo possiamo sia collegare alcune voci di **WPOffice** ("Contacts","Notes","Reports","Agenda") con tabelle personalizzate per creare query (tipo cerca/report) di **WPOffice** ed azioni utenti.

Per più dettagli, leggi il capitolo "Integrazione WP-Office - DBTools".

# 2. L'interfaccia Welcome di WP-Office

Il primo modulo di **WP-Office** è **Welcome**, destinato alla visualizzazione di tutti gli oggetti "non letti" arrivati in **WP-Office**. Per esempio, è possibile visionare tutti i task, le note oppure le chiamate registrate nel **Call Center** le quali non sono state ancora lette.

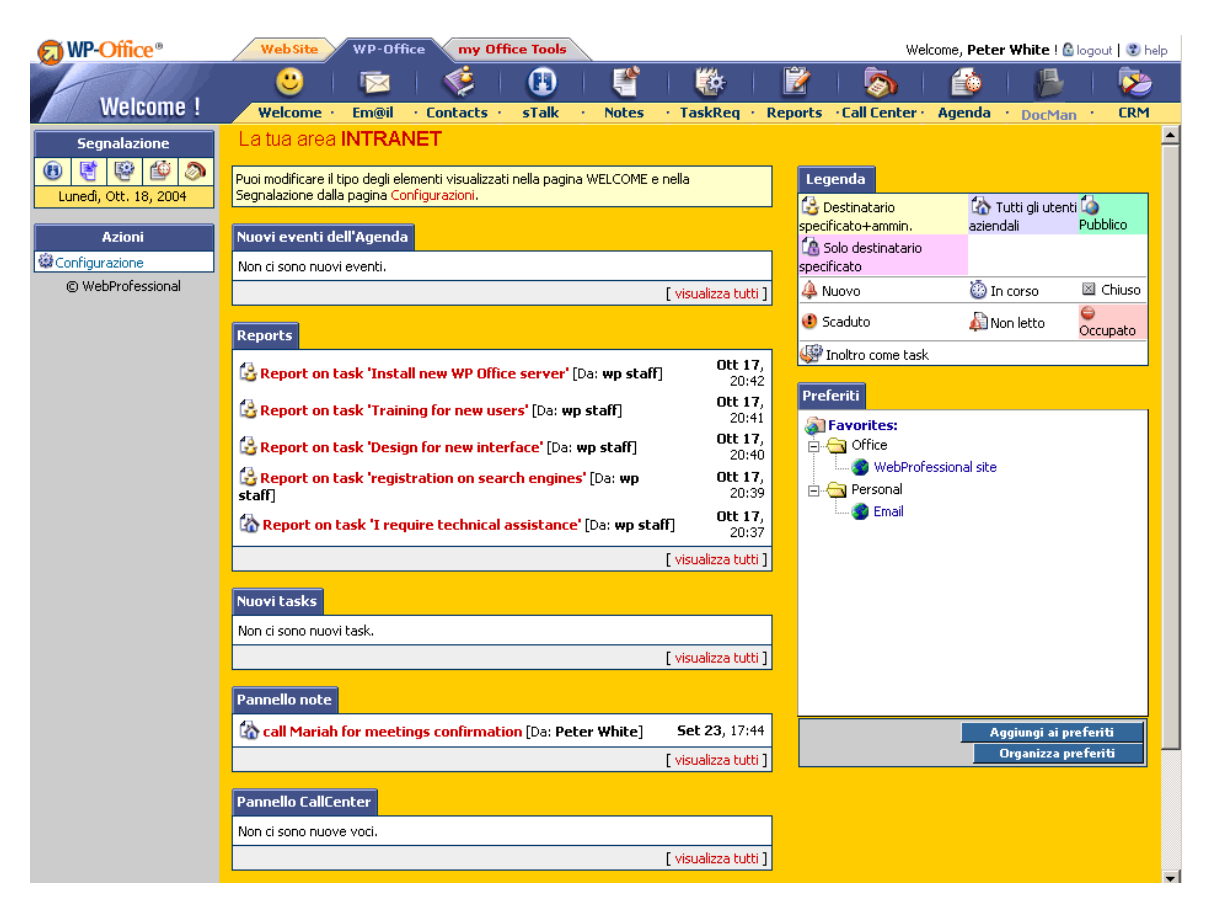

La legenda presenta i colori per ogni tipo di oggetti visualizzati usando **WP-Office**:

**1. Pubblico:** – si utilizza per oggetti provenienti dall'esterno dell'azienda (solitamente dai clienti) ed è visibile a chiunque.

**2. Privato:** – vuol dire che l'oggetto è rivolto ad una persona specifica ed è visibile solo a questa persona nonché agli amministratori.

**3. Confidenziale:**  $\frac{d}{dx}$  – si utilizza per un oggetto collegato esclusivamente ad una determinata persona (utente dello staff). Tale oggetto è visibile solo alla persona stessa (gli altri, incluso l'amministratore, non possono vederlo).

4. Office:  $\Box$  - questo è un oggetto di interesse aziendale ed è visibile a tutti gli utenti dello staff abilitati ad accedere a **WP-Office**.

Per ogni utente, **WP-Office** ha un'evidenza di tutti gli oggetti letti/non letti arrivati. Per esempio, se una chiamata è arrivata per l'utente Giovanni, essa rimane non letta fino che Giovanni l'aprirà per farla apparire nella pagina **Welcome**. La proprietà "non letto" è indicata dall'icona **...** 

Qualora sia inserito in WP-Office, un oggetto è nuovo: <sup>4</sup>. Questo stato può essere modificato da qualcuno che preleva l'oggetto, diventando "in lavorazione": oppure "chiuso":  $\blacksquare$ . Per esempio, se un task è arrivato per un determinato utente, esso rimane nuovo fino alla decisione dell'utente di iniziare la sua lavorazione. Quando il task è terminato, lo stato "in lavorazione" diventa "chiuso".

Una nota, una chiamata possono essere inoltrate come task ad una determinata persona. In questo caso, l'icona **della appare a fianco dell'oggetto.** 

Il modulo "**Preferiti**" della pagina "Welcome" di **WPOffice** permette di gestire (aggiungere, modificare, cancellare, spostare) i link preferiti:

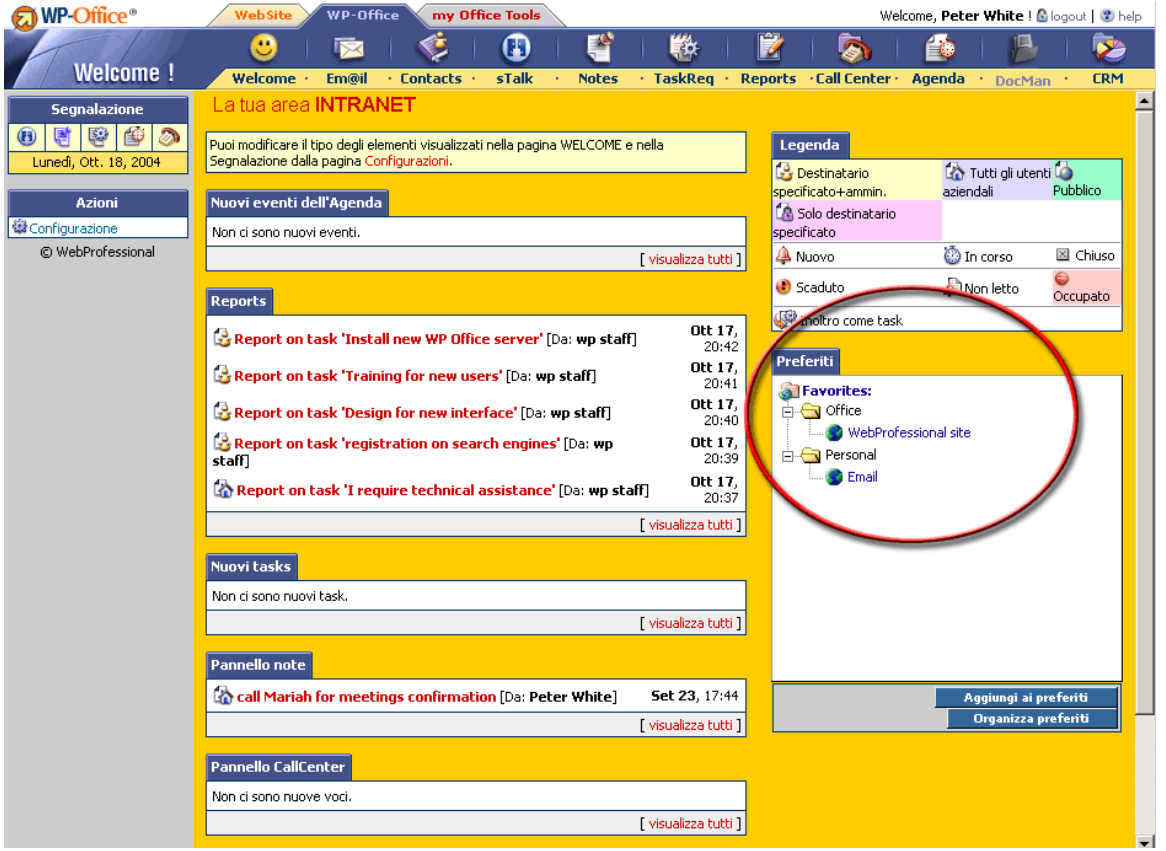

Se premiamo il pulsante "Aggiungi ai preferiti", si aprirà una finestra per l'inserimento di un nuovo link ai nostri preferiti: possiamo dargli un nome, scegliere se sarà visibile per tutti i membri dell'ufficio o solo per la persona che lo ha inserito, nonché mettere questo link nella cartella corrente oppure crearne una nuova appositamente per lui.

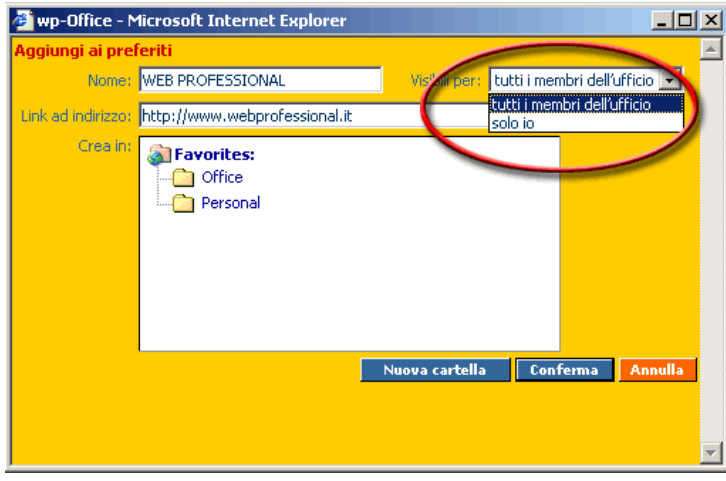

Il link può essere **http** (per es. *http://www.webprofessional.it*), ma anche di tipo **mailto** (per es. *mailto:maria@wpsoft.net*), **for** (per es. *ftp://kit.wpsoft.it*) oppure **https** (per es. https://www.web-power.it/setup)

Se vogliamo organizzare i nostri preferiti, premendo il pulsante "Organizza preferiti" comparirà una finestra per la gestione dei preferiti (dov'è possibile modificarli, spostarli in un'altra cartella, cancellarli):

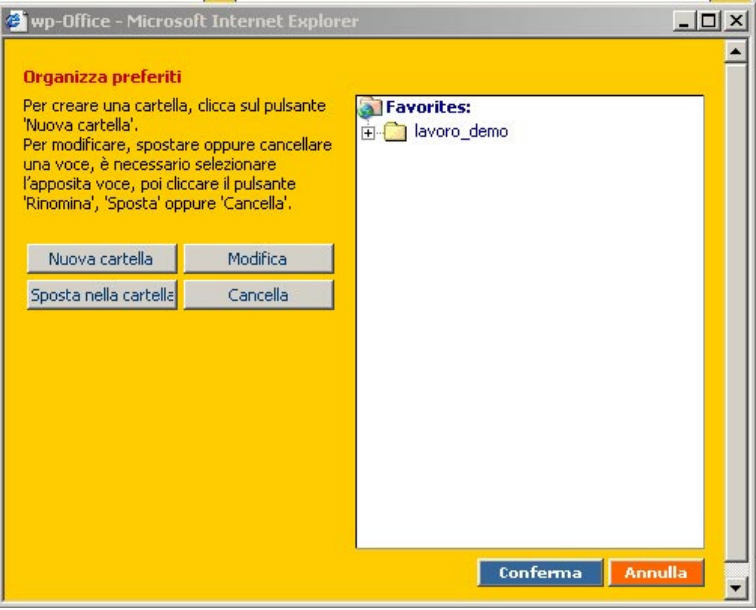

Sulla sinistra è disponibile un menu di configurazione per l'impostazione dei filtri iniziali per tutti i moduli. Per esempio, per il modulo **E-mail** è possibile configurare il numero predefinito di messaggi da visualizzare sulla pagina. Questo numero può essere modificato quando si entra nel modulo **E-mail**, caso in cui il numero di messaggi da visualizzare sulla pagina verrà successivamente prelevato dalle impostazioni predefinite.

**- 13 -** 

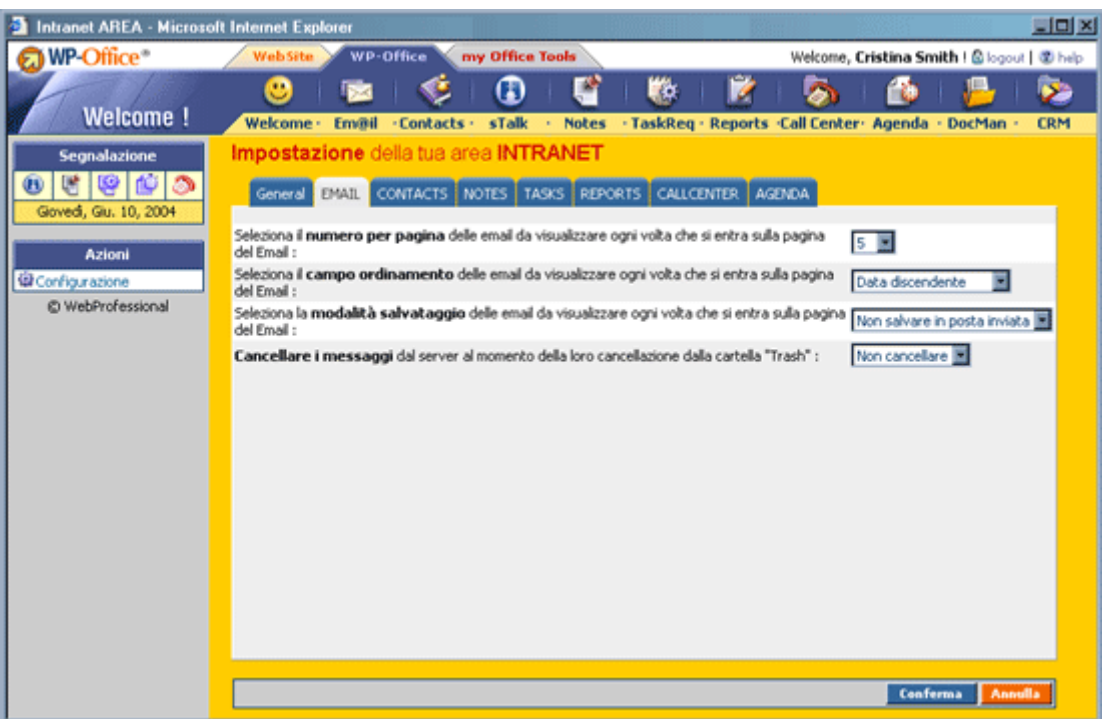

E' possibile tra altro impostare anche un colore di sfondo e il colore del testo usato nella visualizzazione dell'area **WpOffice**, così gli utenti non sono più limitati alle impostazioni standard, potendo personalizzare la loro interfaccia. Questa impostazione è personalizzabile per ogni singolo utente.

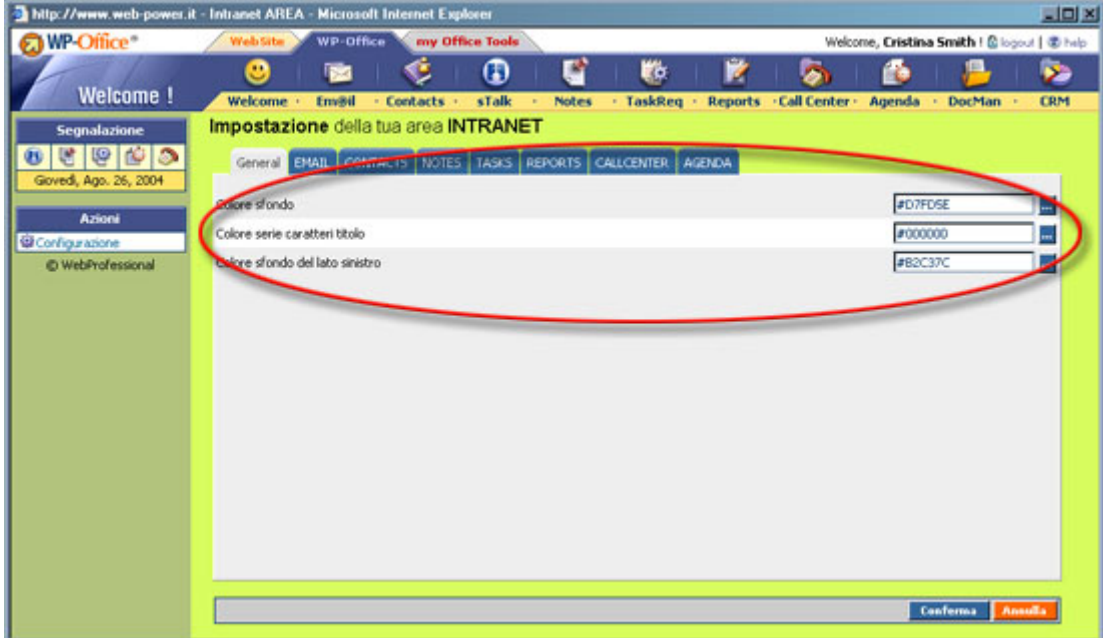

Per ogni modulo si possono personalizzare vari elementi. Per esempio per il modulo Email si possono personalizzare il numero di email visualizzate su ogni pagina, il campo secondo il quale si fa l'ordinamento, se i messaggi vengono salvati o meno nella Posta inviata, e se i messaggi vengono cancellati oppure solamente spostati nella cartella Trash.

Per il modulo Contacts si può impostare la serie predefinita da visualizzare, il numero di contatti per pagina, il tipo di accesso dei contatti da visualizzare, ed il tipo di contatto (Persona o Azienda).

Per il modulo Notes si può impostare il tipo di visibilità per la pagina Welcome e per la pagina propria del modulo, lo stato delle note da visualizzare, lette o nuove, e anche lo stato data (attive o scadute).

Per il modulo Tasks si può impostare il modo di visualizzazione per la pagina Welcome, per la Segnalazione (tutti i task, i miei tasks, le mie categorie e tutte le categorie), e anche lo stato dei task (se sono chiusi, in corso, ecc.)

Per il modulo Reports si può impostare il modo di visualizzazione, il tipo di visibilità, il periodo, e lo stato lettura da visualizzare.

Per il Call Center si può impostare il tipo di visibilità, lo stato, la forma in quale vengono visualizzati, e lo stato lettura delle voci.

Per quanto riguarda l'Agenda si può impostare il modo di visualizzazione, il periodo, i giorni da visualizzare, la collezione predefinita di agende da visualizzare nel menu 'Visualizza Staff/Gruppi', il gruppo predefinito di agende da visualizzare nel menu 'Visualizza Staff/Gruppi', l'intervallo orario e l'intervallo orario da visualizzare in visualizzazione settimanale dal menu 'Visualizza Staff/Gruppi'.

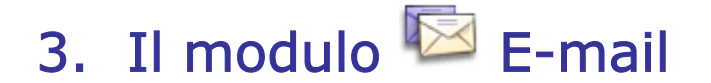

La prima volta che si entra nel modulo **E-mail** si deve impostare il server pop3 per il prelievo delle email. Il server SMTP è impostato automaticamente con lo stesso indirizzo che il server di installazione di **WP-Office**. È possibile definire fino a tre account pop3 utilizzando il menu "Gestione conti". All'interno del modulo **E-mail** verrà inoltre definita la propria rubrica.

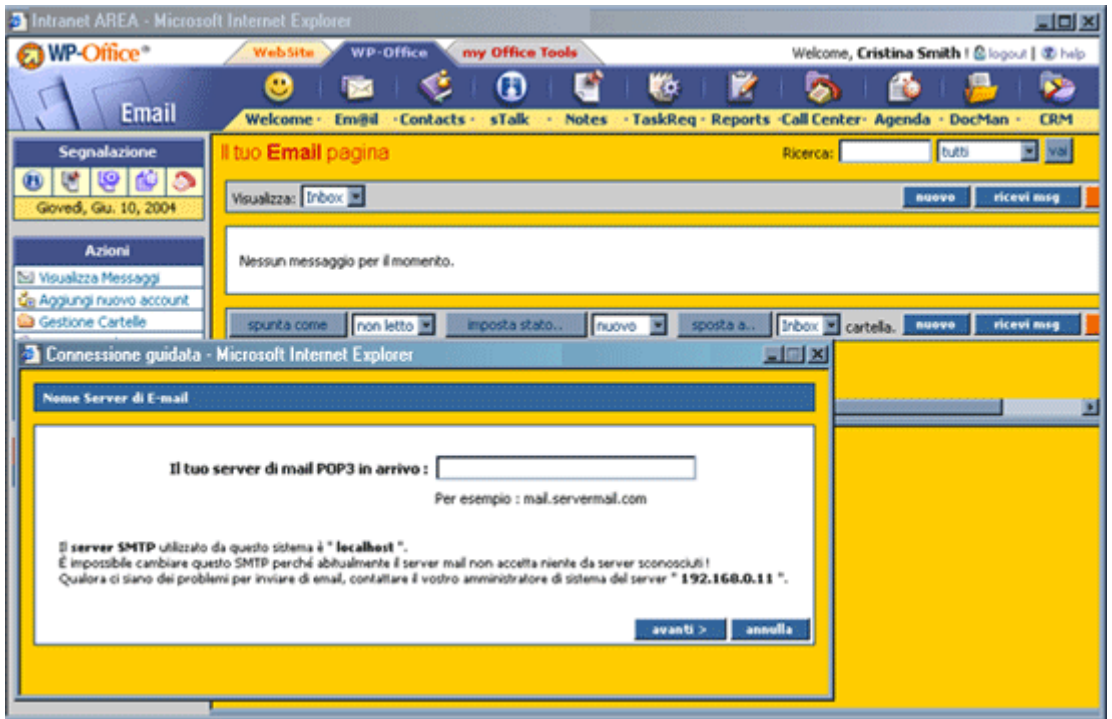

Sono disponibili anche altre opzioni tipo **Gestione cartelle**, **Gestione firme** e **Gestione filtri**, quest'ultima per poter organizzare le mail ricevute secondo certi criteri (spostarle in varie cartelle, oppure anche cancellare – selezionando la cartella **Trash**).

#### Azioni amministrative

**WP-Office** ci da la possibilità di "arrichire" e personalizzare la nostra mail aggiungendo nuovi campi (cioè un'area testo per i nostri "commenti personali") ai nostri messaggi e-mail. Se l'utente fa parte del gruppo degli amministratori, allora sulla sinistra ci sarà una casella con le azioni amministrative per la gestione delle informazioni aggiuntive del modulo **E-mail**:

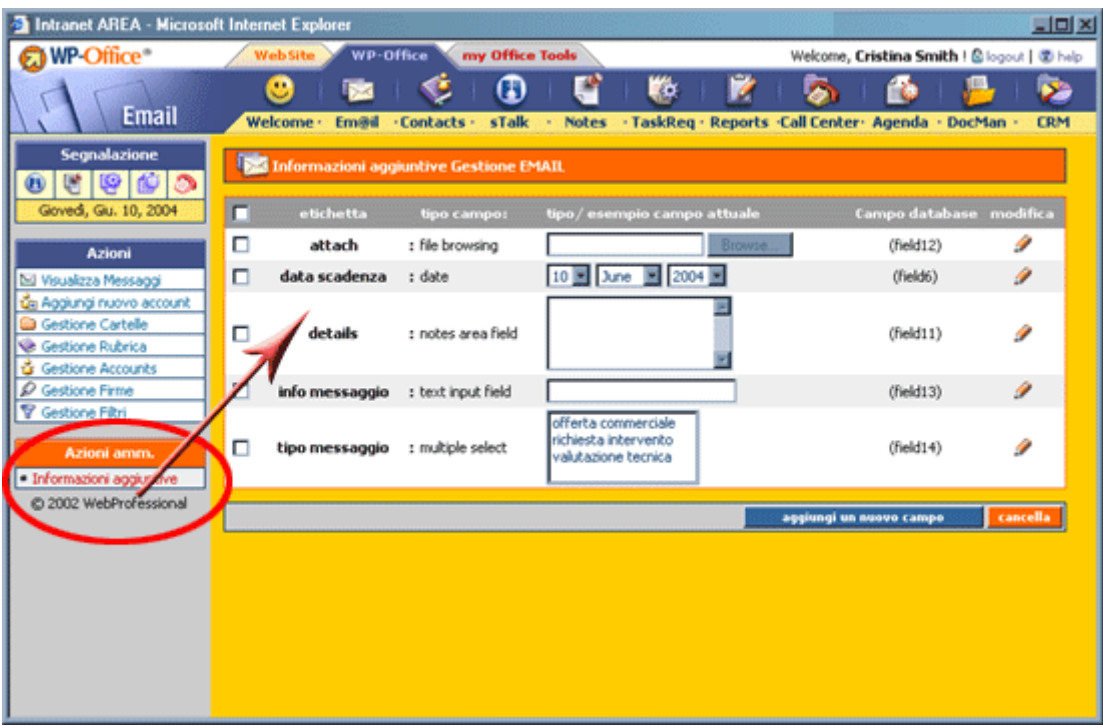

La stessa gestione si può fare anche dal Setup nel WpOffice->Email

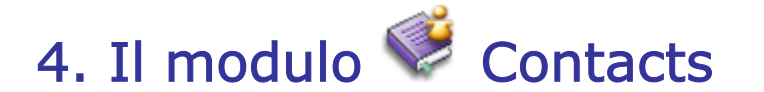

## A cosa serve?

Il modulo Contacts contiene tutte le informazioni relative ad un'azienda oppure persona. Per un contatto aziendale, sono inoltre immagazzinati dati relativi ad una persona facente parte dell'azienda. I **Contatti** possono essere collegati ad un'azienda oppure ad una persona (esistono contatti aziendali e contatti personali). Si raccomanda di non fare la confusione tra contatti personali e contatti privati. I contatti personali sono i dettagli su una persona, il telefono, l'indirizzo e l'email. I contatti aziendali privati sono relativi all'ufficio oppure ad un membro dell'ufficio.

Se un contatto è "aziendale", questo vuol dire che è collegato ad un'azienda, offrendo inoltre dati su varie persone all'interno dell'azienda. Tale dettaglio è particolarmente importante, dato che il modulo CRM utilizza questa relazione. Per esempio, se ricevo una chiamata di una persona di tale azienda, all'apertura di CRM con l'azienda selezionata posso vedere la chiamata della suddetta persona.

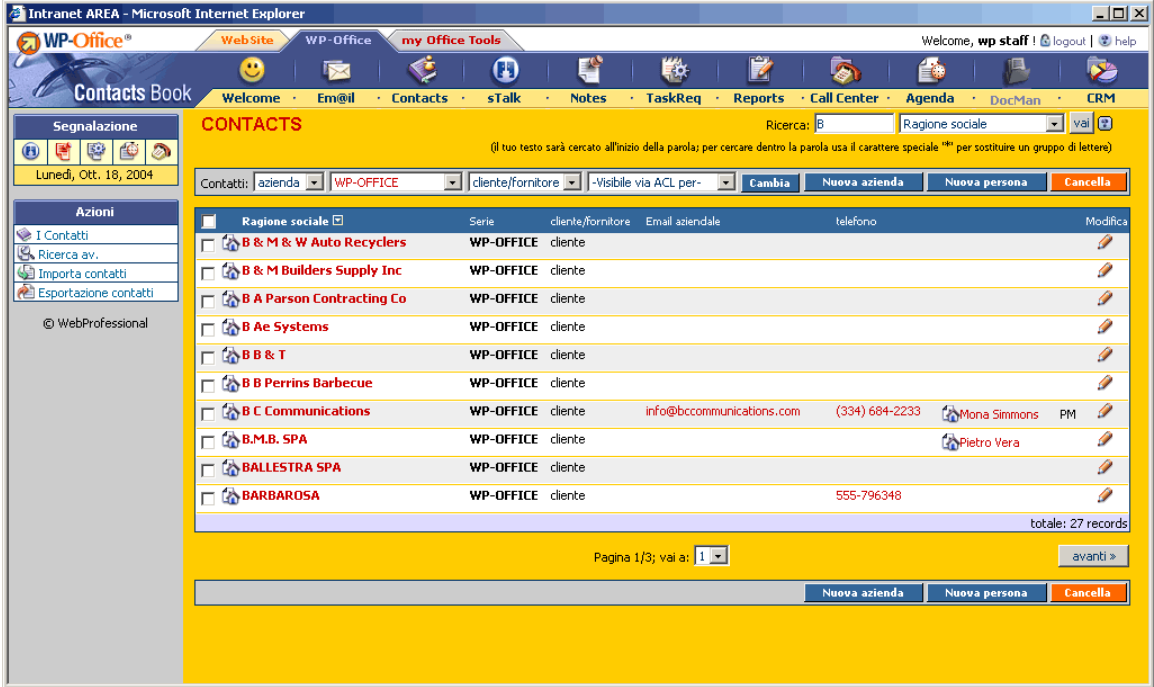

# Vari tipi di contatti

Come negli altri moduli di WP-Office (Contacts, Call Center, Agenda), ci sono vari tipi di contatti:

- **Privato :** "Visibile via ACL per me+ammin."
- **Aziendale <a>** "Visibile via ACL per tutti gli utenti aziendali"
- **Confidenziale <b>C** "Visibile via ACL solo per me"

Un contatto **privato** è collegato ad una persona. In tale caso, il contatto viene visualizzato dalla rispettiva persona, nonché dall'amministratore.

Un contatto **aziendale** è un oggetto visibile a tutti i membri di **WP-Office**.

Un contatto **confidenziale** è visibile solo alla rispettiva persona (nemmeno l'amministratore può vederlo).

Ogni contatto ha un codice dell'agente relativo al campo "codice gestionale" della tabella utenti. L'agente avrà accesso a tutti i contatti aziendali (cioè visibili per tutti gli utenti aziendali) contenenti come "codice agente" il suo proprio "codice gestionale" (passando sopra ogni regola riguardando la limitazione dell'accesso impostata nel **Setup- >WpOffice-ACL**).

Attenzione! In questo caso l'agente potrà vedere solo i contatti aziendali, ma non i contatti di tipo privato (cioè visibili per "me e l'amministratore") o confidenziale (visibili "solo per me"), anche se questi contatti privati/confidenziali contengono come "codice agente" il suo "codice gestionale".

Per esempio, l'agente Marco non ha nessun permesso (non ha diritti di visualizzazione, inserimento, modifica o cancellazione) sulla serie "CLIENTI" del modulo "Contacts". Se un altro membro dello staff inserisce tre nuovi contatti per la serie "CLIENTI": il primo – visibile via ACL per tutti gli utenti aziendali (staff); il secondo – visibile via ACL solo per lui e l'amministratore; il terzo – confidenziale (solo per lui) e tutti e tre hanno come codice agente il codice gestionale dell'agente Marco, allora Marco potrà vedere solo il primo contatto, ma non gli altri due.

Ricordiamo che per gli altri utenti staff che non sono agenti, una volta impostati i permessi nel **WpOffice-ACL**, all'inserimento di un nuovo contatto in WPOffice<sup>+</sup> "Contacts", le impostazioni per la visualizzazione di quel contatto saranno le seguenti:

- **"Visibile via ACL per tutti gli utenti aziendali"** contatto visibile per tutti gli utenti aventi diritto a visualizzare (e anche modificare/cancellare il contatto, a seconda delle impostazioni WPOffice-ACL) la serie alla quale appartiene il contatto;
- **"Visibile via ACL per me+ammin."** significa contatto visibile solo per me e l'amministratore, anche se la serie del contatto può essere visualizzata da più utenti;
- **"Visibile via ACL solo per me"** significa contatto visibile solo per me, anche se la serie del contatto può essere visualizzata da più utenti.

# Importa contatti da un file txt

I contatti possono essere immagazzinati in varie serie. Una serie è una collezione di contatti con un nome da scegliere dall'amministratore. Esiste anche un'opzione per importare i contatti da un file txt dove vengono richieste le chiavi primarie (questo succede necessariamente ad una seconda importazione dallo stesso file, per un corretto aggiornamento delle informazioni degli utenti già esistenti).

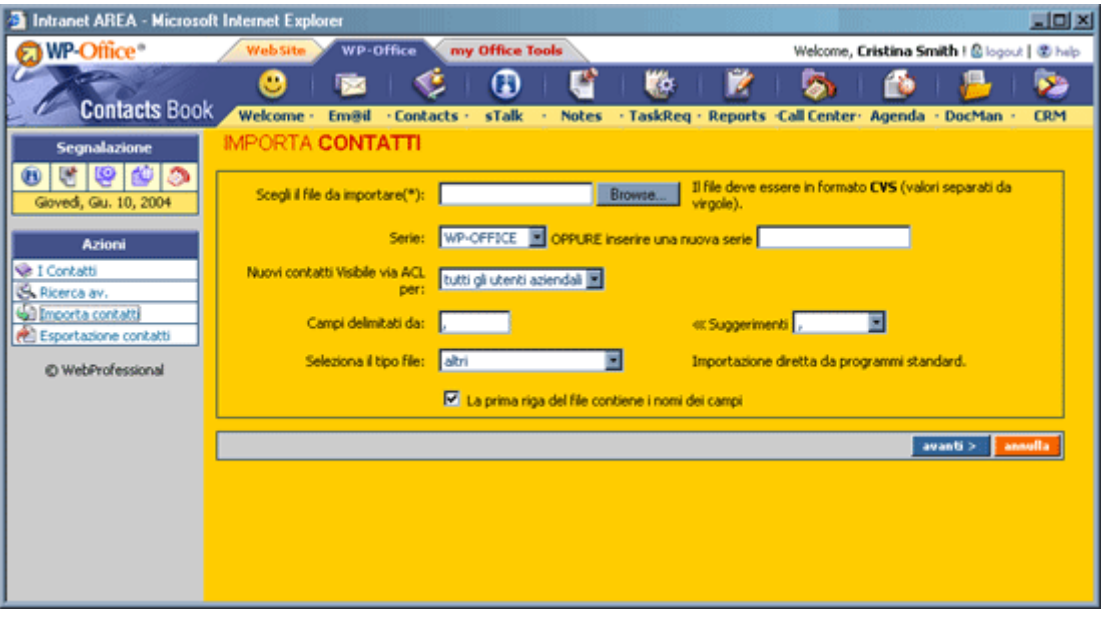

Ogni utente ha la possibilità di importare contatti e di scegliere, durante l'importazione, se i contatti importati saranno visibili a tutti i membri di WP-Office (tipo aziendale) oppure a lui solo (tipo confidenziale).

Esiste inoltre un'applicazione desktop (vers. DbToolsSync > 4.0) che consente l'importazione di contatti da un database.

Se i contatti sono stati pubblicati su web attraverso una sincronizzazione, allora tutti i "campi di identificazione" per ogni serie devono contenere un valore unico, non nullo. I campi sono contrassegnati (tramite una linea rossa) e verificati nei form di modifica.

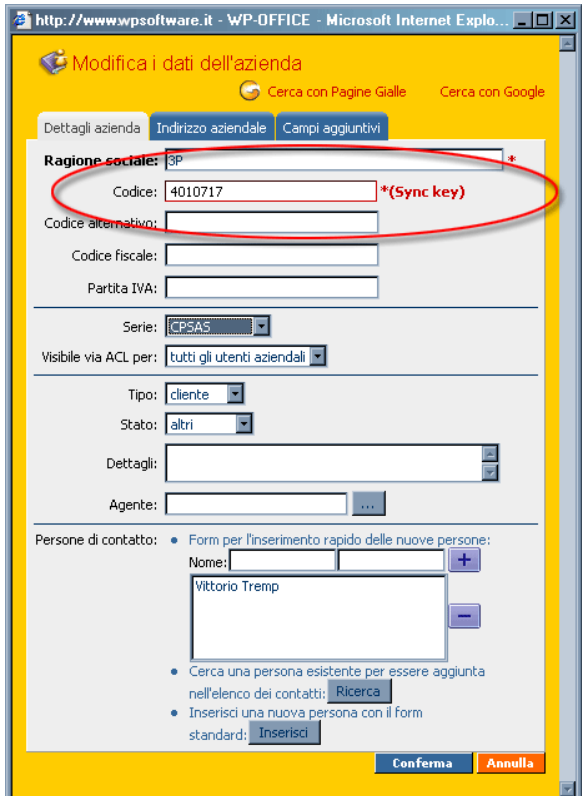

# La pubblicazione di contatti da altre sorgenti

È possibile pubblicare contatti da altre sorgenti, quali database oppure sistemi finanziari, tramite l'applicazione desktop **DBSYNC** e la definizione di una sincronizzazione di tipo <wpsync> dove si può scegliere la sorgente dei contatti da pubblicare su Web. Utilizzando lo schedulatore oppure il programma **DBSYNC**, è possibile definire inoltre la frequenza di pubblicazione.

# Azioni amministrative

 Se l'utente fa parte del gruppo degli amministratori, allora sulla sinistra nella casella con le azioni amministrativi possiamo gestire le informazioni aggiuntive (per es. "livello interesse cliente/fornitore"), le serie ( "WPOffice","CLIENTI", "FORNITORI", ecc), i campi di allerta CRM ( "Serie", "Inserito da", ecc.) e i link per i motori di ricerca su Web (per es. "www.paginebianche.it"). Tutto questo – tranne la gestione dei campi di allerta CRM – può essere fatto anche dal Setup->WpOffice->Contacts.

La voce "**Cerca su web**" nell'area "**Azioni ammin."** dei contatti (area visibile solo per gli amministratori) ci permette di gestire le ricerche su web per i nostri contatti: quando vengono visualizzati oppure modificati i dettagli di un contatto, è possibile fare una ricerca su web per ottenere delle informazioni (telefono, indirizzo, ecc.) su tale contatto. Per inserire l'URL di un motore di ricerca, basta premere il pulsante "**nuova URL**"; si aprirà una finestra per l'inserimento dei dati su questo link: titolo (tipo "**Cerca con Google**"), indirizzo e possiamo anche impostare una icona per questa URL.

Attenzione! Per poter trasmettere i valori delle variabili nell'URL si usano due entità: {nome} – per la ragione sociale e {codice} – per il codice del nostro cliente. Per esempio, se vogliamo inserire una URL per la ricerca su Google di un'azienda (inserendo come parametro di ricerca la ragione sociale), allora l'indirizzo sarà il seguente:

#### *http://www.google.com/search?hl=en&ie=UTF-8&oe=UTF-8&q={name}*

Da dove prendere il percorso? Prima si va alla pagina di www.google.com e si fa una ricerca per la ragione sociale dell'azienda. Si prende il percorso dalla barra indirizzo, senza copiare anche i parametri della ricerca. L'entità  $\{name\}$  l'aggiungiamo dopo.

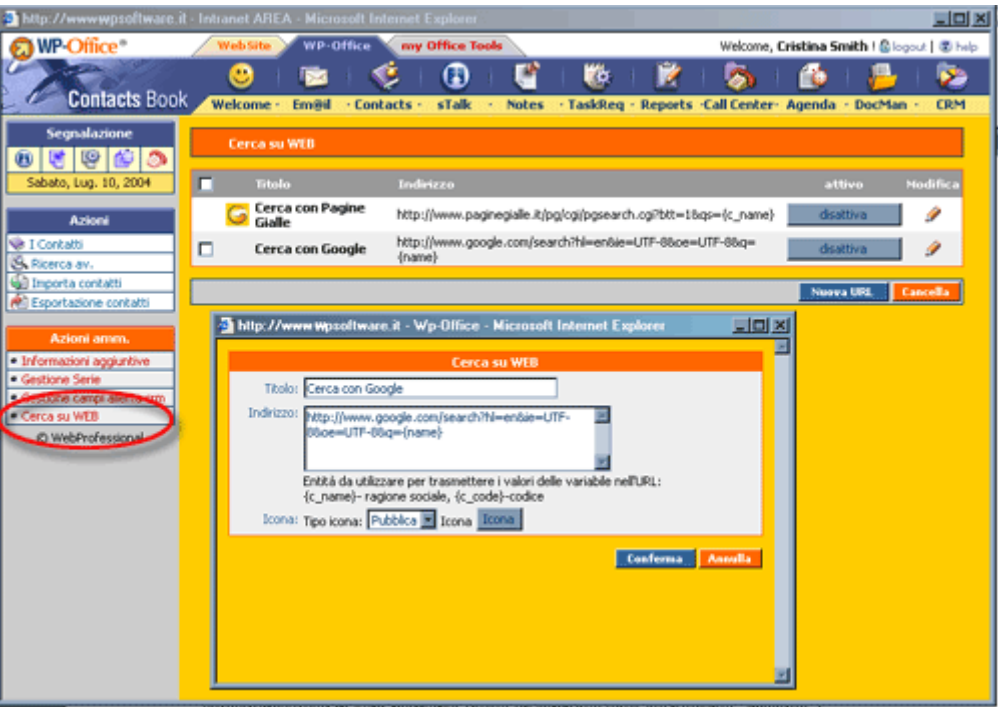

Il link predefinito è quello delle Pagine Gialle, trasmettendo come parametro della ricerca la ragione sociale dell'azienda. Tutti questi tipi di link possono essere attivati/disattivati in ogni momento (basta un semplice click sul pulsante "disattiva").

Una volta inserito il link, la prossima volta che visualizziamo/modifichiamo i dati di un contatto e vogliamo fare una ricerca su web per ottenere più informazioni su quell'azienda, basta cliccare su questo link per aprire una finestra con i risultati della ricerca.

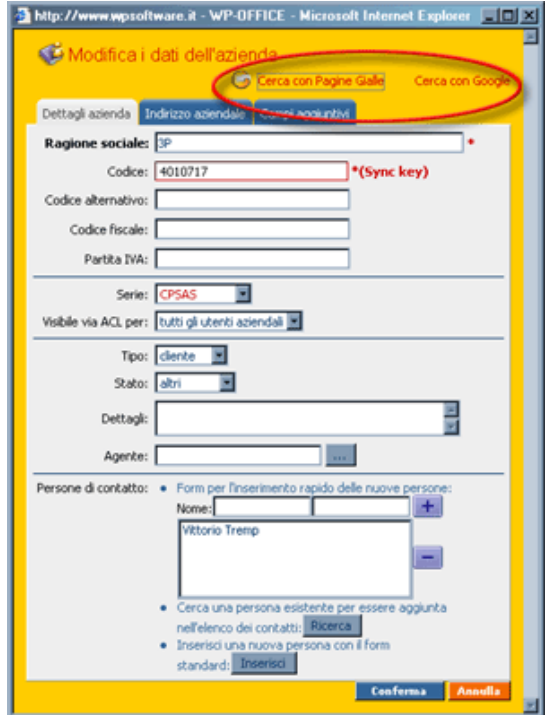

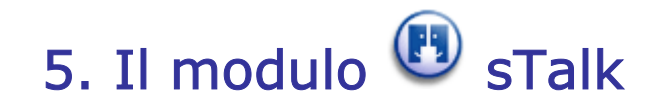

#### A cosa serve?

sTalk è rivolto ai membri di WP-Office, aiutandoli a comunicare fra loro.

sTalk viene configurato per essere accessibile nella parte pubblica del tuo sito Web. In questo modo, i tuoi clienti possono comunicare direttamente con i tuoi operatori (membri di WP-Office).

Qualora apra l'applicazione sTalk, un membro di WP-Office vede il seguente formulario che contiene due parti: una (la parte superiore) per la comunicazione con gli operatori (i membri di WP-Office possono comunicare fra loro) ed un'altra (la parte inferiore) per la comunicazione contemporanea con i clienti.

È possibile inoltre scegliere di inviare un messaggio a chiunque è in linea in quel momento.

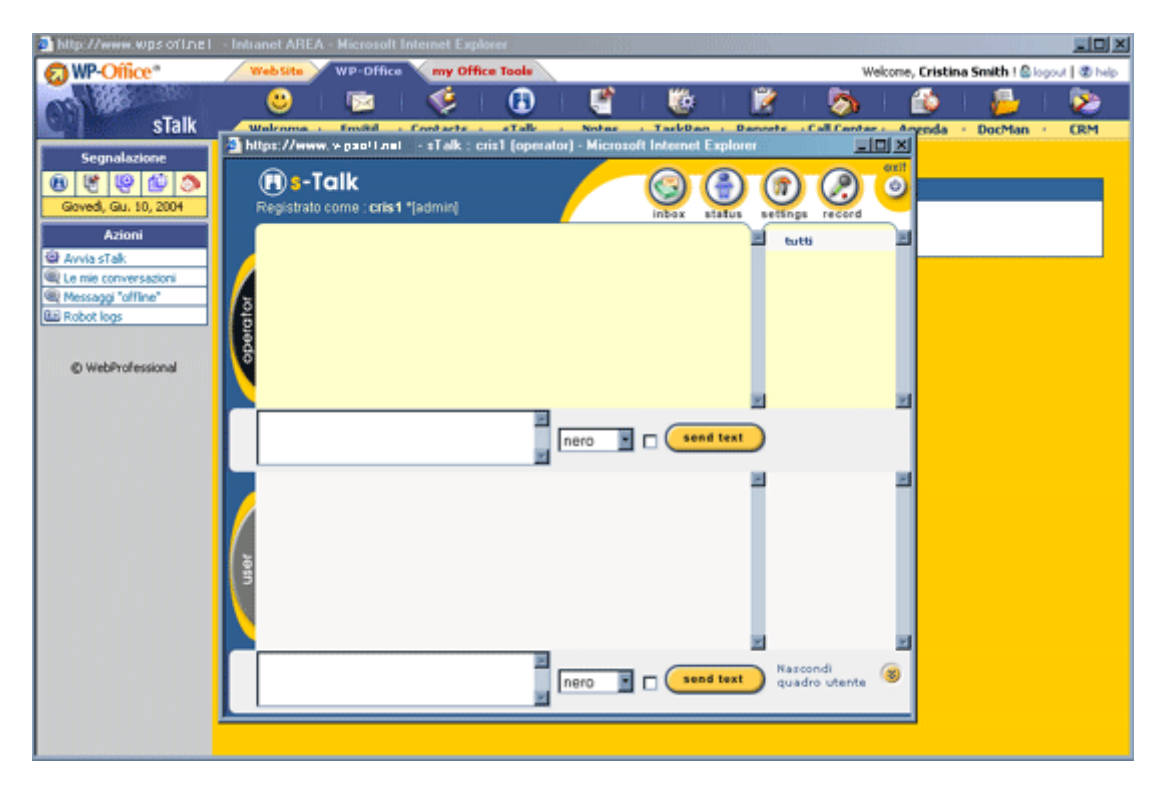

Esiste anche una caratteristica speciale che permette la registrazione di una conversazione qualora si parli con un cliente, per esempio.

Ogni singolo membro di WP-Office ha le sue proprie impostazioni e può scegliere di essere disponibile solo per alcuni tipi di utenti. Per esempio, puoi decidere di essere "visibile" solo ai clienti con una determinata priorità (superiore a 6, per esempio). In questo modo, solo tali clienti possono vederti nell'elenco degli operatori.

**- 22 -** 

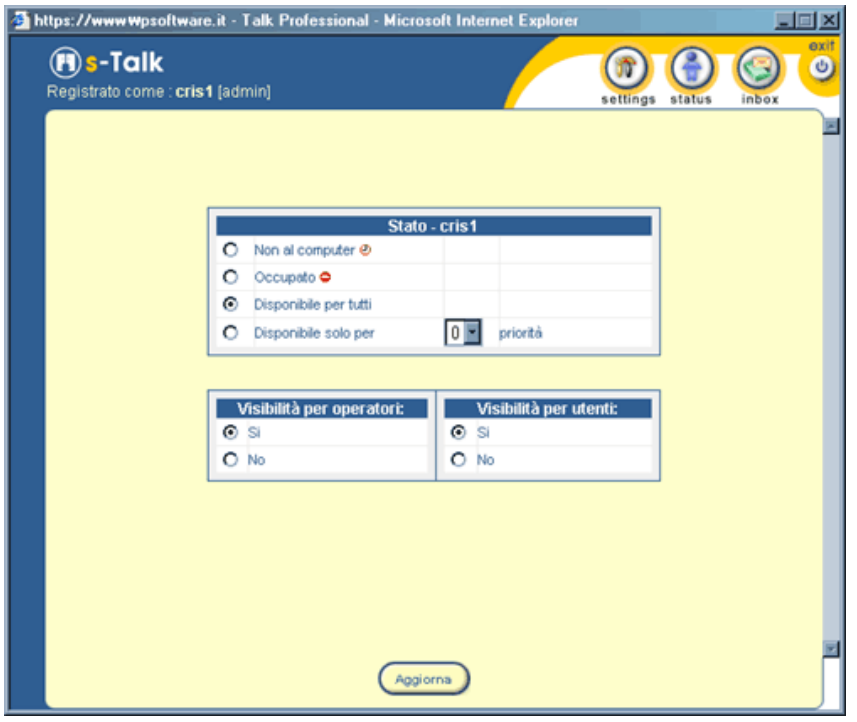

Il modulo sTalk può inoltre servire da segreteria telefonica. Per esempio, se si sceglie di pubblicare un'icona sul sito Web e qualora sia presente una persona disponibile, tale persona può rispondere sul servizio messaggi in linea. Se non esiste nessuna persona disponibile per comunicazione in linea, il visitatore del sito può lasciare il suo messaggio sulla segreteria telefonica. Tale messaggio verrà successivamente visualizzato ed il rispettivo cliente contattato.

Esiste anche la possibilità di impostare il tempo dopo il quale viene effettuato l'aggiornamento degli elenchi di operatori, utenti e messaggi.

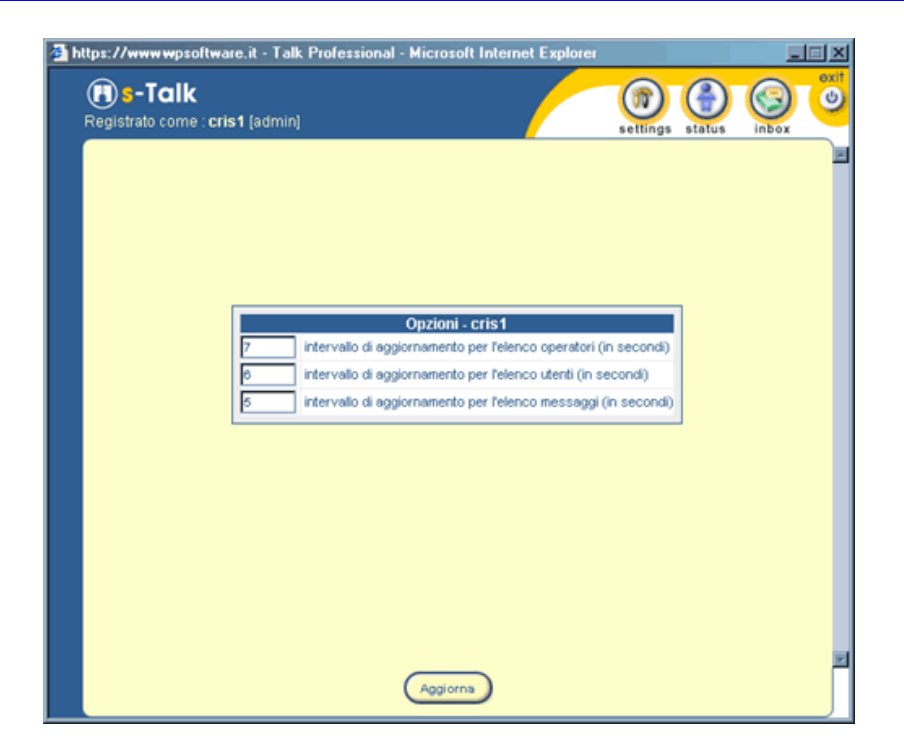

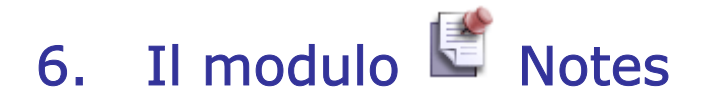

#### A cosa serve?

Notes è un modulo utilizzato in WP-Office per inviare brevi messaggi. È un sostituto elettronico dei promemoria "post it". Per esempio, puoi pubblicare una "nota" sul tuo desktop (per non dimenticarti delle cose), sul desktop di un collega tuo (per fargli sapere qualcosa) oppure puoi scegliere di pubblicarla come tipo aziendale per renderla visibile ad ogni partecipante a WP-Office.

 Le note sono diverse rispetto ai task. Non è necessario sapere quando una nota entra in lavorazione oppure se i dati contenuti nella nota sono completi o meno. Se sei interessato in questo tipo di informazioni, devi utilizzare TaskReq.

# Vari tipi di note

Come per altri moduli di WP-Office (Contacts, Call Center, Agenda), esistono vari tipi di note:

- Privato "Visibile via ACL per destinatario specificato+ammin."
- Aziendale "Visibile via ACL per tutti gli utenti aziendali"
- Confidenziale "Visibile via ACL solo per destinatario specificato"

Attenzione! Bisogna tener conto anche delle impostazioni fatte nel Setup->WpOffice-ACL per il modulo Notes (permessi di visualizzare, inserire, cancellare). Tutti i destinatari devono essere consentiti almeno il permesso di visualizzare le note.

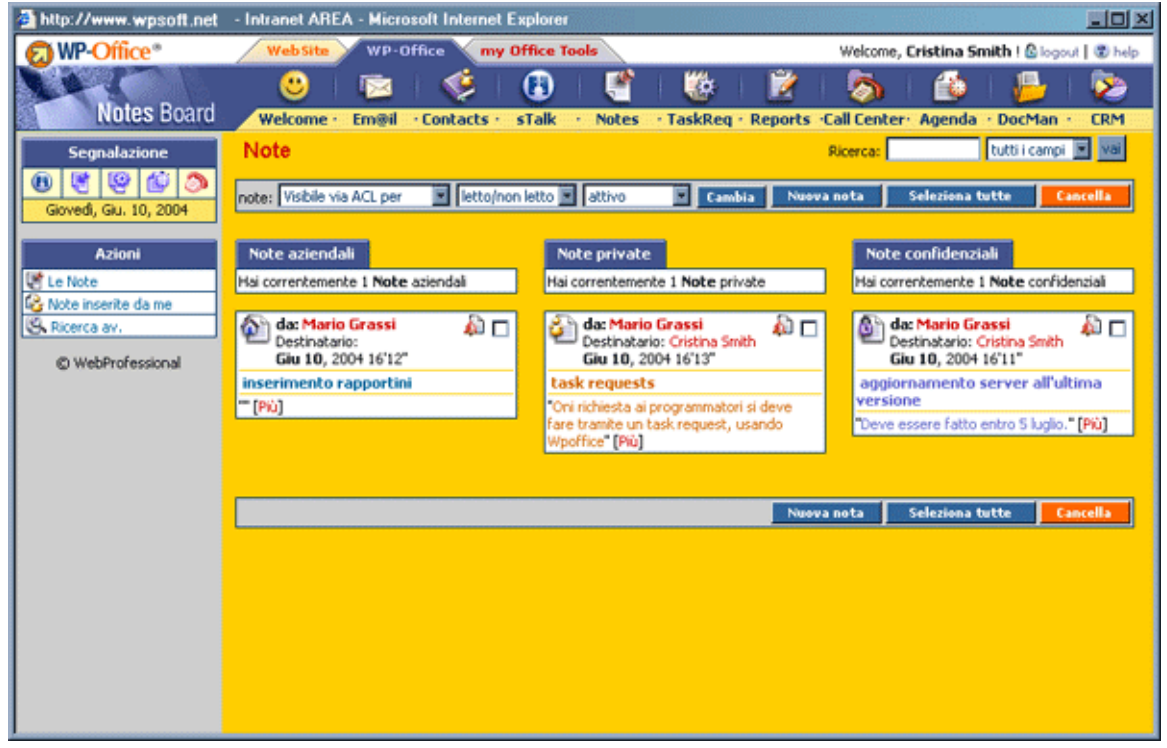

Una nota privata è rivolta ad una specifica persona. In questo caso, la nota viene visualizzata da tale persona nonché da tutte le persone del gruppo <amministratori> (il gruppo <amministratori> è un gruppo predefinito di WP-Office).

Per esempio, Marco vuole ricordare a Paolo un'azione da fare. In questo caso, Marco invia una nota (una nota privata) a Paolo. Paolo può vedere la nota (perché è rivolta a lui), ma anche l'amministratore ha la possibilità di visualizzarla.

Una nota aziendale <sup>1</sup> viene utilizzata da una persona per fare un annuncio. Qualora tale persona crei una nota aziendale, tutti i membri dell'ufficio possono vederla. È come se la nota fosse pubblicata sul muro dell'azienda, dove chiunque può vederla. Per esempio, se si desidera fare presente a tutti i membri dell'ufficio che per domani mattina è programmata una partita di calcio, è possibile esporre una nota aziendale, di visualizzazione pubblica.

Una nota confidenziale  $\Box$  viene visualizzata solo dalla persona a cui è rivolta. Nel nostro esempio, se Marco decide di pubblicare una nota per Paolo (tipo confidenziale), solo Paolo potrà vederla. Marco, invece, ha la possibilità di vederla nelle "Note pubblicate da me".

# Gestione delle note

Come regola generale, l'amministratore (una persona facente parte del gruppo amministratori) ha un controllo totale delle note, potendo cancellare in ogni momento una nota privata oppure aziendale, ma senza poter visualizzare le note confidenziali. Ogni membro di WP-Office può creare una nota, qualora gli sia stato consentito il diritto nel Setup->WpOffice-ACL. Per una nota rivolta ad una specifica persona (il tipo è, cioè, privato oppure confidenziale), il mittente ed il percipiente possono cancellare la nota. È necessario selezionare la casella di spunta corrispondente alla nota prima di cancellarla. Se non si ha il permesso di cancellare una nota, la casella di spunta non apparirà. Il mittente non può modificare successivamente una nota che è stata "post it".

# Note lette e non lette

Al ricevimento di una nota, è possibile leggerla tramite un clic sull'icona  $\bullet$ . Lo stato "non letto" è indicato dall'icona . Qualora una nota è letta, lo stato della nota cambia in "letto": tramite un clic sul link "più dettagli" le note diventano "lette". Per lo stato sono utilizzati i termini "letto – non letto" perché negli altri moduli – per esempio, TaskReq o Call Center – lo stato "nuovo" è logicamente equivalente ad inevaso (non è stata eseguita nessun'azione). Qui, nel modulo Note, lo stato "nuovo" significa "non letto".

All'apertura di una nota, è possibile modificarla ed inviarla come task, email, report oppure anche come nuovo evento nell'agenda.

**- 26 -** 

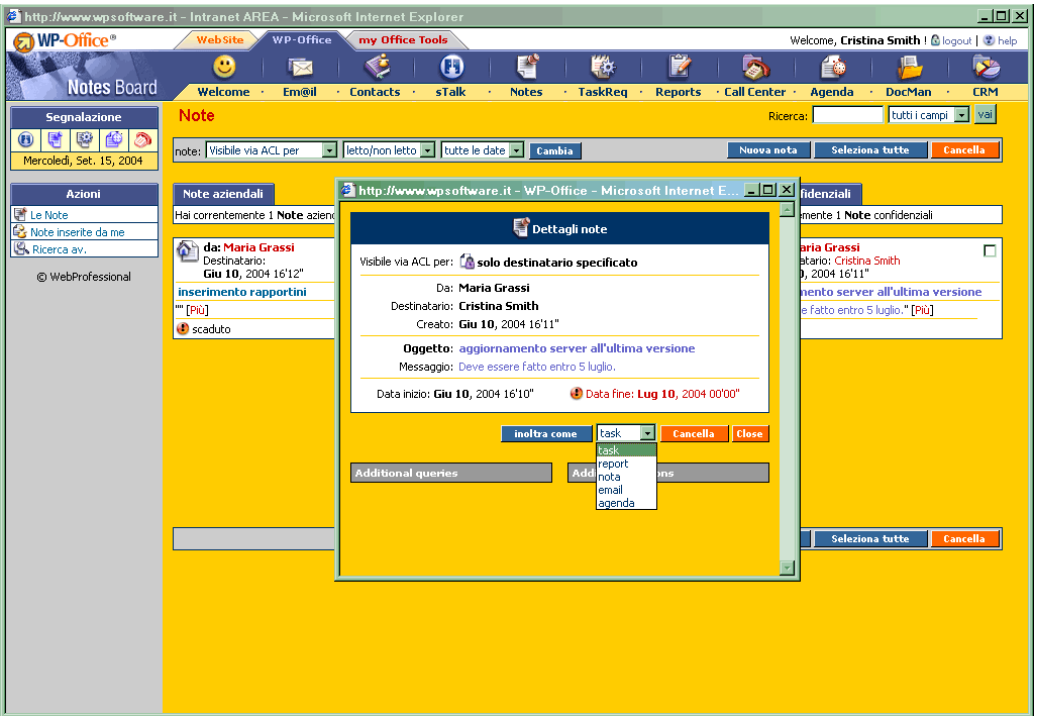

Tramite un clic su di essa, la nota cambia da "non letta" a "letta", per poterla vedere di nuovo si dovrà scegliere il filtro "Tutti" nel filtro stato.

# Filtro note attive, note scadute, tutte le note

Nella creazione di una nota è possibile impostare la data decorrenza e la data scadenza.

Per esempio, è possibile impostare una nota per renderla visibile a partire del prossimo lunedì e scadente 3 giorni dopo. Se la data di oggi è fra la data decorrenza e la data scadenza, la nota è attiva. Se la data di oggi è superiore alla data scadenza, la nota viene chiamata "scaduta".

Per visualizzare una nota non ancora iniziata (la data di oggi è inferiore alla data decorrenza), si deve scegliere il filtro <Tutte>.

# Le note nella pagina Welcome

La pagina Welcome visualizza tutte le "nuove" note indipendentemente dal loro tipo (privato, aziendale o confidenziale). Siccom'è impossibile cambiare questo dettaglio, le nuove note verranno sempre visualizzate nella pagina Welcome.

**- 27 -** 

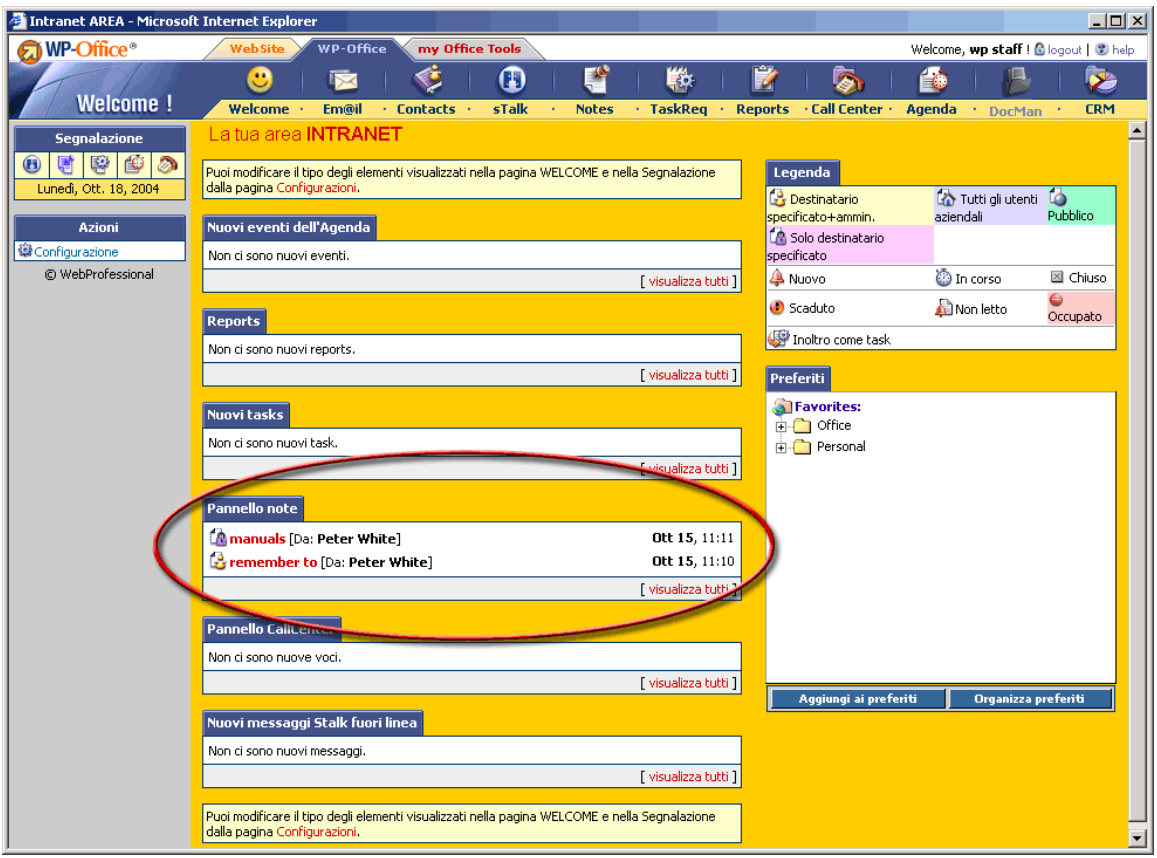

# Configurazione dei filtri predefiniti

È possibile configurare il panello di controllo iniziale delle note per far si che ad ogni entrata nel modulo Note vengano automaticamente visualizzate le note filtrate. Per esempio, è possibile configurare il filtro predefinito per visualizzare, ad ogni entrata nel modulo Note, solo le note aziendali e le note attive.

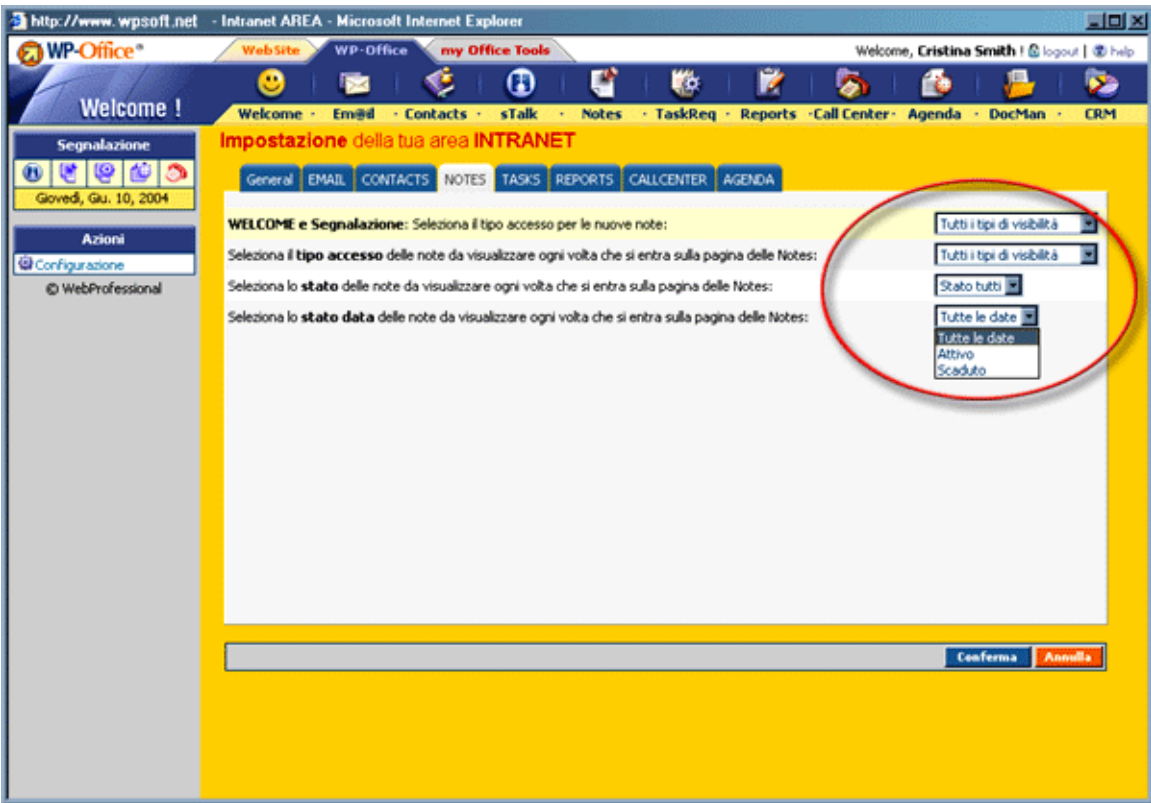

# 7. Il modulo <sup>3</sup> Task-Request

## A cosa serve?

Task-Request è stato realizzato per offrire una modalità sistematica di risolvere le problematiche aziendali. Questa è una delle applicazioni più complesse di WP-Office.

Un record inserito da una persona in questo modulo viene logicamente considerato come richiesta. La persona che lo riceve deve considerarlo come task (da fare) – è per questo che il modulo si chiama Task-Request.

## Interfaccia impostazioni, interfaccia WP-Office, interfaccia pubblica

Il modulo Task-Request si compone di tre parti:

#### **1a parte. Interfaccia impostazioni nell'area di configurazione**

La parte di configurazione corrispondente all'area di configurazione include la definizione delle categorie di problemi, nonché le impostazioni per gli utenti abilitati a vedere queste categorie. Per esempio, posso definire la categoria <report-bugs> ed impostarla per renderla visibile solo agli utenti responsabili dei collaudi. Gli altri utenti non possono visualizzarla e non possono fare richieste sotto questa categoria.

Nell'area di configurazione l'amministratore può scegliere se il modulo Task-Request è rivolto solo allo staff oppure anche agli utenti registrati e/o pubblici. Se si vuole che il modulo Task-Request sia visibile nell'interfaccia pubblica del sito, le richieste provenienti da tale interfaccia verranno pubblicate come tipo <pubblico>. Se l'amministratore decide che le richieste devono arrivare solo dagli utenti registrati, l'apposita impostazione verrà fatta via il menu ACL (access list for this application / lista d'accesso a questa applicazione) nell'area di configurazione di WP-Office.

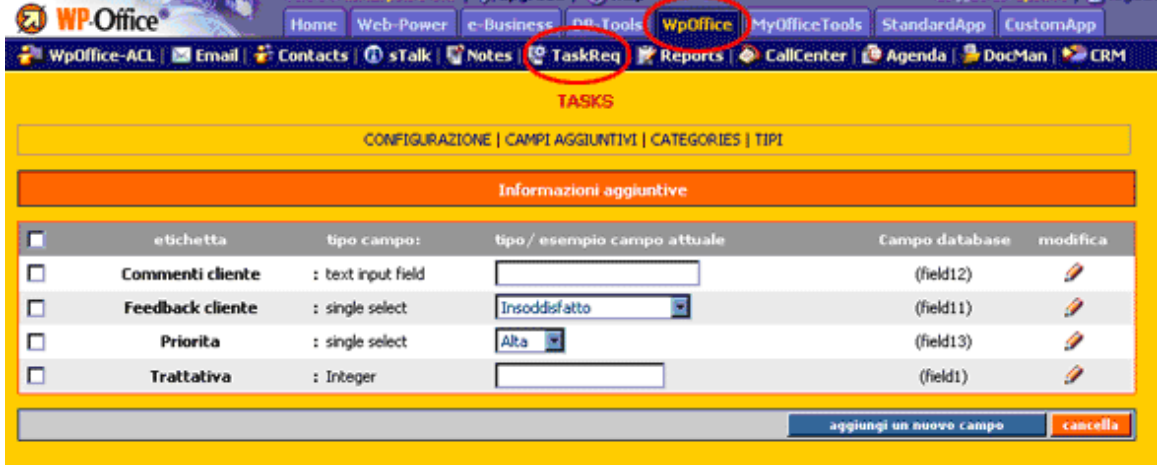

#### **2a parte. Interfaccia di WP-Office**

La seconda parte del modulo **Task-Req** è quella utilizzata in **WP-Office** da tutti gli utenti che possono entrare in WP-Office (solitamente membri dello staff).

**- 30 -** 

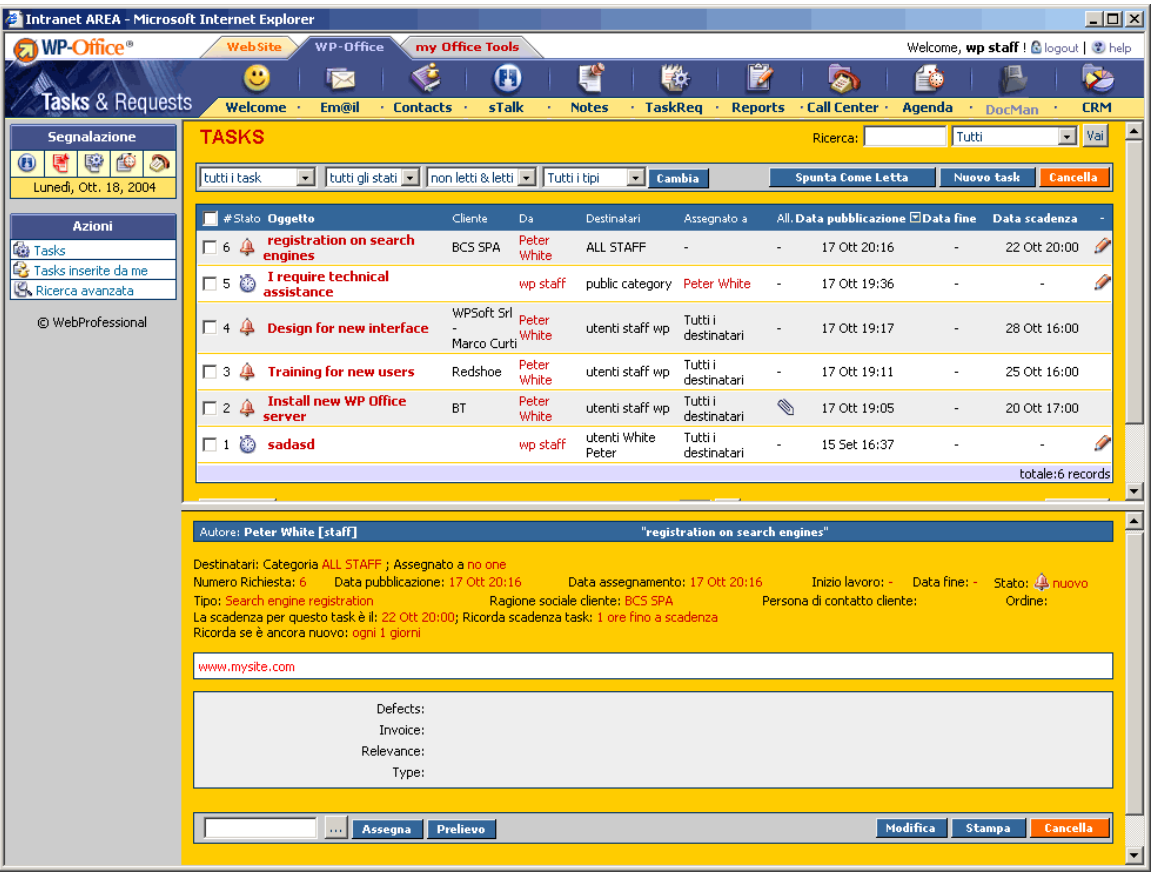

#### **3a parte. Area pubblica di Task-Req (appare nel menu dell'applicazione standard)**

La terza parte è l'interfaccia con il pubblico. La parte pubblica di Task-Request è riservata agli utenti (diversi dallo staff) che possono inviare richieste all'azienda.

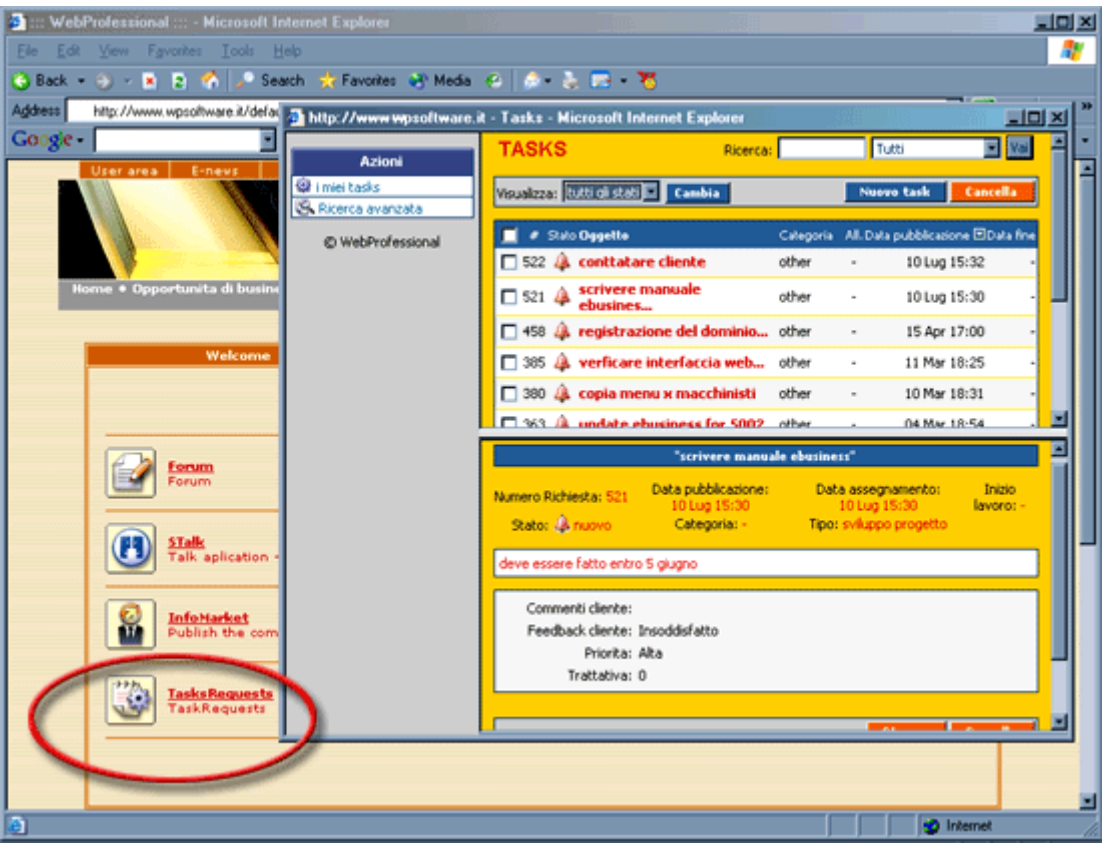

Questa parte pubblica è rivolta alla raccolta delle richieste dai clienti dell'azienda su Web. Per definire, fra i propri clienti, gli utenti abilitati ad accedere alla parte pubblica, è necessario definire l'ACL. Per esempio, è possibile scegliere che solo gli utenti registrati possano "vedere" la parte pubblica dell'applicazione Task-Req (i membri dello staff la vedranno nella modalità predefinita). Così, gli utenti registrati vedranno, dopo il login, un'icona sotto il menu delle applicazioni standard. Tramite un clic sull'icona Task-Req, tali utenti visualizzeranno le categorie (quelle che sono abilitati a vedere) e potranno inviare richieste.

La parte pubblica di quest'applicazione (visibile nel menu dell'applicazione standard) è rivolta ai clienti dell'azienda oppure all'utilizzo pubblico. L'accesso a questa parte pubblica di Task-Request è configurato dall'amministratore tramite le impostazioni ACL. Nella parte pubblica del modulo Task-Req vengono visualizzate alcune categorie di problemi scelte dall'amministratore nell'area di configurazione del modulo Task-Req. Ogni richiesta fatta nella parte pubblica verrà inviata come tipo pubblico.

La parte pubblica di Task-Reg è rivolta alla raccolta di richieste dai propri clienti. Essa permette inoltre di vedere lo stato di una richiesta particolare. Per esempio, il cliente riceverà il biglietto 341 e, al momento del suo login al sito Web, può andare nel menu standardapp: scegliendo l'icona Task-Req ed inserendo il codice 341, può vedere lo stato della richiesta. Qualora una richiesta sia finita, lo stato diventa "chiuso" ed il mittente riceve un messaggio con alcune note dalla persona che l'ha chiusa.

Quando viene inviata una richiesta pubblica, essa è diretta ad una categoria specifica, in modo che sia visibile solo per la persona responsabile di tale categoria.

Un'altra opzione in ACL (opzione pubblica) è la possibilità di definire questa parte pubblica per renderla disponibile a tutti gli utenti, provvisti di un account o meno. È possibile così definire nel proprio sito un link a questa parte pubblica del modulo Task-Req per permettere a tutti i visitatori del sito di inviare le loro richieste.

# Come funziona

Ogni task-req inserito viene identificato da un numero. Il mittente riceve un numero di biglietto da utilizzare per una ricerca rapida dello stato della sua richiesta.

Una richiesta può essere inviata ad uno o più utenti e sarà visibile dai destinatari, e tutti quelli che hanno il diritto di visualizzare la categoria di tale task.

Consideriamo il seguente esempio. Un cliente dell'azienda XYZ ha un login e una password al nostro sito ed è abilitato a "vedere" l'icona Task-Req dopo che ha fatto login. Qualora faccia clic sull'icona Task-Req, il cliente vedrà tutte le categorie definite dall'amministratore per essere visibili a tale cliente. Scegliendo una categoria, il cliente invierà una richiesta. La richiesta arriverà nell'apposita categoria e tutti i membri dello staff aziendale (definiti dall'amministratore) responsabili di tale categoria riceveranno una email indicando che è arrivata una nuova richiesta. Dal punto di vista dello staff, questa richiesta è considerata un task. Questo task deve essere risolto dalla persona responsabile.

Una delle apposite persone può decidere di "prelevare" il problema per risolverlo. Da quel momento, lo stato del task cambia da "nuovo" a "in lavorazione". Qualora il task sia terminato, la persona che lo sta risolvendo cambia il suo stato da "in lavorazione" a "chiuso", è anche possibile aggiungere alcune osservazioni (note) al task in chiusura. Il sistema invia automaticamente una email al mittente con il numero del biglietto del task e le note indicandogli che tale richiesta è stata risolta.

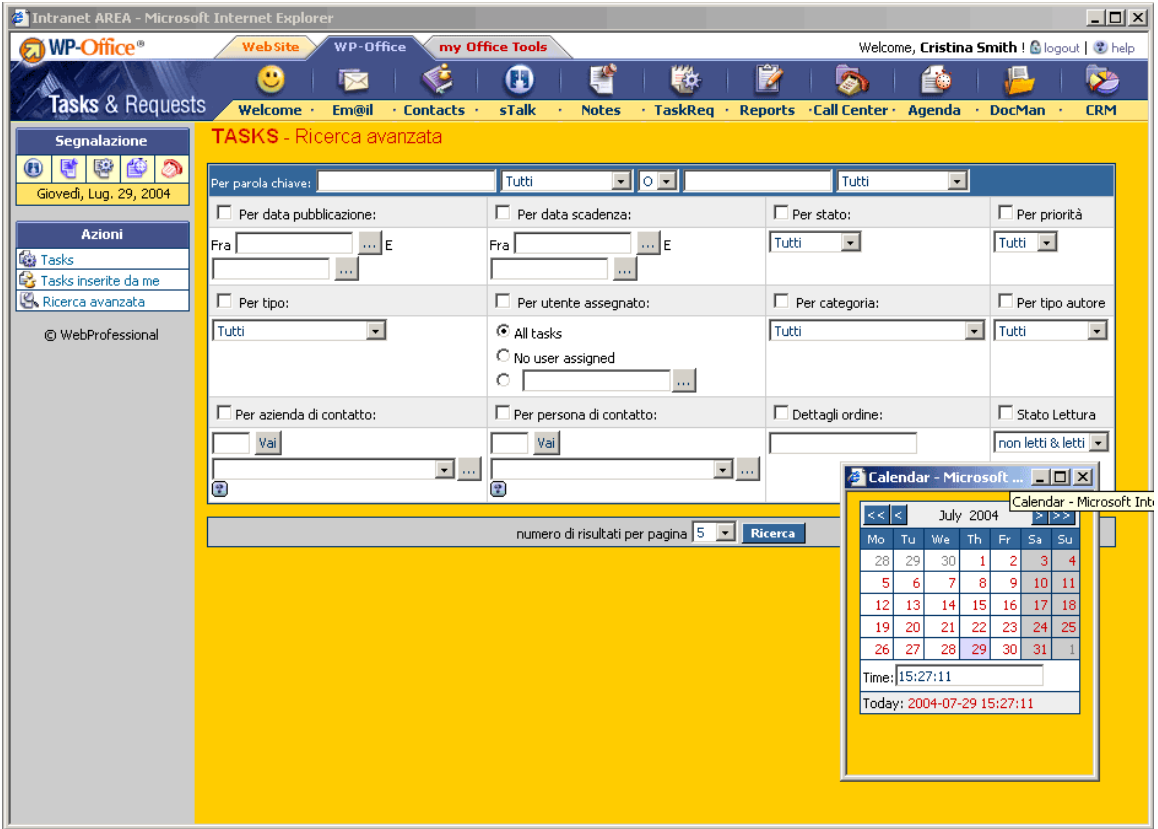

**- 33 -** 

**- 34 -** 

Una richiesta fatta da uno dei membri di WP-Office (i membri dello staff aziendale) può essere assegnata direttamente ad una persona (e non ad una categoria). In questo caso, la persona riceverà una email indicandogli che una nuova richiesta è arrivata. Tale persona può leggere questa richiesta nell'elenco Task-Req ed in questo caso lo stato cambia da "nuovo" a "letto". Se si desidera risolvere la richiesta, basta premere il pulsante "inizia lavorazione" e lo stato cambia a "in lavorazione". Quando la richiesta è terminata, lo stato cambia a "chiuso" e l'osservazione fatta per tale richiesta è consultabile in linea dal mittente. Una email viene automaticamente inviata al mittente annunciandogli che la richiesta è stata risolta.

Se una richiesta è inviata ad una persona particolare (Stefano, per esempio), solo tale persona (Stefano ed il gruppo amministratori) è abilitata a vederla. Se una richiesta è rivolta ad una categoria specifica, tutte le persone associate a tale categoria (le quali ne sono responsabili) possono visualizzarla.

Un membro dello staff può inviare richieste, qualora gli sia consentito il diritto di farlo nel WpOffice-ACL. Se si sceglie di inviare una richiesta ad una categoria, tutti i membri dello staff di tale categoria sono abilitati a visualizzare la richiesta. Se la richiesta è rivolta a Stefano, solo Stefano e gli amministratori possono visualizzarla.

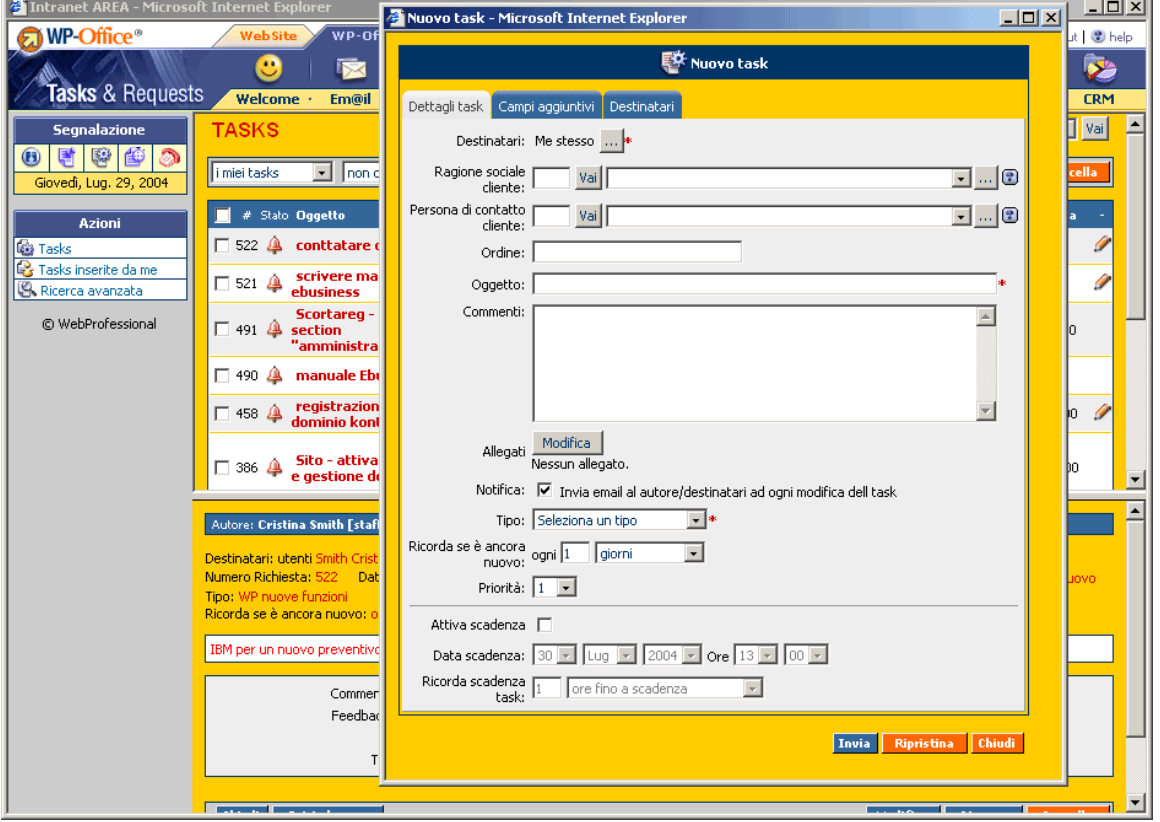

Ogni task ha una data scadenza: con l'aiuto del campo "Data scadenza" l'utente ha la possibilità di essere avvisato sulla scadenza di un task con un numero specificato di ore/giorni prima:

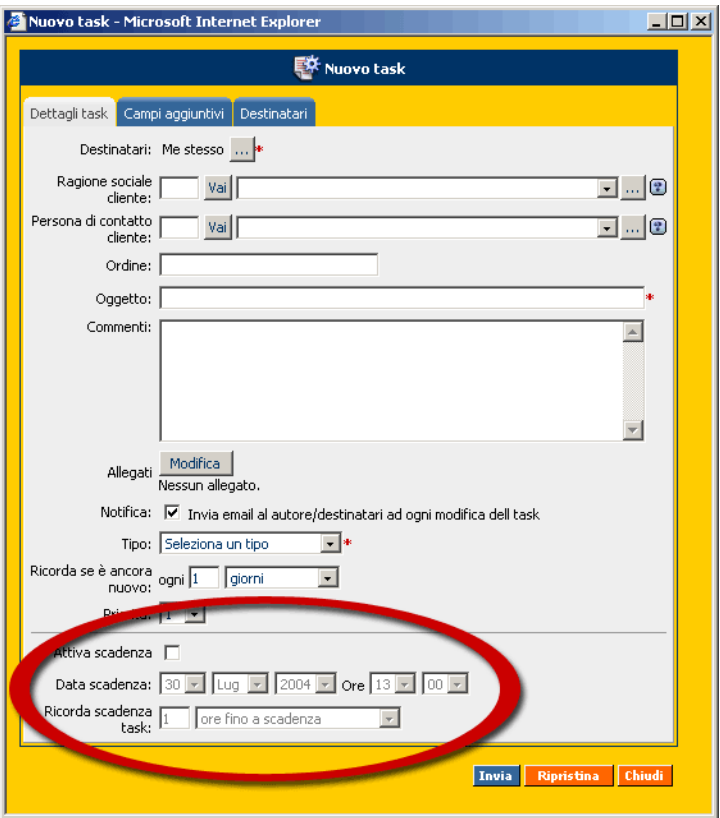

Il tab "Destinazioni" ci permette di scegliere i destinatari di un task. La destinazione può essere sia "a me stesso", sia una "categoria" (per esempio se mettiamo categoria "problemi hardware", tutti gli utenti con permesso di visualizzare questa categoria vedranno nella loro lista di tasks questo nuovo task), sia "utenti multipli" scelti attraverso una interfaccia che permette di selezionare i gruppi/utenti autorizzati o meno, oppure la destinazione può essere scelta con "agenda staff/group".

Attenzione! Questi ultimi due tipi di task si considerano automaticamente assegnati agli utenti dell'elenco "Destinazioni".

I task (le mansioni) possono avere 3 stati:

a.  $\Box$  *nuovo*: l'operazione è nuova nel sistema; rimane 'nuova ' fino a quando un utente inizia il lavoro su questo task, e allora il nuovo stato sarà:

b. in corso; dopo aver finito il lavoro su questo task, l'utente assignato lo chiude e il stato sarà:

c.  $\blacksquare$  chiuso

Se un task non è stato ancora letto, è segnalato come "non letto" tramite questa icona:<br>A

# Operazioni che possono essere fatte su un task:

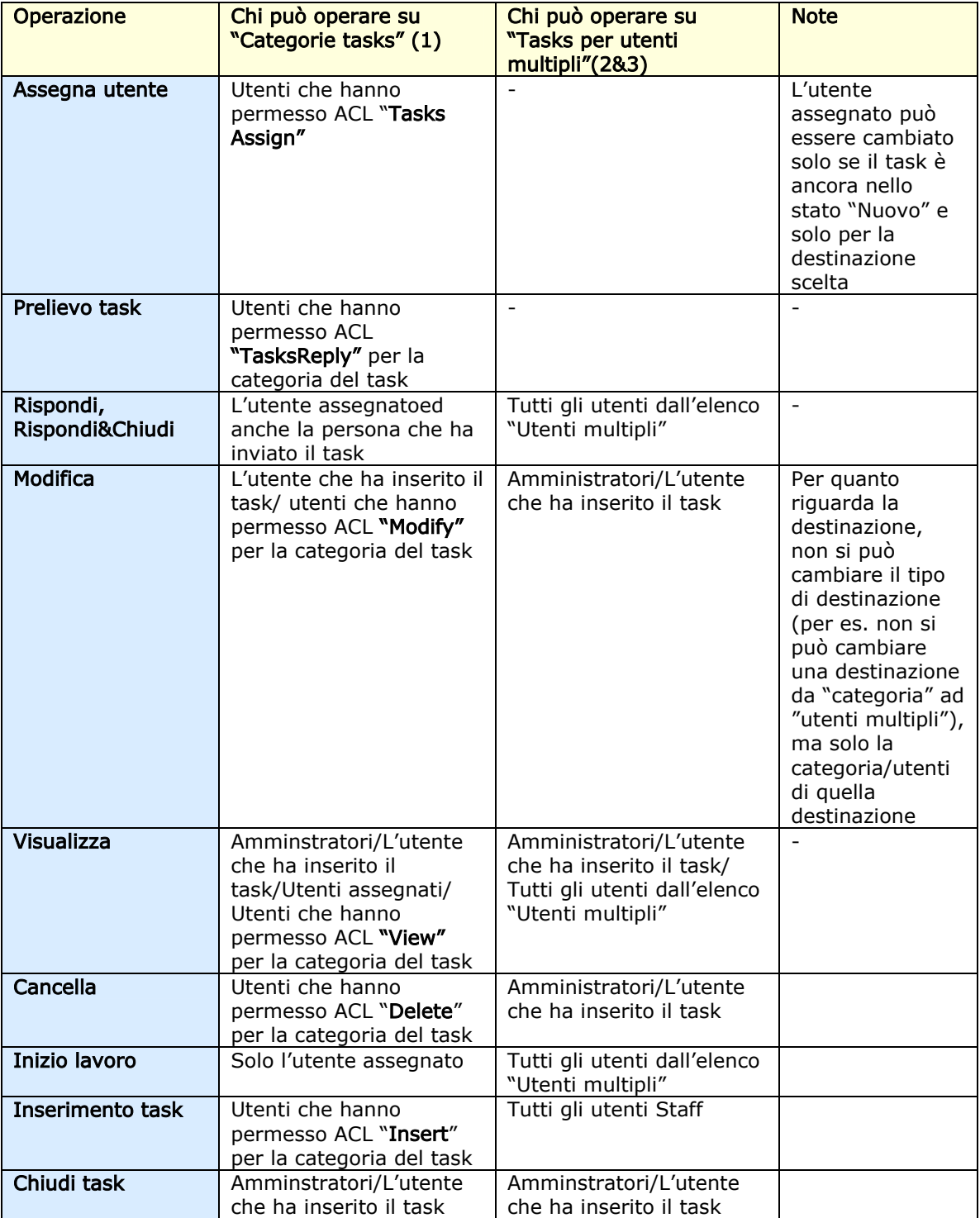

**- 36 -** 

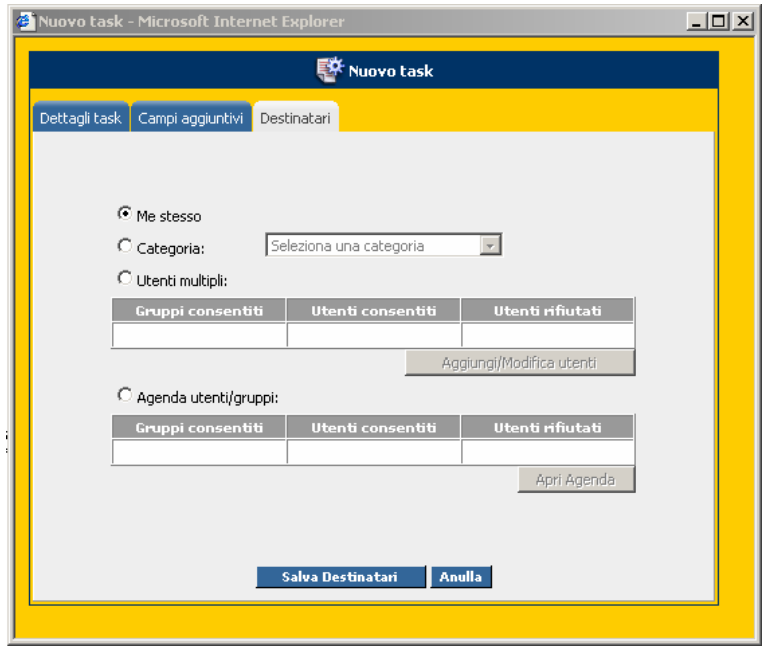

Se abbiamo scelto "Destinazione con agenda staff/group", premendo il pulsante "Apri Agenda" l'utente potrà accedere all'agenda, selezionare gli utenti e aggiungere un nuovo evento per questi ultimi:

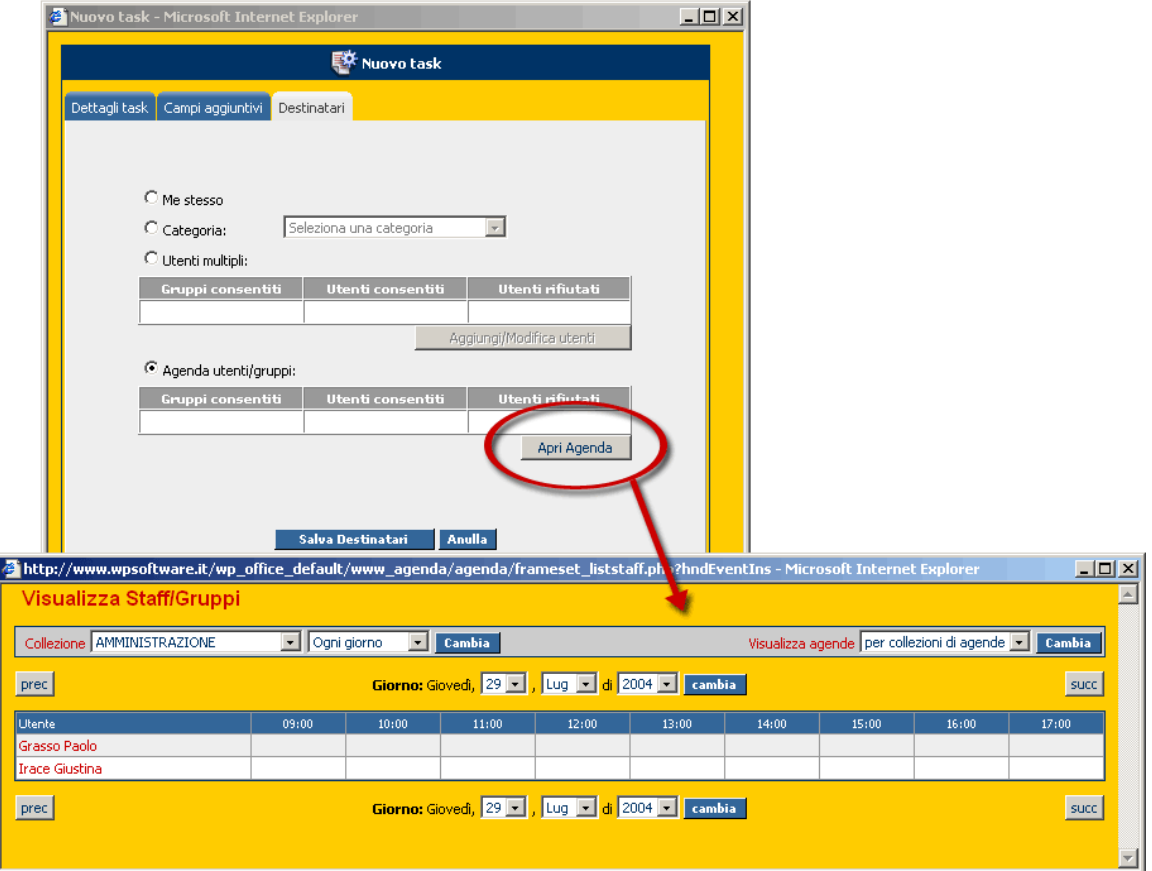

Quando un task che ha come destinazione una categoria è assegnato ad un utente, esiste la possibilità di scegliere dall'agenda l'utente a cui vogliamo assegnarlo e di aggiungere un nuovo evento nell'agenda dell'utente selezionato (premendo il pulsante – "Apri Agenda").

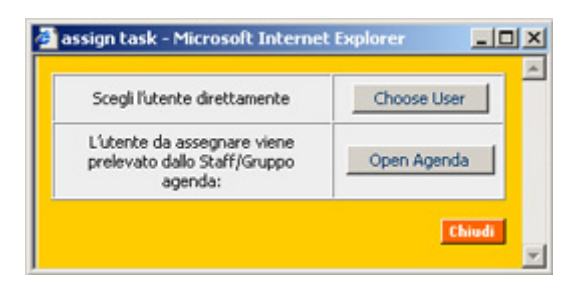

Attenzione! Per questo tipo di evento possiamo scegliere un solo destinatario.

Tuttavia, se vogliamo semplicemente scegliere l'utente, basta cliccare su "Choose User" – "**Scegli Utente**".

Per un task è possibile inserire dei messaggi/risposte multiple (e che possono contenere anche dei file allegati).

Dopo che un task è stato assegnato, premendo il pulsante "Rispondi" si aprirà una finestra per l'inserimento dei commenti su questo task:

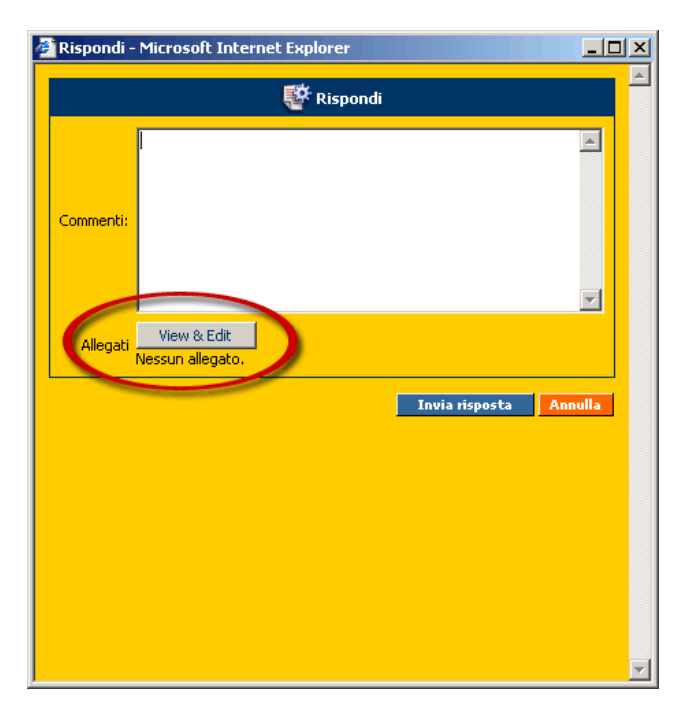

A questi commenti possiamo allegare dei file cliccando sul pulsante "**View&Edit**":

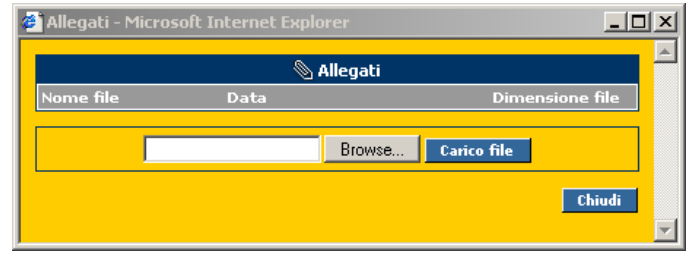

## Task-Req nella pagina Welcome

Quando entra nella pagina **WP-Office**, l'utente può vedere i nuovi task a lui rivolti.

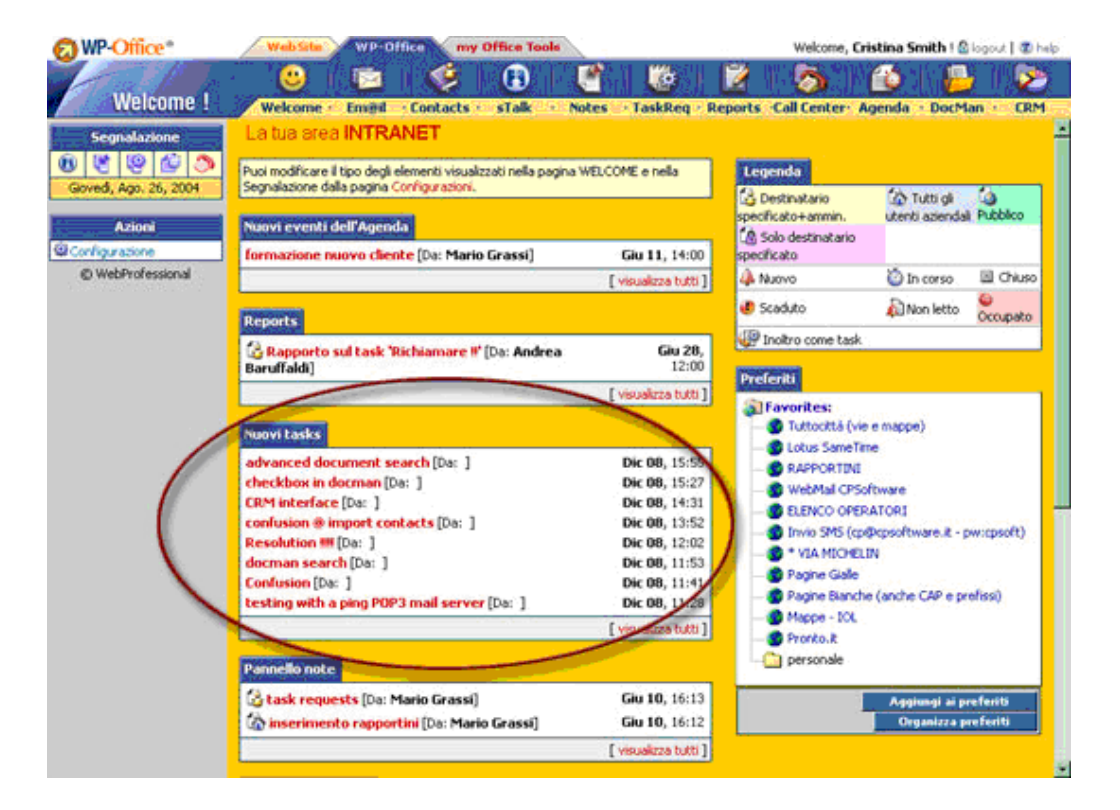

# Stato di un task-req: nuovo, in lavorazione (in corso), chiuso

Quando un nuovo record viene inserito nel modulo **Task-Req**, esso appare al percipiente come nuovo. Qualora si cominci a risolvere un task, il suo stato cambia a "in lavorazione" ed il mittente vede che la sua richiesta è in corso di lavorazione. Se il task è terminato, il suo stato cambia a "chiuso".

# Come si fa per risolvere una richiesta

Siccome il tipo aziendale viene visualizzato da tutti i membri dello staff, uno di loro può prelevarlo e risolverlo. Dopo il prelievo di una richiesta, il suo stato cambia da "nuovo" a "in lavorazione" fino al momento in cui essa è terminata ed il suo stato diventa "chiuso".

Quando un task è chiuso, il mittente riceve automaticamente una email contenente il testo inserito dalla persona che ha chiuso il task.

# Visualizzazione Stampa di una richiesta

Nella visualizzazione **Stampa** di una richiesta si possono aggiungere elementi caratteristici a ogni azienda, come per esempio il logo. La personalizzazione si può fare dal area Setup » WPOffice, **Html Logo text,** anche utilizzando l'editor.

**- 39 -** 

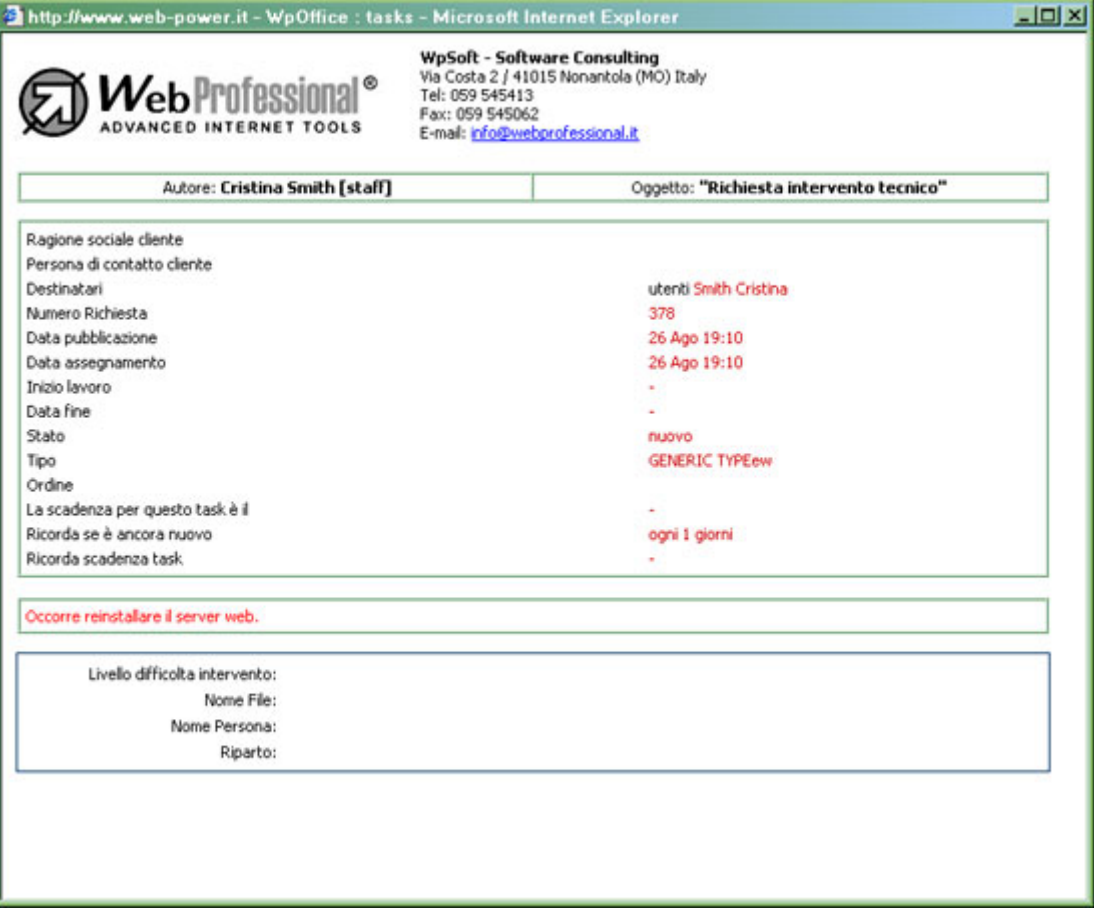

# Configurazione dei filtri predefiniti per il modulo Task-Req

Nel panello iniziale è possibile impostare i filtri predefiniti per il modulo **Task-Req**. Tali filtri vengono applicati automaticamente quando entri nella tua parte task-request. Esso vengono impostati a seconda del tipo (tutti i tasks, i miei tasks, le mie categorie, tutte le categorie) oppure dello stato (nuovo, in corso, chiuso, non chiuso).

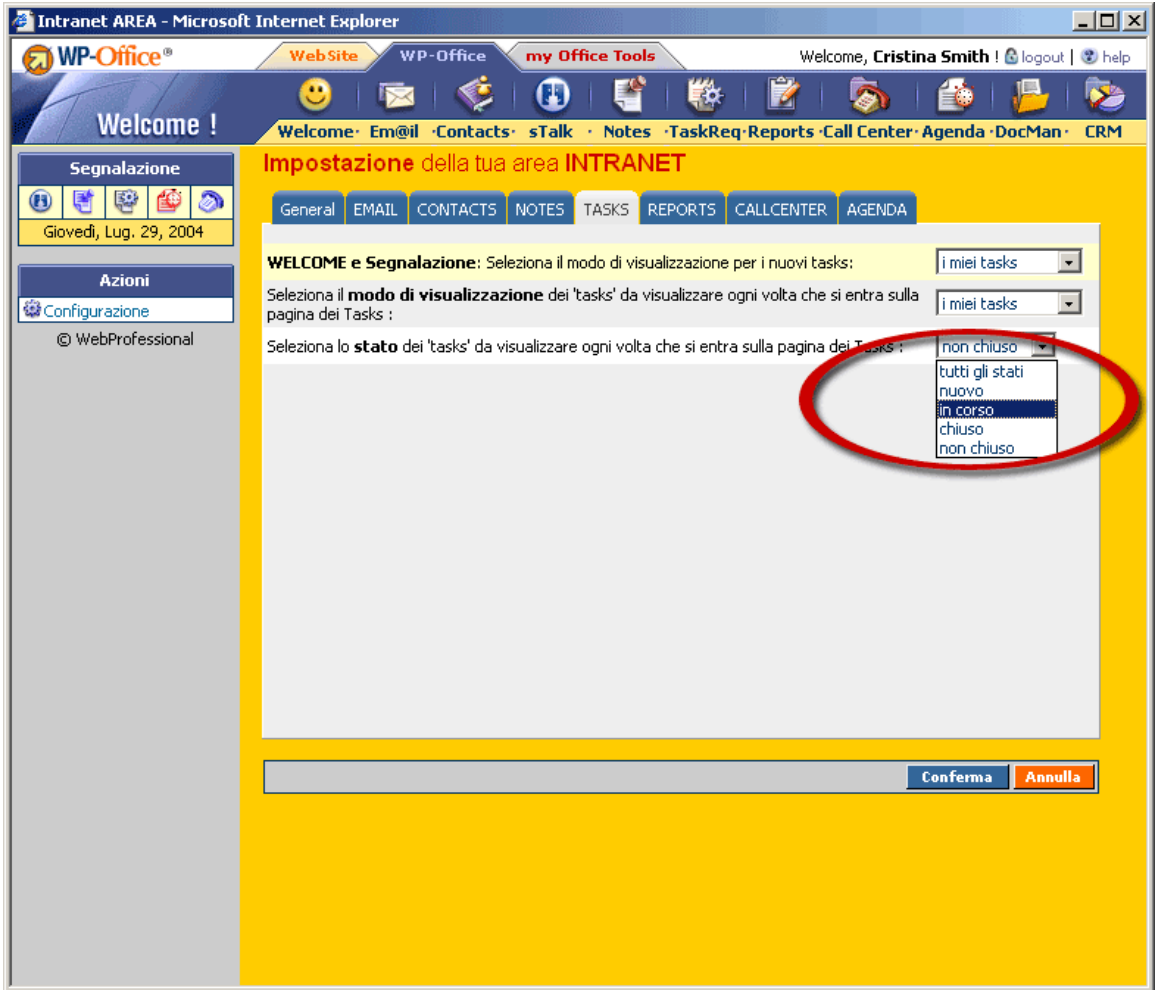

# Azioni amministrative

L'amministratore ha la possibilità di definire, per il modulo **Task-Req**, le categorie di problemi (per es. "problemi hardware", "marketing", ecc.) nonché il tipo di richieste (per es. "domande", "supporto tecnico", "richiesta", ecc.) e le informazioni aggiuntive.

Le impostazioni possono essere fatte sia dal **Setup WpOffice→TaskReq**, sia nella casella "Azioni ammin." **WP-Office→TaskReq** 

Ci sono due osservazioni importanti relative ad una categoria. La prima è che le categorie sono definite in modo da collegare una richiesta ad un problema simile e la seconda è che le categorie possono essere utilizzate per inviare delle richieste a più di una persona.

Nella definizione di una categoria, è inoltre possibile assegnare gli utenti dello staff responsabili di tale categoria. Questo vuol dire che, all'arrivo di una richiesta in tale categoria, TUTTI gli utenti responsabili riceveranno una email. L'apposita richiesta è "nuova" e, essendo inoltre generale (inviata ad una categoria), "nessuno" è specificamente assegnato.

L'amministratore o la persona abilitata tramite **WpOffice-ACL** può assegnare il task ad un utente specifico, caso in cui il task è nuovo per tale utente. Se l'utente fa clic su di esso, lo stato cambia da "nuovo" a "letto" e, qualora prema il pulsante "inizia lavorazione", lo stato diventa "in lavorazione".

*WP*-OFFICE Se la richiesta arriva in una categoria con una o più persone responsabili, una di queste persone può "prelevarla" e lo stato del task cambia da "nuovo" a "in lavorazione".

# 8. Il modulo **Z** Reports

#### A cosa serve?

Il modulo **Reports** è destinato alla registrazione di tutte le attività aziendali. Tutti i membri **WP-Office** consentiti tramite **WpOffice-ACL** possono inserire nuovi report e visualizzare i loro propri report. All'inserimento di un nuovo report per un task, tutti i campi comuni (Ragione sociale cliente, Persona di contatto cliente, Ordine, Oggetto, Commenti, ecc.) sono copiati dal task nel nuovo report.

Questa informazione è vitale per **CRM** perché, se tale azienda viene selezionata in **CRM**, è possibile visualizzare tutti i report relativi ad essa, indipendentemente della scelta di un cliente dell'azienda oppure di una persona di contatto dell'azienda nell'elaborazione del report.

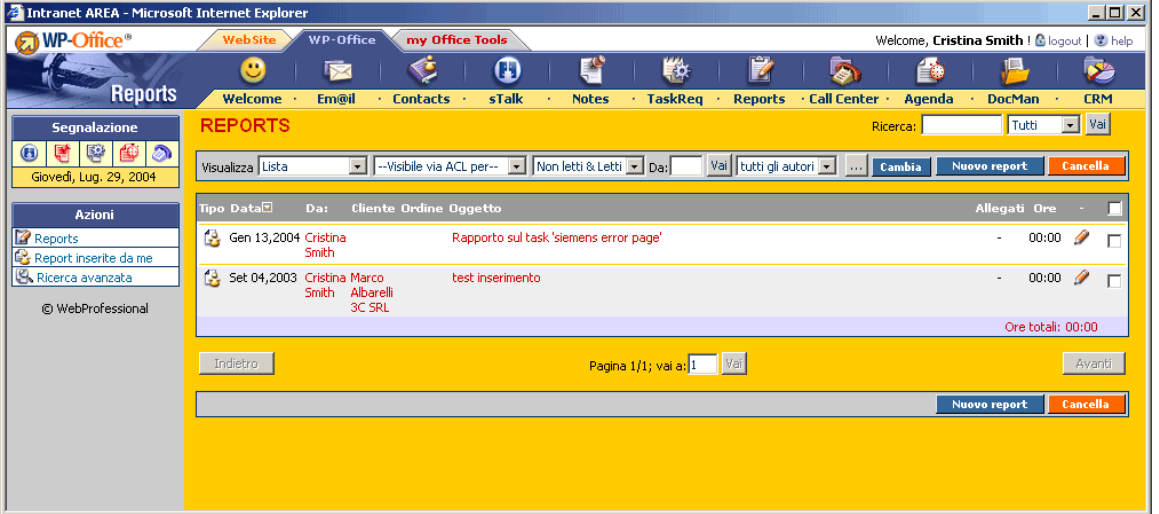

I report possono essere di due tipi:

- **1. Privato <b>B** "Visibile via ACL dal poster+ammin"
- **2. Aziendale <b>b** "Visibile via ACL da tutti gli utenti aziendali"

Attenzione! Bisogna tener conto anche delle impostazioni fatte nel **WpOffice-ACL** per il modulo "**Reports**"!

Il tipo dei report è indicato dalla prima colonna. All'inserimento di un report **aziendale**, tutti i membri dell'applicazione **WP-Office** consentiti possono vederlo. Un report **privato** è visibile solo alla persona che lo ha inserito (nonché all'amministratore).

Nella barra dei filtri si può scegliere di visualizzare i report ogni giorno, ogni settimana oppure ogni mese. È possibile anche filtrare per tipo **aziendale** o **privato**. Selezionando di vedere i report di un determinato utente, verranno visualizzati tutti i suoi report (tipo **aziendale**). L'amministratore è abilitato ad accedere inoltre ai report **privati** della persona selezionata.

Un report **privato** è elaborato da un utente, il quale (insieme all'amministratore) è l'unico ad averci accesso.

Un report **aziendale** viene visualizzato da tutti i membri di **WP-Office**.

Attenzione! Un utente può vedere tutti gli altri report di tipo aziendale, incluso i suoi, ma è abilitato alla modifica/cancellazione solo se lui ha consentito questi diritti nel **WpOffice-ACL**.

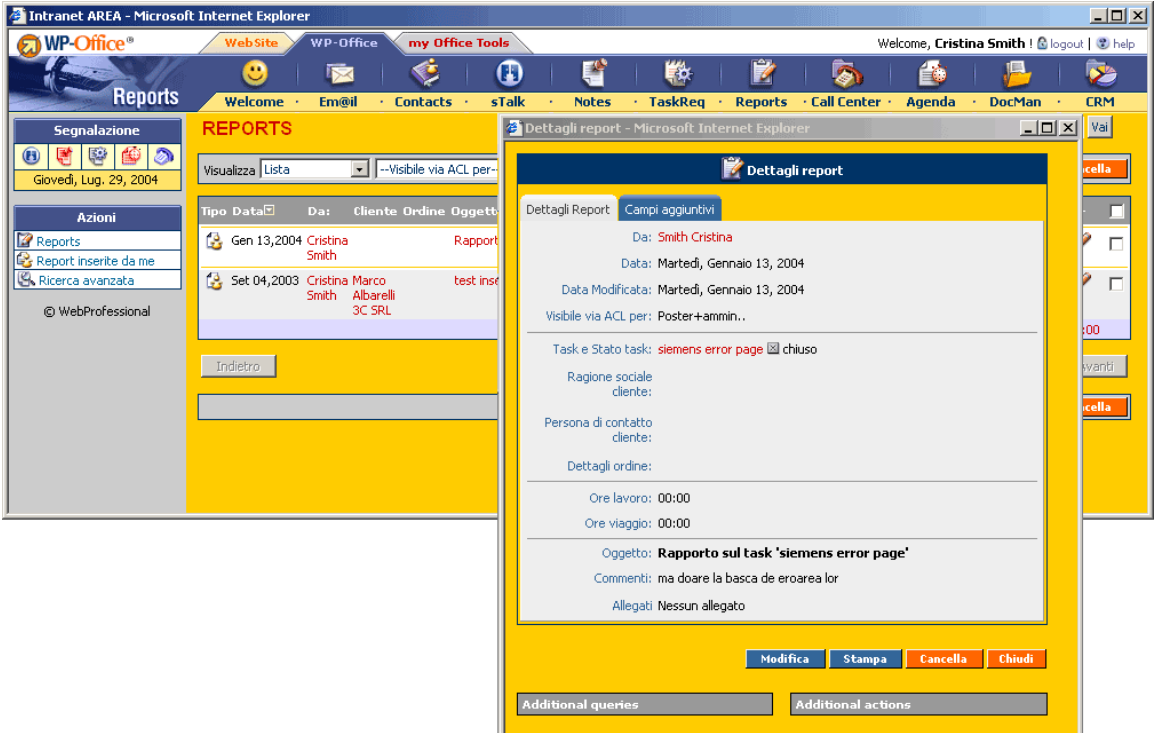

Per vedere tutti i reports da lui inviati, l'utente deve premere il pulsante "Report inseriti da me" nella casella al fianco del menu sulla sinistra.

Nella modifica di un nuovo record, è possibile collegarlo ad un'azienda dal modulo **Contacts** oppure ad una persona da **Contacts**. In questo modo, il contatto viene collegato all'id dell'azienda scelta. Entrando in **CRM** e selezionando un'azienda, poi facendo clic sul modulo **Reports** è possibile vedere tutti i report relativi a tale azienda, cioè tutti i report relativi all'azienda oppure ad una persona dell'azienda.

Nella visualizzazione **Stampa** di un report, si possono aggiungere elementi caratteristici di ogni azienda, come per esempio il logo. La personalizzazione si può fare dal area **Setup » WPOffice**, **Html Logo text,** anche utilizzando l'editor.

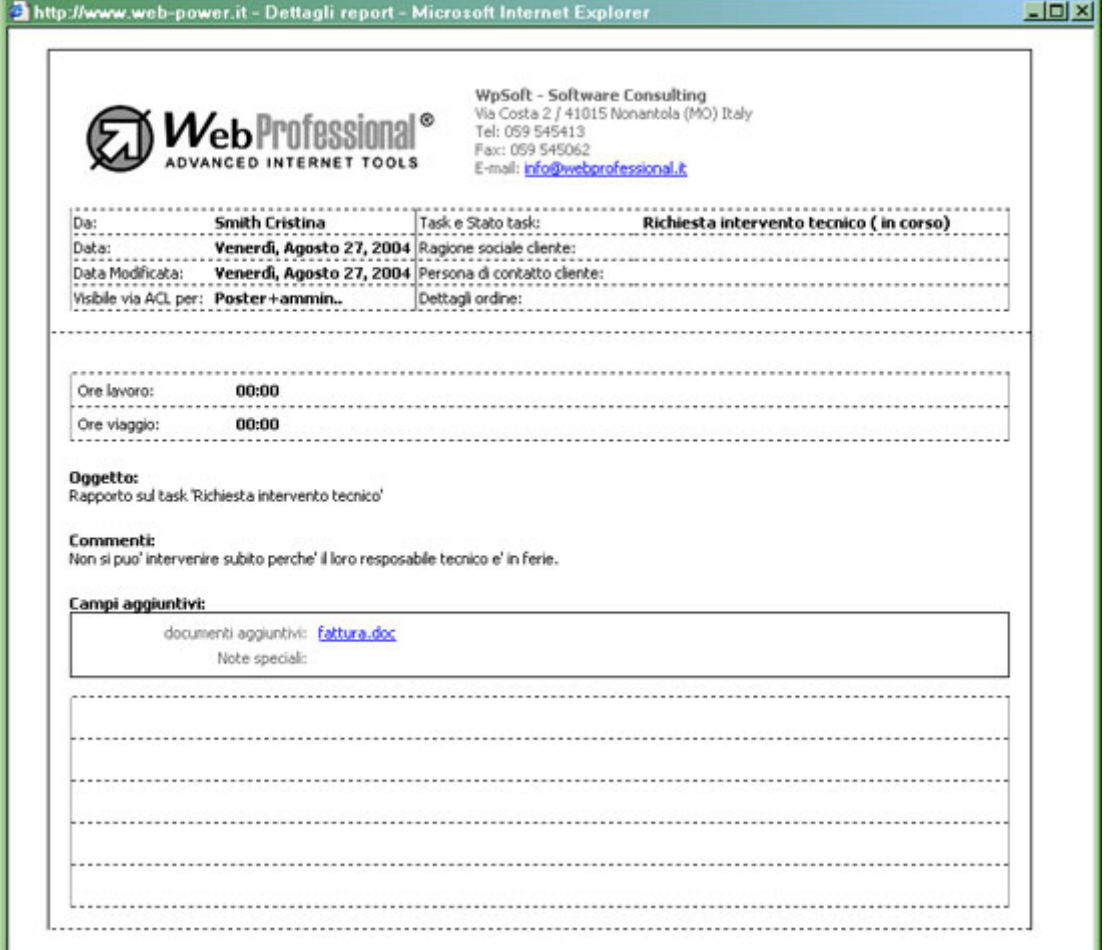

# Azioni amministrative

Come per gli altri moduli di **WP-Office**, l'amministratore può inserire campi aggiuntivi in un report (fino a 30 campi di vari tipi, tali casella combinata, casella testo, pulsante radio, ecc.).

Le impostazioni possono essere fatte sia dal **Setup WpOffice→Reports**, sia nella casella "Azioni ammin." **WP-Office→Reports**.

Una volta aggiunti nel formulario standard di un report, questi dati potranno essere compilati la volta successiva che un nuovo record verrà aperto. Ovviamente, i report definiti prima di questa modifica conterranno meno informazioni (i campi aggiunti dall'amministratore saranno vuoti), ma saranno comunque compatibili con i nuovi report.

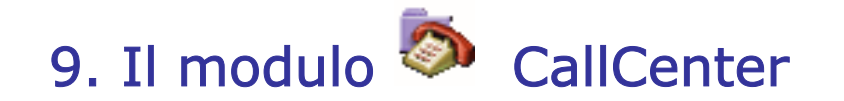

# A cosa serve?

Il modulo **CallCente**r permette di mantenere un'evidenza di tutte le chiamate (e non solo) fatte da e per un'azienda.

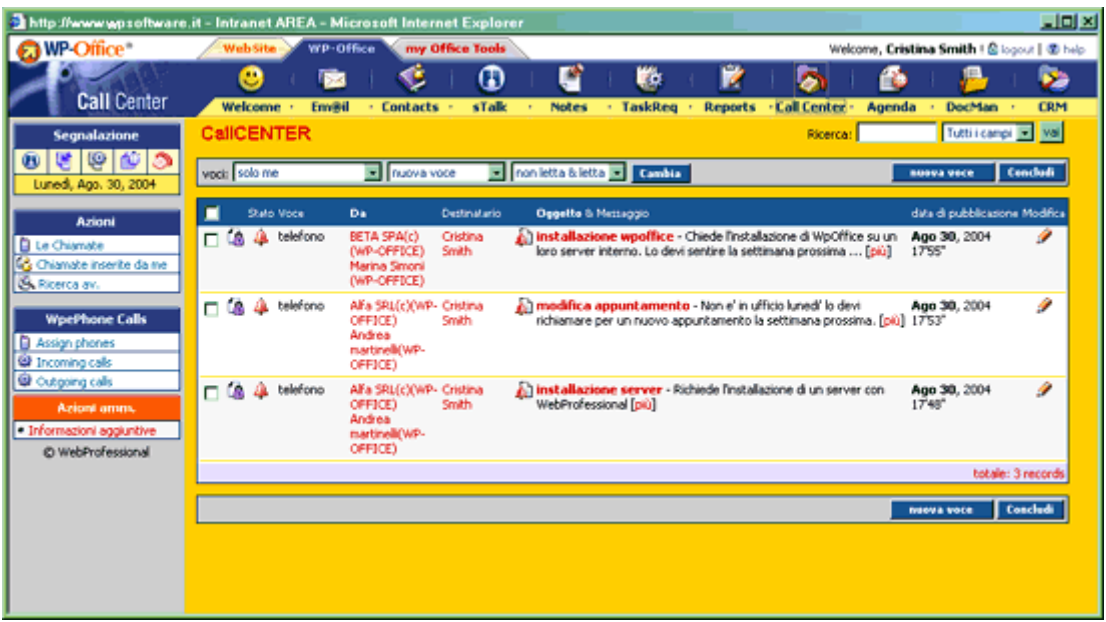

Le chiamate possono essere filtrate a seconda della loro visibilità, lo stato di lettura, e lo stato di 'lavorazione' – chiusa, nuova, inoltrata come task. Una chiamata può anche essere inoltrata/trasferita come voce all'interno degli altri moduli: task, report, nota, mail, agenda. Per cambiare lo stato di una chiamata si può usare il pulsante Concludi.

# Vari tipi di chiamate

Come negli altri moduli di **WP-Office** (**Contacts**, **Agenda**), ci sono vari tipi di chiamate:

- **Privato**  $\mathbf{P}$  "Visibile via ACL per destinatario specificato+ammin."
- **Aziendale <b>b** "Visibile via ACL per tutti gli utenti aziendali"
- **Confidenziale <sup>"Cher</sup> Visibile via ACL solo per destinatario specificato"**

Come nei casi degli altri moduli, bisogna tener sempre conto delle impostazioni fatte nel WpOffice-ACL per il modulo "CallCenter". Ricordiamo per esempio che "Visibile via ACL per tutti gli utenti aziendali" significa che potranno vedere questa chiamata solo gli utenti consentiti a visualizzare "CallCenter" tramite WpOffice-ACL.

# WpePhone Calls

#### **Che cos'è WPe-phone?**

WPe-phone è una soluzione software che permette di realizzare reti telefoniche complete (centralino ed interni) su LAN, telefonia Internet ed applicazioni di CRM e Call Center, integrandosi con database e gestionali aziendali.

Grazie a WPe-phone, è possibile far integrare in modo efficiente, funzionale e soprattutto a basso costo la telefonia al sistema aziendale: gestionali, database, Call Center, CRM, ecc.

Tornando a WPOffice, sulla sinistra nel modulo "CallCenter" troviamo la casella "WpePhone Calls" che ci permette di assegnare uno o più numeri di telefono per ciascun cliente ("Assign phones") e quindi avere in tempo reale la situazione di tutti i contatti telefonici interrogando un database con tutte le chiamate in entrata ("Incoming calls") o in uscita ("Outgoing calls") per questo cliente (integrazione WPe-phone – WPOffice).

#### Azioni amministrative

Come per gli altri moduli di WP-Office, l'amministratore (sia dal Setup WpOffice->CallCenter, sia nella casella "Azioni ammin." WP-Office->Callcenter) può inserire campi aggiuntivi per ogni chiamata telefonica, fax, ecc.

**- 47 -** 

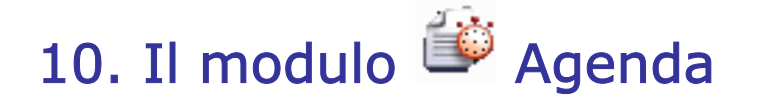

# A cosa serve?

Il modulo **Agenda** ci permette organizare, pianificare e gestire tutti gli eventi (sia riunioni aziendali che eventi dei membri del personale). Oltre alla gestione degli eventi, l'**Agenda** consente di gestire anche l'uso interno delle risorse (mezzi, strumenti, sale demo, aule, corsi, ecc.).

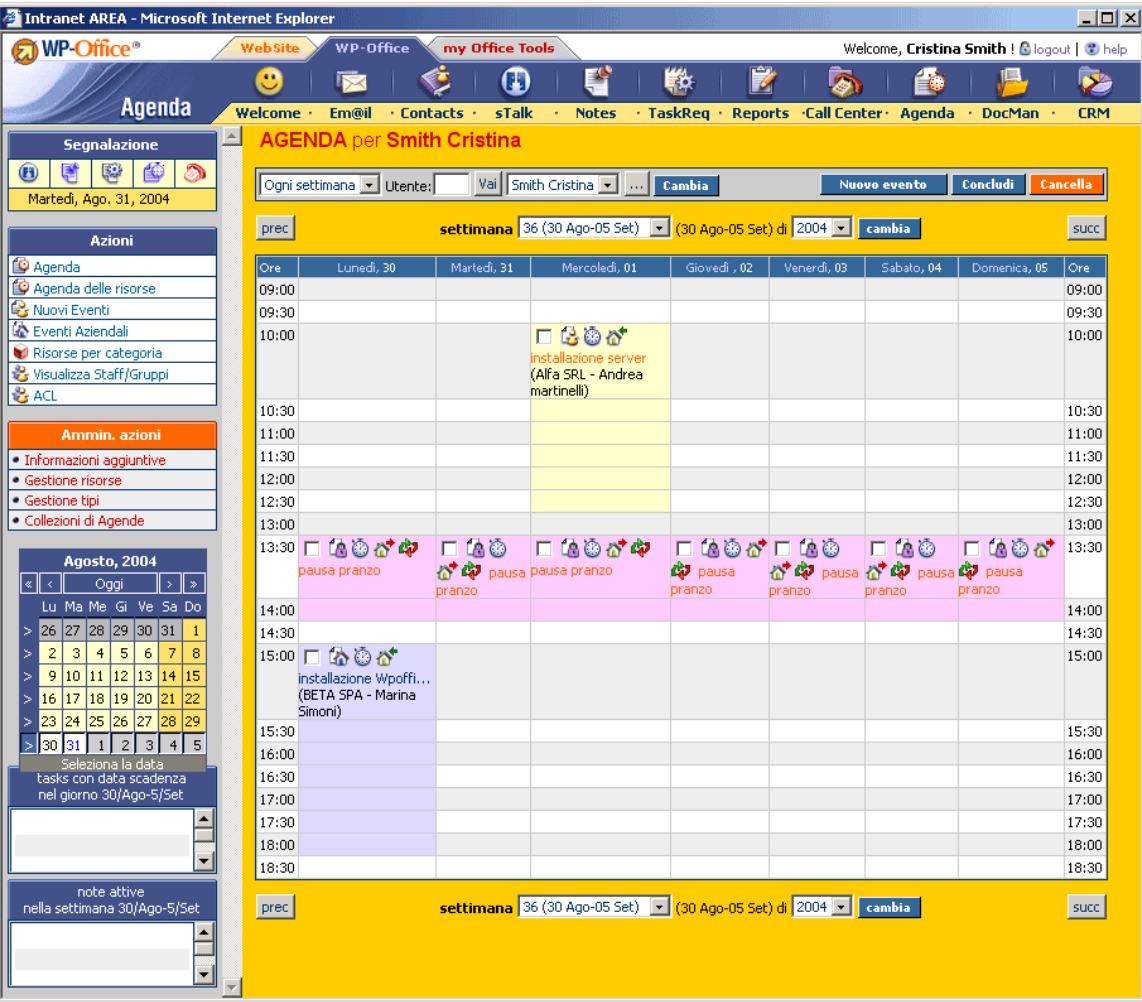

# Vari tipi di eventi

Come negli altri moduli di **WP-Office** (**Contacts**, **CallCenter**), ci sono vari tipi di eventi:

- **Privato** "Visibile via ACL per destinatario specificato+ammin."
- **Aziendale <sup>(2</sup>)** "Visibile via ACL per tutti gli utenti aziendali"
- **Confidenziale** "Visibile via ACL solo per destinatario specificato"

Tenendo conto anche delle impostazioni fatte nel **WpOffice-ACL** (nell'area Setup), ricordiamo che "Visibile via ACL per tutti gli utenti aziendali" significa che tutti gli utenti consentiti a visualizzare questa agenda potranno vedere questo evento aziendale; gli altri utenti aziendali non potranno vederlo, pur facendo parte dello staff.

Come per tutti i moduli, la barra di scelta rapida in alto ci permette di impostare la visualizzazione giornaliera/ settimanale/ mensile per quanto riguarda l'agenda di ogni utente. Per quanto riguarda la visualizzazione settimanale c'è la possibilità di impostare nella **Configurazione** (di **Welcome**) 'Intervallo orario da visualizzare', 'Intervallo orario da visualizzare in visualizzazione staff/gruppi' (questo per ridurre il periodo mostrato nelle visualizzazioni a destra, il periodo predefinito essendo dalle 9am alle 18pm) ed i giorni da visualizzare (per es. da lunedì a venerdì).

Per cambiare l'utente dell'agenda visualizzata si può utilizzare il menu di scelta rapida. Il nome dell'utente al quale appartiene l'agenda verrà evidenziato chiaramente in alto alla pagina.

È possibile pubblicare un evento per utenti multipli (gli utenti sono selezionati attraverso un'interfaccia per la selezione degli utenti multipli); l'evento sarà visibile per tutti gli utenti selezionati.

Gli eventi possono coincidere (possono essere inseriti anche se nel periodo selezionato esiste già un evento).

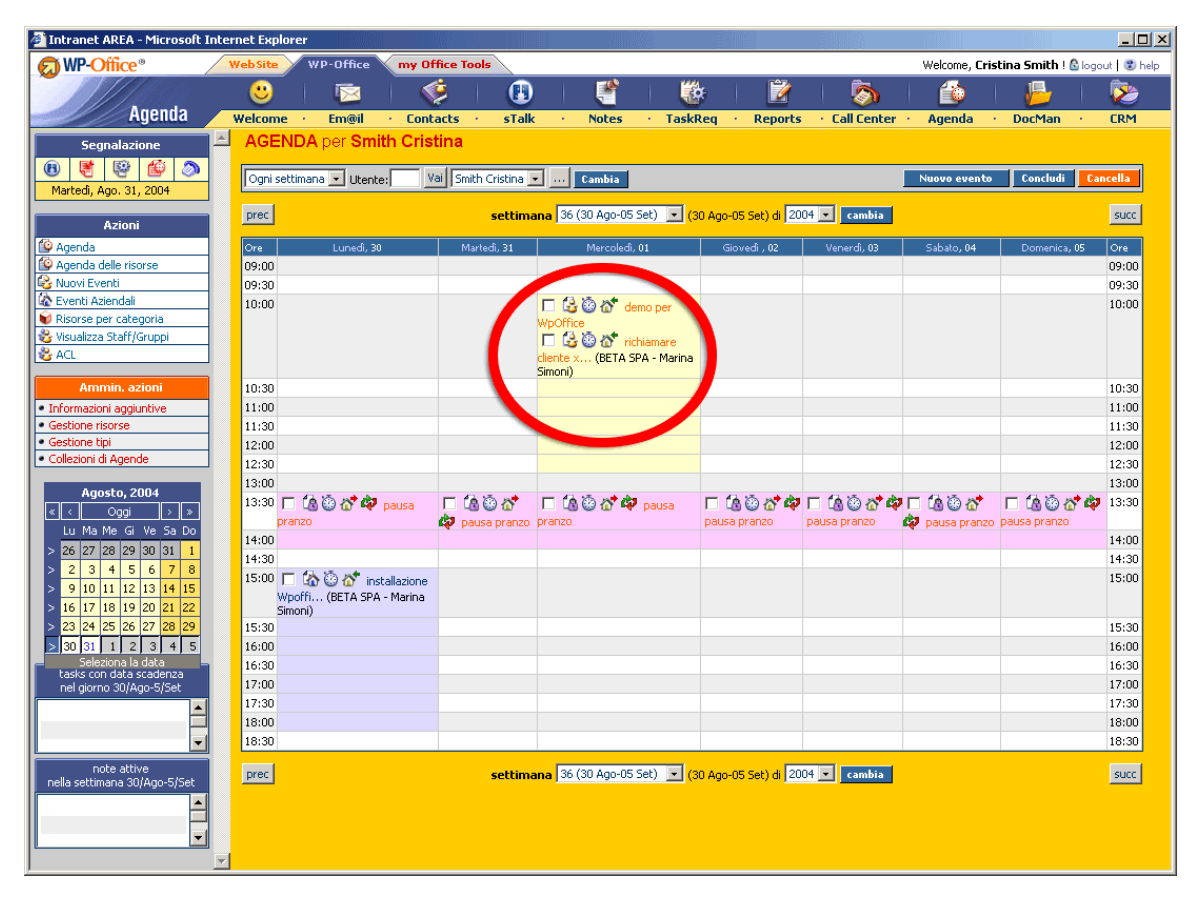

*WP*-OFFICE

**- 48 -** 

**- 49 -** 

Gli eventi possono essere ricorrenti (possono essere ripetuti ogni giorno/settimana o mese); l'evento si ripete fino ad una certa data oppure indefinitamente. Il fatto di essere ricorrente è segnalato tramite questa icona:

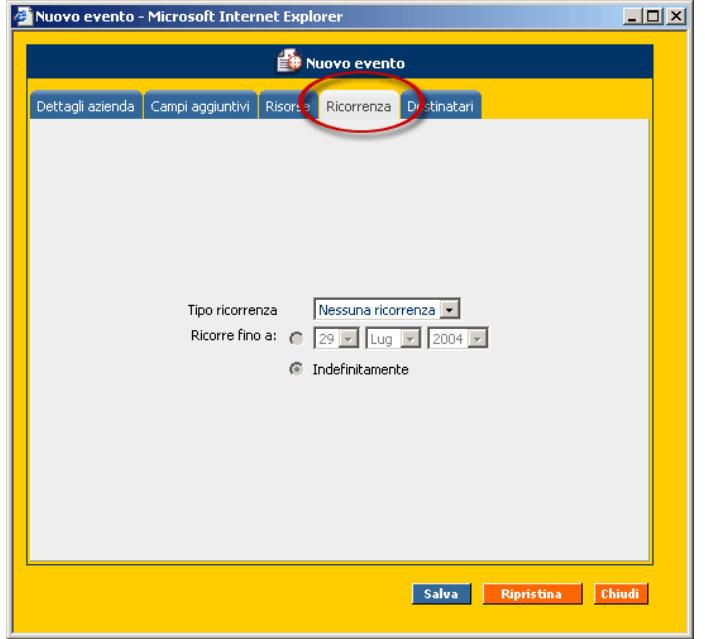

Per esempio, se all'inserimento di un nuovo evento nella nostra agenda abbiamo impostato nel tab "**Ricorrenza**" che questo evento sia ripetuto ogni giorno fino al 11 Gennaio 2004, il risultato sarà come nell'immagine qua sotto:

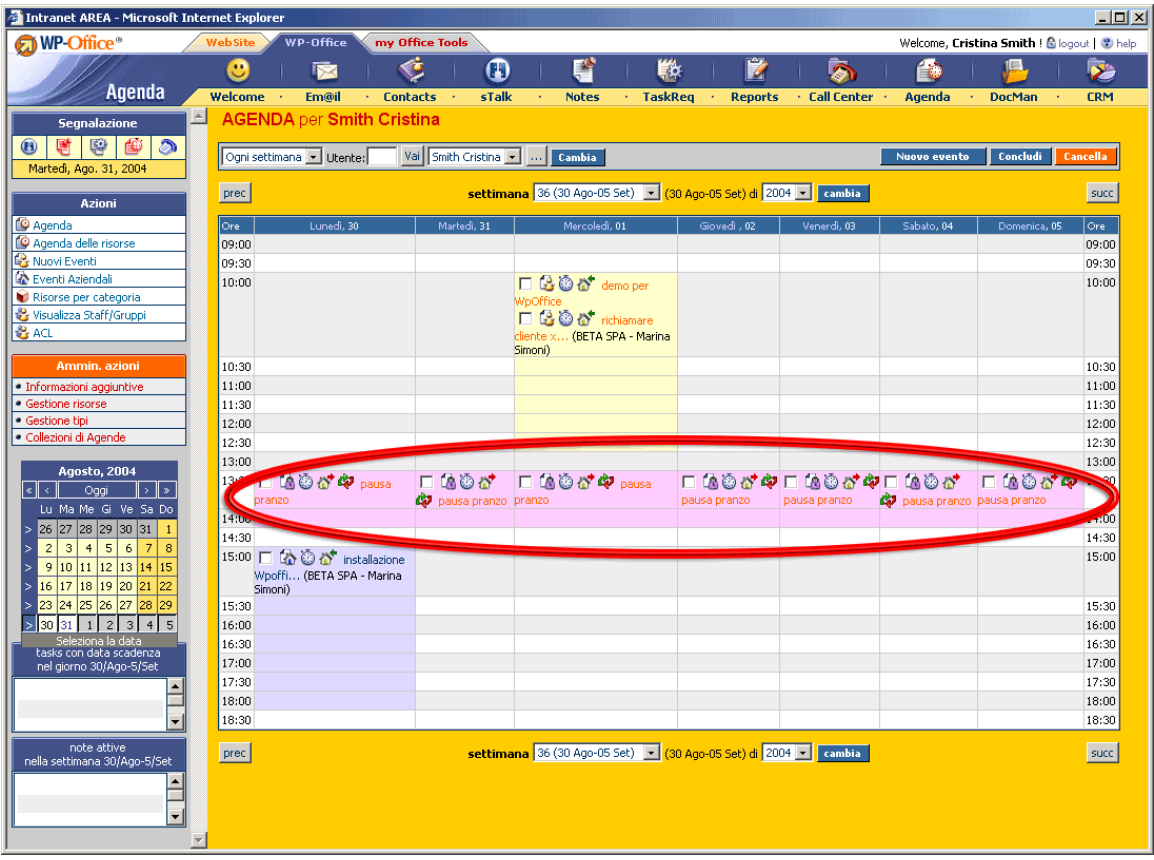

Attenzione! Per questo tipo di eventi (ricorrenti) non è possibile scegliere delle risorse.

Dal menu Azioni si può cambiare il criterio di visualizzazione dell'agenda. Per esempio è possibile accedere all'agenda delle risorse (funzionalità aggiunta nella versione 5.1), e si può impostare come per un'agenda normale una visualizzazione giornaliera / settimanale /mensile. Altri criteri di navigazione sono Risorse per Categoria e Visualizza Staff/Gruppi. È possibile anche vedere tutti gli eventi di tipo aziendale scegliendo "Eventi aziendali".

L'opzione "Agenda delle risorse" ci da la possibilità di gestire l'uso delle risorse aziendali (aule, sale corsi ecc.) facilmente. Possiamo accedere all'agenda di una risorsa specifica anche direttamente dalle "Risorse per Categoria", cliccando sul nome della risorsa desiderata.

**WP-Office** dà la possibilità a ciascun cliente di gestire i permessi degli altri utenti/gruppi utenti alla sua agenda tramite la voce "**ACL**" della sezione "**Azioni**". La stessa operazione può essere fatta dall'amministratore nel setup **WpOffice-ACL**.

Un utente ha la possibilità di scegliere dal calendario che si trova sulla sinistra un giorno, oppure anche una settimana o un mese da visualizzare nel panello sulla destra.

Sempre nel menu sulla sinistra, in basso si trovano due aree per i **Task** e le **Note** attive in quella settimana – quando un utente visualizza gli eventi di un certo periodo, nella zona dei **Task** o delle **Note** vengono mostrati i task con la data scadenza attivata in quel periodo e le note attive in quel periodo:

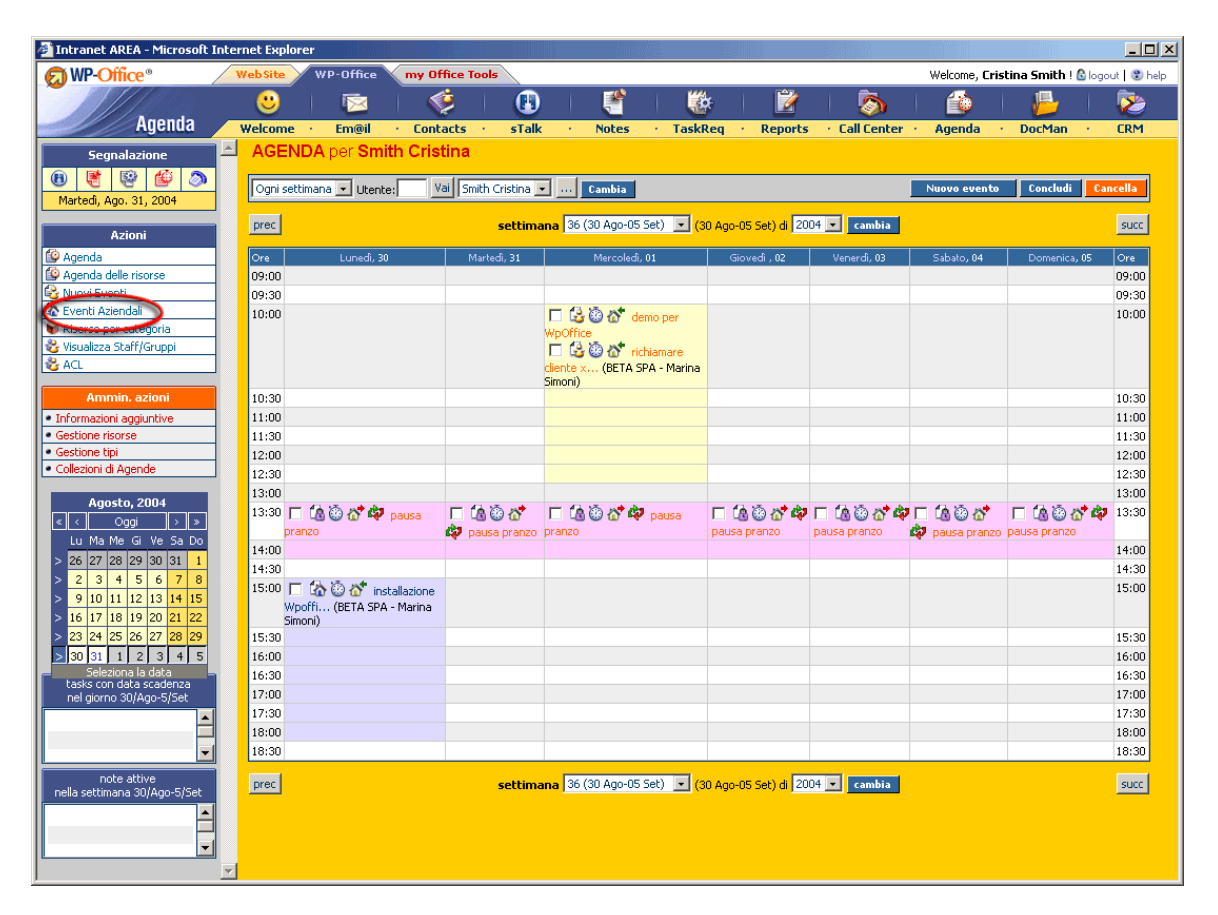

L'agenda rappresenta uno strumento molto utile per le diversi opzioni che ne rendono molto facile l'utilizzo: per esempio possiamo copiare un evento all'utente

corrente/agli stessi utenti/ad altri utenti; un evento può essere anche cancellato automaticamente da tutte le agende dei partecipanti.

# Azioni amministrative

L'amministratore ha la possibilità di definire, per il modulo **Agenda**, le categorie di risorse (per es. "telefoni", "aule", ecc.) nonché le risorse per ogni categoria (per es. tutte le machine disponibili per la categoria "auto"), le informazioni aggiuntive, i vari tipi di eventi (per es. "telefono", "riunione", ecc.) e di gestire le collezioni di agende.

Le impostazioni possono essere fatte sia dal **Setup WpOffice**Æ**Agenda**, sia nella **casella "Azioni ammin." WP-Office→Agenda** 

## Collezioni di agende

**WPOffice** offre la possibilità di creare e gestire "collezioni di agende".

Le collezioni di agende possono essere gestite sia dal panello Agenda (solo per il gruppo Administrator, nell'area: "Ammin. Azioni"<sup>></sup>"Collezioni di Agende"), sia dall'area  $\overline{\text{Setup}}$  (WpOffice→Agenda→" Collezioni di Agende").

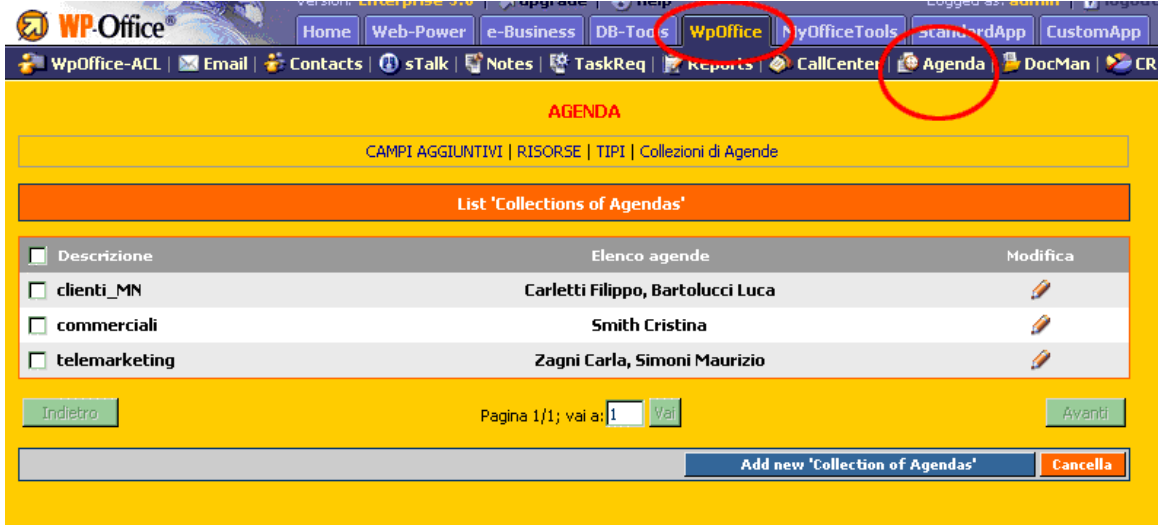

Premendo il pulsante **"Aggiungi nuova 'Collezione di agende'"** si aprirà una finestra come nell'immagine qua sotto, per l'inserimento di una nuova collezione di agende:

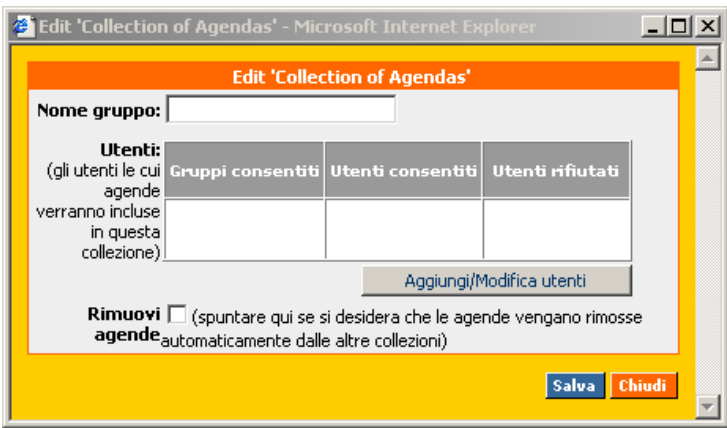

Per esempio, vogliamo aggiungere una nuova collezione: "commerciali"; cliccando su **"Aggiungi/Modifica utenti"** possiamo scegliere le agende della nostra collezione, sia per l'utente che per gruppo utenti.

Attenzione! Un'agenda può essere inclusa al massimo in una sola "collezione di agende". Se per esempio vogliamo aggiungere alla nostra collezione "commerciali" l'agenda dell'utente Fabio Bliss, e qualora quest'agenda appartenga già ad un'altra collezione, verrà segnalato un messaggio di errore. Se vogliamo rimuovere automaticamente l'agenda di Fabio Bliss dalla vecchia collezione e di metterla nella nuova collezione "commerciale", dobbiamo spuntare la casella "Rimuovi agende".

Si possono impostare i permessi per ogni collezione di agende dal modulo **WpOffice-ACL** nel Setup.

In **WpOffice-ACL** esiste la possibilità di cercare "agende"/"collezioni di agende".

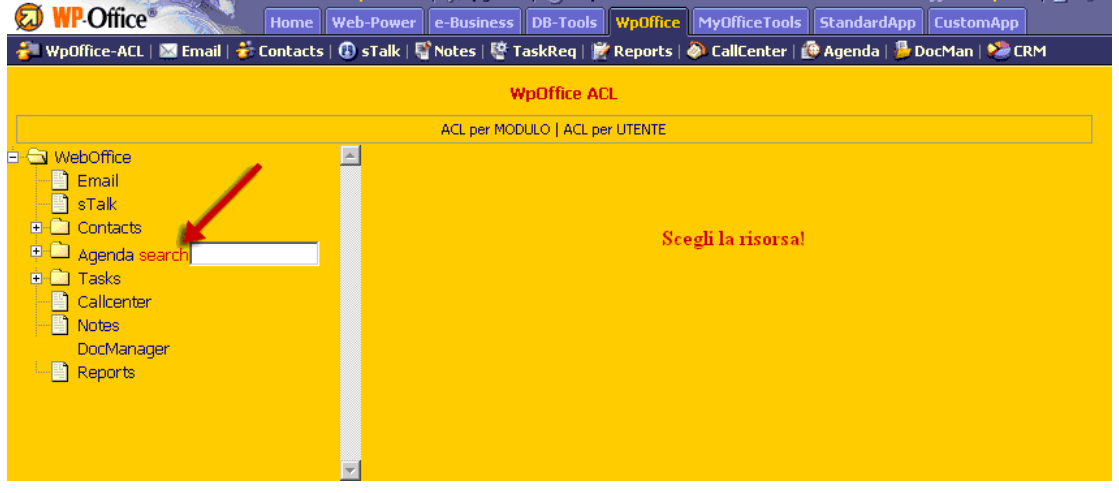

Per esempio, se vogliamo cercare la collezione di agende "commerciali" oppure l'agenda dell'utente Fabio Bliss, basta cliccare su "search" sulla destra dell'Agenda, scrivere il nome per quale vogliamo fare la ricerca (tipo "comm", "commerciali" per la nostra collezione "commerciale" oppure "fabio" per l'agenda del nostro utente Fabio Bliss), e premere "Enter".

Attenzione! La ricerca delle agende per utente si fa tramite il nome o cognome dell'utente, e non secondo il suo \_LOGIN\_.

Nel panello Agenda di WPOffice nell'area "Azioni"<sup>→</sup> "Visualizza Staff/Gruppi" possiamo visualizzare le agende sia per collezioni di agende sia per gruppo utenti.

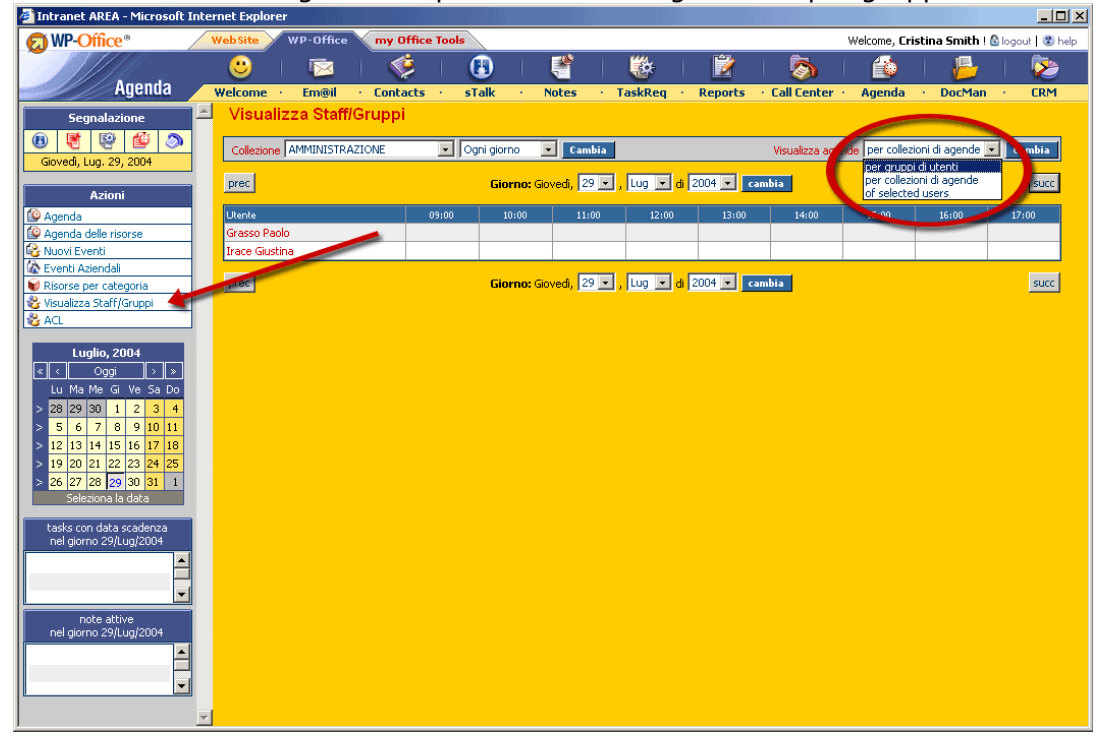

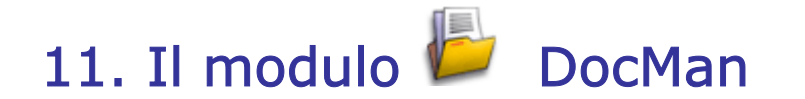

#### A cosa serve?

Il modulo **DocMan** è riservato alla gestione dei file sul server. All'apertura di **DocMan** verranno visualizzati quattro tipi di cartelle:

- **DocAziendali**
- **DocPrivati**
- **Secure Docs**
- **Workspace**

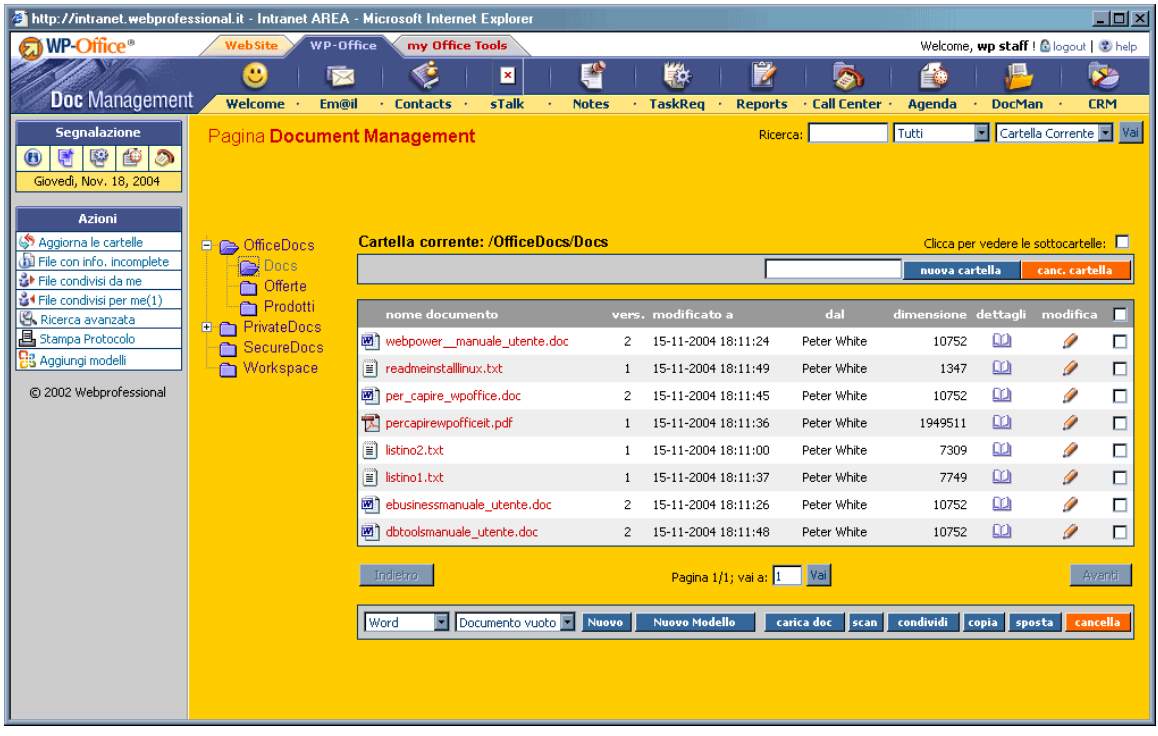

I **DocAziendali** sono visibili ad ogni membro dell'applicazione **WP-Office**. Tutti gli utenti sono abilitati alla loro visualizzazione, creazione ed elaborazione.

I **DocPrivati** sono le cartelle dell'utente che ha fatto login, visto che quest'ultimo non può vedere che i suoi propri file (avendo accesso totale a tale cartella).

Ad ogni apertura della cartella, è possibile vedere i file da essa contenuti. Il nome della cartella selezionata viene visualizzato dopo la cartella corrente. Se si desidera vedere non solo i file contenuti dalla cartella selezionata, ma anche le sottocartelle ed i loro file, si fa clic sulla casella di spunta (visualizza sottocartelle).

Al caricare un file sul server nella cartella desiderata, si possono associare a un file vari tipi di informazioni che successivamente possono servire per identificare, ricercare e gestire i propri documenti. Un documento si può per esempio associare ad un cliente, ad una persona di riferimento, possiamo inserire una descrizione e delle parole chiave.

I **campi aggiuntivi** sono disponibili anche per questo modulo. Essi sono configurabili dall'area Setup oppure tramite l'interfaccia standard se l'utente ha diritti di amministratore. La **Gestione Tipi Documenti** permette di associare un'etichetta aggiuntiva che ci aiuta ad organizzare le varie tipologie di file.

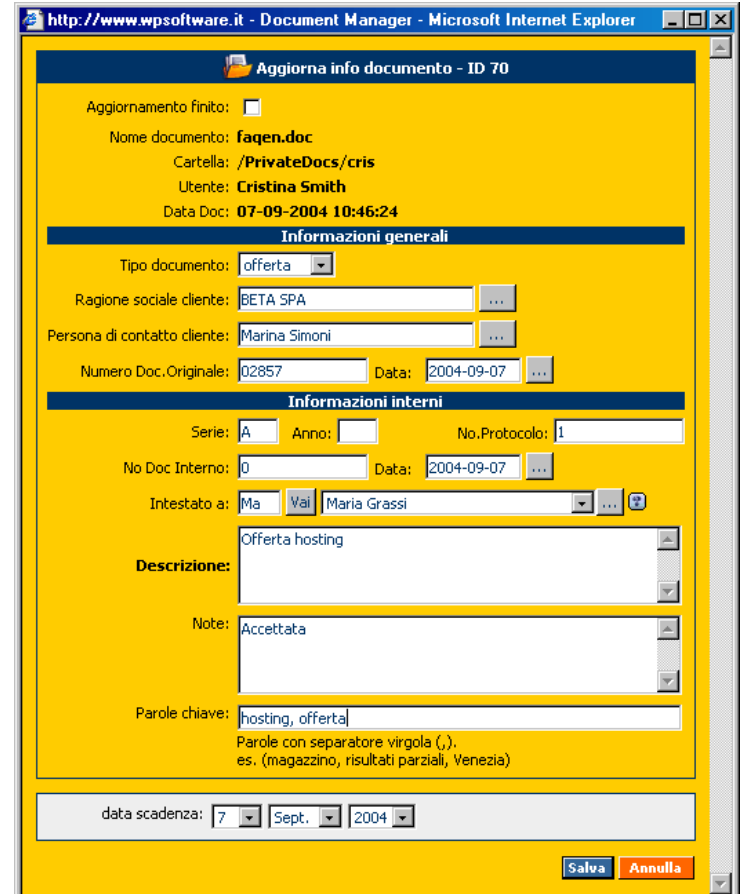

Tutte le informazioni relative ad un documento servono per poter effettuare delle ricerche e delle classificazioni più specifiche. Il flag **Aggiornamento finito** serve per indicare che un file ha tutte le informazioni compilate, quindi può essere ricercato in maniera completa. Questo flag viene considerato anche in fase di ricerca tramite l'opzione **File con info. incomplete** per andare a fare una successiva operazione di completamento delle informazioni.

È possibile condividere un file per renderlo visibile ad altre persone. Per il momento, i documenti possono essere condivisi in <sola lettura>. Se si vuole consentire ad altri utenti di accedere al documento, è necessario metterlo nella cartella **DocAziendali**  (in ragione del protocollo DAV, se qualcuno comincia a modificare un documento, gli altri possono solo vederlo, dato che il documento è stato bloccato dalla persona che ha cominciato la sua elaborazione).

Siccome in **DocAziendali** tutti gli utenti hanno accesso pieno alla cartella ed a suoi file, non ci sono opzioni di condivisione disponibili. Solo i file contenuti da **DocPrivati** sono condivisibili.

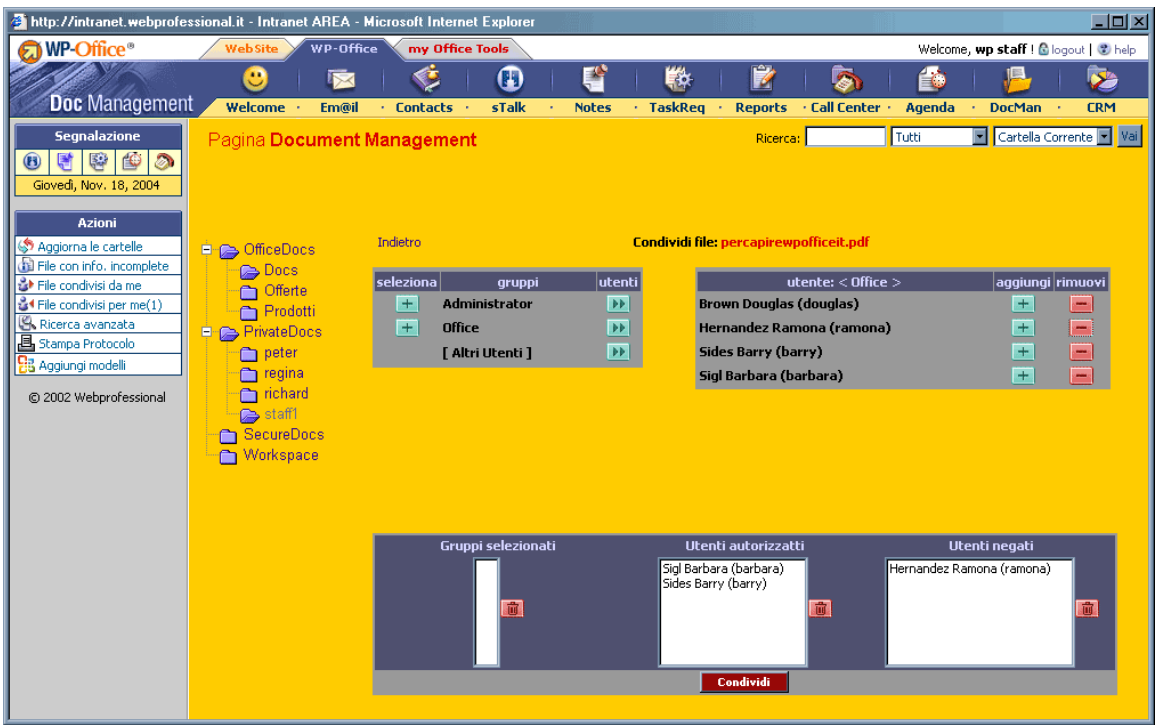

Un file viene condiviso sia con un gruppo, sia con più gruppi. È inoltre possibile aggiungere/rimuovere persone. Nel menu sulla sinistra verranno visualizzati gli elementi condivisi con gli altri utenti ed in un secondo menu i documenti condivisi da altri utenti.

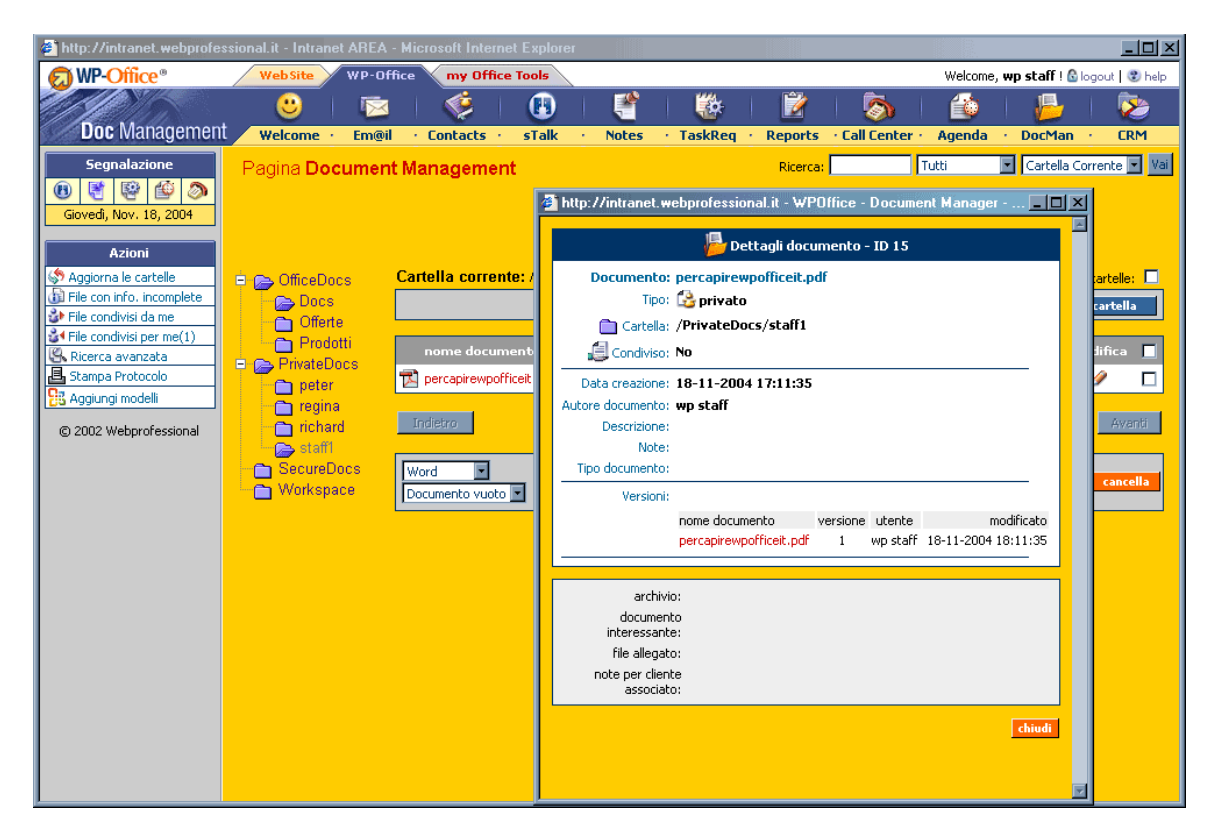

Il pulsante **Dettagli** permette la visualizzazione delle informazioni relative al file, tali autore, cartella residente, data di creazione, varie versioni, chi ha modificato i documenti oppure data delle modifiche.

Dalla versione 5.1 è possibile impostare alcune nuove proprietà nei documenti che sono relative alla loro registrazione. Un documento può avere un **numero di registrazione**

dalla persona che ha emesso quel documento e può essere registrato nella vostra azienda su un numero diverso. Si possono anche allegare ad un documento i seguenti elementi: **serie, numero di protocollo, data di emissione, date di registrazione, mittente** e può anche essere **indirizzato** a qualcuno della vostra azienda.

Uno strumento di rapporto è stato creato specialmente per elencare i documenti ai quali è stato assegnato un protocollo (**Azioni** » **Stampa Protocollo**).

Dalla versione 5.1 è possibile **creare documenti MS Office** (2000) - utilizzando questa caratteristica si possono creare nuovi documenti tipo: **Word**, **Excel** e **Power Point**. I documenti possono essere di due tipi: **documenti normali** e **documenti template (Azioni » Aggiungi modelli),** come succede nell'utilizzo normale di MS Office.

## Informazioni aggiuntive collegate ad un file

L'amministratore può scegliere di inserire campi aggiuntivi da collegare ad un file caricato od aggiornato sul server.

Se il file viene salvato sul server tramite **WebFolder**, è necessario ritornare per aggiungere tali informazioni al file.

Nel caricamento di un file sul server, i campi aggiuntivi possono essere inseriti direttamente nella maschera del processo di caricamento.

## **Workspace**

Sotto il nome della cartella corrente visualizzato in alto nel panello dei file si trova un'icona **WebFolder** .

L'icona **WebFolder** utilizza il protocollo Web DAV (Web-based Distributed Authoring and Versioning protocol). Se il proprio browser è abilitato DAV (per es.: Internet Explorer 6.0), la cartella corrente verrà aperta come nella gestione risorse di Windows.

# Utilizzo di WebFolders

Che cosa si può fare con l'aiuto dei Web Folders e della sua Intranet? Puoi utilizzare Web Folders per rendere tutte le attività svolte con Docman più facili e rapide – dall'anteprima dei documenti, fino a modificare, aggiungere e organizzare i tuoi documenti.

Siccome il tuo Web Folder della Intranet ha lo stesso aspetto e le stesse funzionalità di qualsiasi cartella condivisa nella tua rete, devi prendere in considerazione le seguenti cose:

- Quando accedi ai file e alle cartelle via Web Folders, stai guardando versioni "live" che sono salvate nella tua intranet, non sono solo copie sul tuo computer. Questo significa che le modifiche che stai facendo in questi file vengono salvate sul server e diventono visibili anche per gli altri. Stai salvando in un file che è localizzato ad un certo indirizzo su web, e le tue modifiche vengono salvate direttamente nella intranet.
- Puoi accedere solamente a dei file e a delle cartelle nel Web Folder che potresti vedere normalmente nella tua intranet.
- Quando stai lavorando su un file dal Web Folder, il file resta comunque disponibile anche per gli altri utenti. Le tue modifiche possono essere soprascritte, oppure tu puoi soprascrivere le modifiche di un altro utente che sta lavorando su quel file contemporaneamente.
- Siccome stai accedendo ai tuoi file ed alle tue cartelle via intranet, le operazioni che stai facendo usando Web Folder prenderano più tempo di quanto prendono operazioni simile sul tuo proprio computer.

# Aggiungere documenti via Web Folders

 Adesso puoi aggiungere file direttamente da Microsoft Word, Excel, and PowerPoint. Puoi anche fare drag and drop dei tuoi file nell'area intranet (nel Web Folder).

Ci sono varie modalità in quali puoi aggiungere dei documenti alla intranet usando Web Folders:

- Fare drag and drop di un file da una cartella del tuo computer nella Web Folder intranet usando Windows Explorer.
- Salvare un file da Microsoft Office direttamente nella intranet. Puoi salvare un file generato dal pacchetto Microsoft Office 2000 nella tua intranet — Word, Excel, o PowerPoint.

Dopo aver creato un nuovo documento in Microsoft Word, per esempio, clicca su Salva. Quando ti ci si chiede dove salvare il file, fai sfoglia nella tua cartella Intranet Web Folder e poi scegli la sottocartella dove vorresti salvarlo.

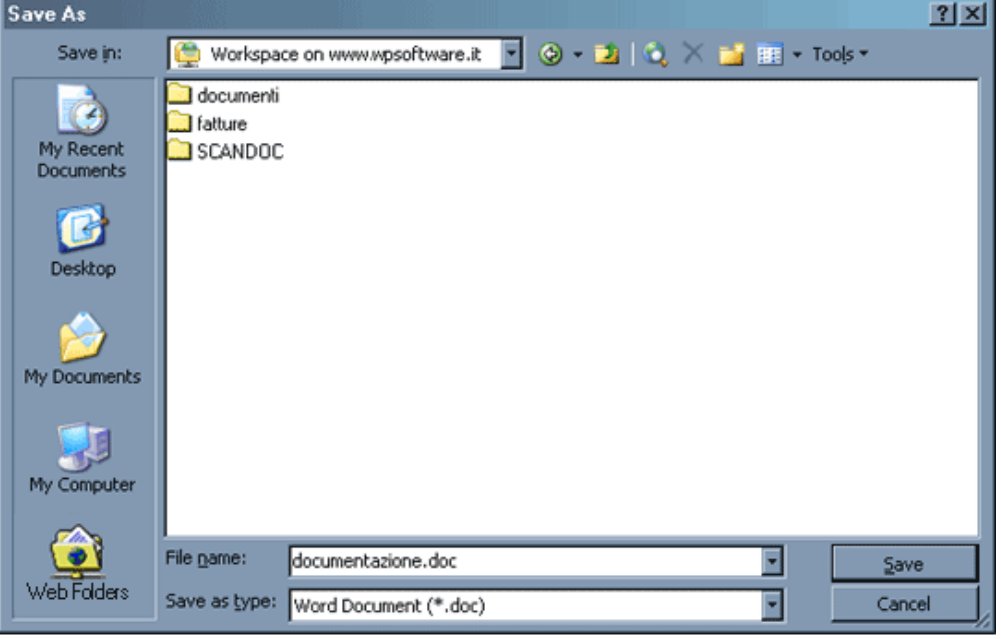

Quando appare il dialogo Salva con Nome, clicca su Web Folders per andare direttamente sul Web Folder della tua Intranet. In Windows 2000 e XP, Web Folders viene mostrato sotto il nome Risorse di rete.

Il documento appare nella tua intranet subito. Nel momento stesso in cui si salva il file, lo si sta anche caricando nella intranet.

A questo punto, puoi continuare a lavorare sul tuo file di Office. La prossima volta che lo salvi, l'ultima versione sarà automaticamente aggiornata nella intranet. Mentre tu stai lavorando gli altri utenti possono anche visualizzare questo file.

• Aggiungere piu file alla volta. Usando Web Folders, puoi importare una intera cartella del tuo computer alla intranet. Oppure puoi caricare solamente una selezione di file che hai salvato in locale.

In Windows Explorer (Risorse del computer), devi semplicemente fare drag and drop dalla cartella locale nel Web Folder.

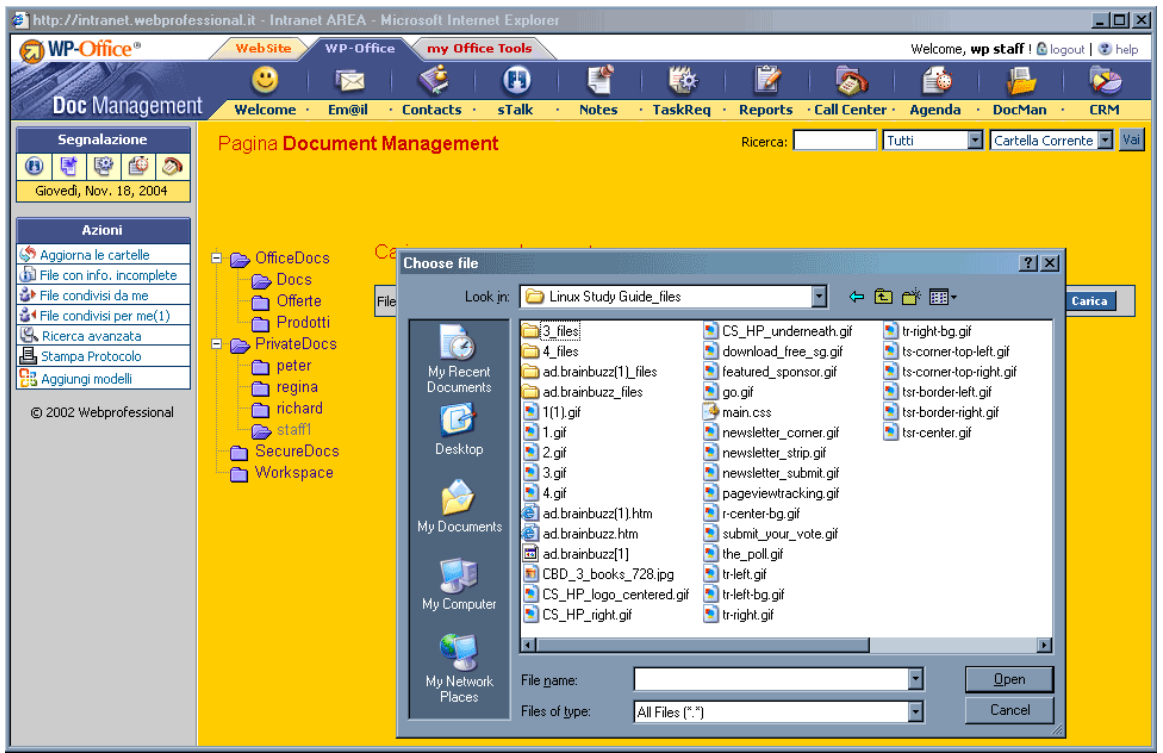

Attenzione: Quando viene utilizzato WebFolder, è possibile visualizzare tutte le sottocartelle private, senza poter aprirle. E' possibile lavorare solo sulle proprie sottocartelle private.

![](_page_58_Picture_2.jpeg)

# A cosa serve?

Il modulo CRM è quello che fornisce informazioni sintetiche relative ad un cliente. Se si sta cercando un cliente su cui lavorare, tutti i moduli filtrano i dati sulla base del cliente selezionato. Per esempio, se si sceglie di lavorare sull'azienda X, entrando in un modulo specifico (per es. **Task-Request** o **Call Center**) verranno ottenute tutte le chiamate dall'azienda X oppure da persone facenti parte della "lista delle persone di contatto" di tale azienda.

![](_page_58_Picture_66.jpeg)

Sulla sinistra si trovano alcune sezioni speciali per **DbTools** e **Azioni Utenti**.

![](_page_59_Picture_67.jpeg)

Questo è in abbinamento con l'applicazione **DbTools** della piattaforma **WebProfessional**. In **DbTools** è possibile creare delle query ed assegnare, per un determinato utente, il permesso di utilizzare queste query. Esiste un'opzione speciale da impostare nella creazione di una query, indicando che la query è visibile solo in **CRM**. In questo caso, la query sarà visibile nella parte sinistra di **CRM** sotto il menu "DbTools Queries". Se non ha il permesso di visualizzare la query (questo permesso viene impostato nell'applicazione **DbTools** al momento della creazione della query), l'utente di **WP-Office** non la potrà visualizzare. L'utente può vedere solo le query per le quali è abilitato.

**- 60 -** 

![](_page_60_Picture_50.jpeg)

Quando si seleziona un cliente su cui lavorare, la query è interessata da tale scelta e verrà filtrata in run-time per la visualizzazione solo dei record relativi al cliente selezionato.

Esiste anche un pannello speciale chiamato "Allerte" dov'è possibile vedere i valori di vari campi della tabella dei **Contacts**. L'amministratore può decidere nel modulo **Contacts** i campi da visualizzare nel pannello delle Allerte.

# 13. Gestione permessi WpOffice-ACL

**WpOffice-ACL** nell'area setup del modulo **WPOffice** è un sistema di permessi che definisce le operazioni permesse o no ad un utente/gruppo utenti nei vari moduli di **WP-Office**. L'amministratore potrà impostare permessi sia per i moduli di **WPOffice** (**Email**, **Contacts**, **Agenda**, ecc.) nell'area "**ACL per MODULO**", sia per gruppo/utente nell'area "**ACL per UTENTE**".

![](_page_61_Picture_89.jpeg)

Se **per esempio** vogliamo impostare i permessi per il modulo "Contacts" di **WPOffice**, basta selezionare questo modulo con un semplice click; sulla destra apparirà una tabella per la gestione dei permessi (visualizzare, inserire, modificare, cancellare), come nell'immagine qui sotto:

![](_page_61_Picture_90.jpeg)

I record di questa tabella possono essere filtrati per gruppo o per utente.

Se vogliamo impostare i permessi al livello di gruppo, il filtro sarà "Gruppo"; cliccando sull'icona di modifica  $\mathcal{P}_t$ , si aprirà una finestra come nell'immagine seguente, dove si potranno fare le impostazioni desiderate (consentire/rifiutare il permesso sulle operazioni di visualizzazione, inserimento, modifica, cancellazione):

![](_page_62_Picture_157.jpeg)

Attenzione! Se nessuna delle opzioni è spuntata, il permesso verrà ereditato dal gruppo, oppure, se non trovato, dal livello superiore delle risorse (cioè, se un utente non ha il diritto di cancellare contatti, allora automaticamente l'utente non avrà questo diritto per nessuna delle serie "**Contacts**", se non abbiamo impostato i permessi al livello d'utente per ciascuna delle serie "**Contacts**")

L'operazione View (visualizza) su ogni risorsa del primo livello (tali "**E-mail**", "**Contacts**", "**Tasks**") gestisce l'accesso al modulo stesso.

Quando impostiamo i diritti al livello di gruppo, allora ogni membro di questo gruppo eredita automaticamente i permessi del gruppo, fatto segnalato con un carattere speciale tra parentesi: (^). Comunque, qualora si desidera, si possono impostare permessi specifici per un certo utente di un gruppo: se vogliamo che l'utente "X" non abbia la possibilità di cancellare un contatto, basta filtrare per utente i record della tabella di permessi, cliccare sull'icona di modifica per l'utente desiderato e poi fare le impostazioni desiderate (nel nostro caso, spuntare la casella "rifiuta" per la operazione di cancellazione (Delete) ). Così, l'utente non potrà cancellare i contatti, anche se gli altri utenti del suo gruppo possono farlo.

Attenzione! Se un utente fa parte da due o più gruppi che hanno ACL diversi, e se per esempio il gruppo1 ha consentito il permesso di inserimento, mentre il gruppo2 lo ha rifiutato, allora l'utente che fa parte di entrambi i gruppi eredita il permesso consentito di inserimento ('+' ha priorità)

Una volta modificati i permessi ereditati per un utente, alla prossima modifica dei diritti al livello del suo gruppo/suoi gruppi, l'utente non erediterà più questi nuovi diritti del gruppo, ma rimarrà con quelli già impostati per lui.

Per quanto riguarda "ACL per UTENTE", qui è possibile fare delle impostazioni sempre per gruppo oppure per utente: premendo il pulsante "Visualizza permessi" possiamo scegliere (cliccando sull'icona di modifica  $\mathcal{P}$ ) i diritti per ciascun modulo di WPOffice e, all'interno di questo modulo, per ciascuna categoria (per il modulo "Tasks"), utente o collezione agenda (per "Agenda"), serie (per "Contacts") oppure tipo documento (per "DocManager"):

![](_page_63_Picture_76.jpeg)

Nell'area "ACL per UTENTE", una volta visualizzati i permessi, è possibile copiare i permessi da un altro gruppo/utente per l'utente/gruppo selezionato:

![](_page_63_Picture_77.jpeg)

Premendo il pulsante "Copia permessi" si aprirà una finestra dove si potrà selezionare il gruppo/l'utente desiderato:

![](_page_63_Picture_78.jpeg)

Attenzione! Vengono copiati solo i permessi non ereditati (permessi diretti).

Ricordiamo che una volta fatte le impostazioni desiderate nel WpOffice-ACL, possiamo "personalizzare" le visualizzazioni dei vari tipi di contatti, note ecc. tramite le voci "Visibile via ACL" nell'area di WP-Office. Quindi per esempio se l'agenda di Marco può essere visualizzata dal gruppo "Commerciali" e Marco ha inserito nell'agenda un evento confidenziale ("Visibile via ACL solo per il destinatatorio specificato"), allora tutti gli utenti del gruppo "Commerciali" non potranno vedere questo evento, pur avendo diritti di visualizzazione.

*WP*-OFFICE

**- 64 -** 

# 14. Integrazione WP-Office - DBTools

Se si ha il diritto di utilizzare la connesione Office in **DBTools**, è possibile impostare tabelle aggiuntive per ogni modulo di **WPOffice**. In questo modo possiamo collegare alcune voci **WPOffice** ("Contacts", "Notes", "TaskReq", "Reports", "CallCenter", "Agenda") con tabelle personalizzate e creare query (tipo cerca/report) di **WPOffice** ed azioni utenti. Mettendo come destinazione della query/user action: "Office:<modulo\_office>", questa apparirà nell'elenco delle query/user action aggiuntive del modulo **WPOffice** scelto.

Facciamo un **esempio**: supponiamo che nel nostro database **wp2\_intranet\_webprofessional\_it** abbiamo creato una tabella **storico\_contatti\_pers** che contiene il codice della persona di contatto, la data e i dettagli sull'incontro svolto in quel giorno. Vogliamo che, in **WPOffice** "Contacts", per ogni persona di contatto si abbia la possibilità di fare una ricerca per sapere lo storico di tutti gli incontri con quella persona. La tabella **storico contatti pers** sarà quindi una tabella aggiuntiva, perché "aggiunge" delle informazioni al nostro modulo "Contacts" di **WPOffice**.

Come fare tutto questo?(per il nostro esempio qua sopra)

Primo passo: creare una relazione con la tabella che contiene i contatti, **wp\_contacts:**

![](_page_64_Picture_166.jpeg)

La tabella padre sarà **wp\_contacts;** tabella figlio**: storico\_contatti\_pers**; il collegamento si fa attraverso i campi contenendo il codice della persona di contatto (c\_id nella tabella **wp\_contacts** e c\_id nella tabella **storico\_contatti\_pers**) .

Secondo passo: creare una query di tipo cerca che sarà aggiunta nella lista informazioni di ogni contatto; i dati li vogliamo filtrati a seconda della persona di contatto, quindi "Condizione run-time" della query sarà: storico contatti pers.c id= CONTACT e per mettere la query su WPOffice→"Contacts", mettiamo la **destinazione come "Office: Contacts"** 

Una volta fatto questo, possiamo vedere la nostra query nella sezione "Additional queries" (query aggiuntive) in basso alla finestra delle informazioni su una persona di contatto:

**- 65 -** 

**- 66 -** 

![](_page_65_Picture_48.jpeg)

Cliccando sul nome della query ("Storico contatti"), si aprirà una finestra per la nostra query di ricerca e scegliendo il periodo desiderato potremo vedere i risultati filtrati per persona (per esempio, Franco Rossi):

![](_page_65_Picture_49.jpeg)

Se vogliamo aggiungere una nuova user action nella sezione "Additional actions" (azioni aggiuntive), i passi da seguire saranno simili all'inserimento di una query aggiuntiva.